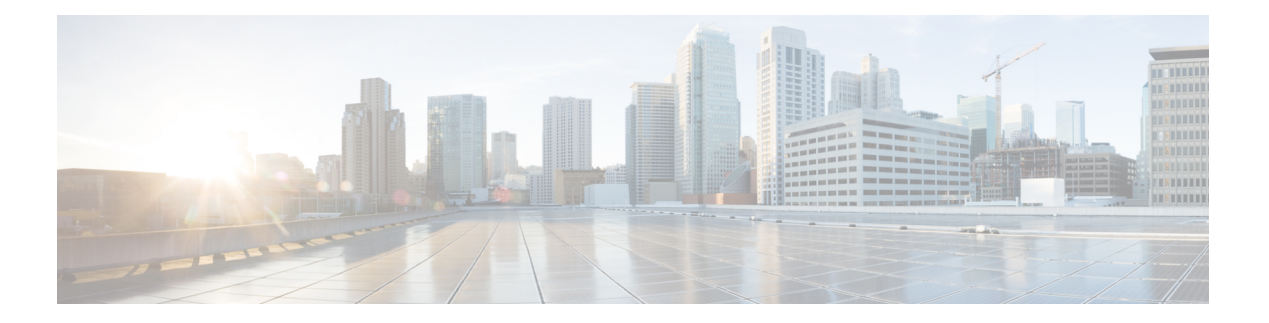

# 威胁控制

- 以威胁防护为中心的 NAC 服务, 第1页
- 部署和节点设置, 第11 页
- 受信任证书设置, 第17页
- 证书存储设置, 第19页
- 日志记录设置, 第 32 页
- 维护设置, 第 34 页
- 管理员访问设置, 第 36 页
- TrustSec 设置, 第39页
- 设置, 第41页
- $\cdot$  身份管理, 第50页
- 网络资源, 第 61 页
- 设备门户管理, 第 75 页

# 以威胁防护为中心的 **NAC** 服务

凭借以威胁防护为中心的网络访问控制 (TC-NAC) 功能,您可依据接收自威胁和漏洞适配器的威胁 和漏洞属性创建授权策略。

威胁严重级别和漏洞评估结果可用于动态控制终端或用户的访问级别。

您可以配置漏洞和威胁适配器来向思科 ISE 发送高保真危害表现 (IoC)、检测到威胁事件和 CVSS 分 数,以便创建以威胁防护为中心的访问策略来相应地更改终端的授权和情景。

思科 ISE 支持以下适配器:

- SourceFire FireAMP
- Qualys

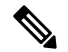

注释 TC-NAC 流目前仅支持 Qualys 企业版。

当检测到终端威胁事件时,可以在受到危害的终端 **(Compromised Endpoints)** 窗口选择该终端的 MAC地址并应用一个ANC策略,例如隔离。思科ISE对该终端触发CoA并应用相应的ANC策略。 如果 ANC 策略不可用,则思科 ISE 对该终端触发 CoA 并应用原始的授权策略。可以使用受到危害 的终端 **(Compromised Endpoints)** 窗口上的清除威胁和漏洞 **(Clear Threat and Vulnerabilities)** 选项 来(从思科 ISE 系统数据库)清除与某终端关联的威胁和漏洞。

以下属性列在威胁 (Threat) 字典下:

- Qualys-CVSS\_Base\_Score
- Qualys-CVSS Temporal Score

基础评分 (Base Score) 和临时分数 (Temporal Score) 属性的有效范围均为 0 至 10。

当收到某个终端的漏洞事件时,思科 ISE 对该终端触发 CoA。但是,在收到威胁事件时不会触发 CoA。

您可以通过使用漏洞属性来创建授权策略,从而基于属性值自动隔离易受攻击的终端。例如:

Any Identity Group & Threat:Qualys-CVSS\_Base\_Score > 7.0 -> Quarantine

要查看在 CoA 事件期间自动隔离的终端的日志,请选择操作 **(Operations)** > 以威胁防护为中心的 **NAC** 实时日志 **(Threat-Centric NAC Live Logs)**。要查看手动隔离的终端的日志,请选择操作 **(Operations)** > 报告 **(Reports)** > 审核 **(Audit)** > 更改配置审核 **(Change Configuration Audit)**。

启用以威胁防护为中心的 NAC 服务时,请注意以下几点:

- 以威胁防护为中心的 NAC 服务需要思科 ISE Apex 许可证。
- 在一个部署中,只能在一个节点上启用以威胁防护为中心的 NAC 服务。
- 对于漏洞评估服务,每个供应商只能添加一个适配器实例。但是,您可以添加多个 FireAMP 适 配器实例。

您可以在以下页面上查看终端的威胁信息:

- 主页 **(Home page) >** 威胁控制面板 **(Threat dashboard)**
- 情景可视性 **(Context Visibility) >** 终端 **(Endpoints) >** 受到危害的终端 **(Compromised Endpoints)**

以下警报由以威胁防护为中心的 NAC 服务触发:

- 无法访问适配器(系统日志 ID: 91002): 表示适配器无法访问。
- 适配器连接失败(系统日志 ID: 91018): 表示适配器可访问, 但是适配器和源服务器之间的 连接已中断。
- 适配器因出错而停止工作(系统日志 ID: 91006): 如果适配器未处于所需状态, 则触发此警 报。如果显示此警报,请检查适配器配置和服务器连接。有关详细信息,请参阅适配器日志。
- •适配器错误(系统日志 ID:91009):表示 Qualys 适配器无法与 Qualys 站点建立连接或通过其 下载信息。

以下报告可用于以威胁防护为中心的 NAC 服务:

- 适配器状态 **(Adapter Status)**:适配器状态报告显示威胁和漏洞适配器的状态。
- **COA** 事件 **(COA Events)**:当收到某个终端的漏洞事件时,思科 ISE 对该终端触发 CoA。CoA 事件报告显示这些CoA事件的状态。同时显示这些终端的新旧授权规则和配置文件详细信息。
- 漏洞评估 **(Vulnerability Assessment)**:漏洞评估报告提供您的终端正在进行的评估的信息。您 可以查看此报告以确认评估是否以配置策略为基础正在进行。
- 收到事件的总数
- 威胁事件的总数
- 漏洞事件的总数
- •发出(到 PSN)的 CoA 的总数

威胁 (Threat) 控制面板包含以下 Dashlet:

- 受到危害的终端总数 **(Total Compromised Endpoints)** Dashlet 显示当前网络中受影响的终端总数 (包括连接和断开连接的终端)。
- 特定时段受危害的终端 **(Compromised Endpoints Over Time)** Dashlet 显示特定时间段内对终端 影响的历史视图。
- 首要威胁 **(Top Threats)** Dashlet 显示基于受影响的终端数量和威胁的严重程度的首要威胁。
- 可以使用威胁关注列表 **(Threats Watchlist)** Dashlet 分析所选事件的趋势。

首要威胁 **(Top Threats)** Dashlet 中的气泡大小表示受影响终端的数量,而浅色面积表示断开连接终 端的数量。颜色和垂直刻度表示威胁的严重程度。威胁分为两类 - 指标和事故。指标的严重程度属 性是"Likely Impact",而事故的严重程度属性是"Impact Qualification"。

"受到危害的终端" (Compromised Endpoint) 窗口会显示受影响终端的矩阵视图以及各个威胁类别 的影响严重性。您可以点击设备链接以查看某终端的详细威胁信息。

在主页 (Home) 上的漏洞 (Vulnerability) 控制面板包含以下 Dashlet:

- 易受攻击的终端总数 **(Total Vulnerable Endpoints)** Dashlet 显示 CVSS 分数大于指定值的终端总 数。此外,还显示 CVSS 分数大于指定值的连接和断开连接的终端总数。
- 首要漏洞**(Top Vulnerability)** Dashlet显示基于受影响的终端数量或漏洞的严重程度的首要漏洞。 首要漏洞 (Top Vulnerability) Dashlet 中的气泡大小表示受影响终端的数量,而浅色面积表示断开 连接终端的数量。颜色和垂直刻度表示漏洞的严重程度。
- 可以使用漏洞关注列表 **(Vulnerability Watchlist)** Dashlet 分析一段时间内所选漏洞的趋势。点击 Dashlet 中的搜索图标并输入供应商特定 ID (Qualys ID 号码为"qid")以选择和查看该特定 ID 号码的趋势。
- 特定时段易受攻击终端 **(Vulnerable Endpoints Over Time)** Dashlet 显示一段时间内对终端的影 响的历史视图。

易受攻击的终端 **(Vulnerable Endpoints)** 窗口上的"按 CVSS 排序的终端数"(Endpoint Count By CVSS) 图表显示受影响终端的数量及其 CVSS 分数。在易受攻击的终端 **(Vulnerable Endpoints)** 窗 口,还可以查看受影响的终端列表。可以点击设备链接以查看各个终端的详细漏洞信息。

支持捆绑包中包含以威胁防护为中心的 NAC 服务日志。以威胁防护为中心的 NAC 服务日志位于 support/logs/TC-NAC/

### 启用威胁中心 **NAC** 服务

要配置漏洞和威胁适配器,您必须首先启用威胁中心NAC服务。此服务只可在您部署中的一个策略 服务节点上启用。

步骤 **1**

步骤 **2** 选中要启用威胁中心 NAC 服务的 PSN 旁边的复选框,然后点击编辑 **(Edit)**。

步骤 **3** 选中启用威胁中心 **NAC** 服务 **(Enable Threat Centric NAC Service)** 复选框。

步骤 **4** 点击保存 **(Save)**。

#### 相关主题

添加 Sourcefire FireAMP 适配器, 第4页 配置感知威胁分析适配器 为 CTA 适配器配置授权配置文件 使用操作过程属性配置授权策略 以威胁防护为中心的 NAC 服务, 第1页

### 添加 **Sourcefire FireAMP** 适配器

#### 开始之前

- 您必须有一个配有 SourceFire FireAMP 的账户。
- 您需要在所有终端部署 FireAMP 客户端。
- · 您需要在部署节点上启用以威胁防护为中心的 NAC 服务(请参阅启用威胁中心 NAC 服务, 第 4 页)。
- FireAMP 适配器使用 SSL 进行 REST API 调用(对于 AMP 云),并使用 AMQP 接收事件。它 还支持使用代理。FireAMP 适配器使用端口 443 进行通信。

步骤 **1**

- 步骤 **2** 点击添加 **(Add)**。
- 步骤 **3** 从提供商 **(Vendor)**下拉列表中选择 **AMP**:威胁防护 **(AMP : Threat)**。
- 步骤 **4** 输入适配器实例的名称。
- 步骤 **5** 点击保存 **(Save)**。
- 步骤 **6** 刷新"供应商实例列表"(Vendor Instanceslisting) 窗口。在"供应商实例列表"(Vendor Instanceslisting) 窗口中, 仅在适配器状态变为配置就绪 **(Ready to Configure)** 之后,您才可配置适配器。
- 步骤 **7** 点击准备配置 **(Ready to Configure)** 链接。
- 步骤 **8** (可选)如果您配置了 SOCKS 代理服务器用于路由所有流量,请输入主机名和该代理服务器的端口号。
- 步骤 **9** 选择您想要连接的云。您可以选择 US 云或 EU 云。
- 步骤 10 点击 FireAMP 链路并以管理员的身份登录 FireAMP。点击应用 (Applications) 窗格中的允许 (Allow), 以授权流 事件导出请求。

您将被重定向回到思科 ISE。

步骤 **11** 选择您要监控的事件(例如,可疑下载、连接到可疑域、已执行恶意软件、Java 威胁)。

适配器实例配置摘要将在配置摘要 **(Configuration Summary)** 页面中显示。

### 思科 **ISE** 中的漏洞评估支持

来自生态系统合作伙伴的结果被转换为结构化威胁信息表达式 (STIX)表示,然后基于该值根据需要 触发授权更改 (CoA),并授予终端相应的访问权限级别。

评估终端漏洞所需的时间取决于多种因素,因此无法实时执行VA。影响评估终端漏洞所需时间的因 素包括:

- 漏洞评估生态系统
- 扫描的漏洞类型
- 启用的扫描类型
- 生态系统为扫描设备分配的网络和系统资源

在此版本的思科 ISE 中,仅对采用 IPv4 地址的终端进行漏洞评估。

#### 支持的漏洞评估生态系统合作伙伴

思科 ISE 支持 Oualys, Oualys 是一种基于云的评估系统,其在网络中部署有扫描设备。

思科 ISE 允许您配置与 Qualys 通信并获取 VA 结果的适配器。您可以从管理门户配置适配器。您需 要具有超级管理员权限的思科 ISE 管理员帐户来配置适配器。

Qualys 适配器使用 REST API 与 Qualys 云服务进行通信。您需要 Qualys 中具有管理器权限的用户帐 户来访问 REST API。思科 ISE 使用以下 Qualys REST API:

- 托管检测列表 API 检查终端的最后一次扫描结果
- 扫描 API 触发终端的按需扫描

Qualys 对已订阅用户可进行的 API 调用数量实施限制。默认速率限制数为每 24 小时 300 次。

思科 ISE 使用 Qualys API 版本 2.0 连接到 Qualys。请参阅 Qualys API V2 用户指南, 以了解这些 API 功能的详细信息。

#### **Qualys** 漏洞评估流程

- **1.** 终端发送请求到 NAD
- **2.** NAD 向思科 ISE 发送身份验证请求。
- **3.** 终端会得到身份验证,并获得网络访问权限。
- 4. 在思科 ISE 上运行的 VA 服务发送请求到 Qualys, 以扫描终端。基于思科 ISE 中的 Qualys 适配 器实例配置, Qualys 执行以下操作之一:
	- 扫描终端。
	- 根据终端 IP 地址从数据库获取最后一次扫描的结果。或者,您可以在使用最后一次扫描结 果时,使用终端的 MAC 地址。
- **5.** Qualys 将 CVSS 得分返回到思科 ISE。
- **6.** 根据 Qualys 返回的 CVSS 得分和您在思科 ISE 中配置的策略,TC-NAC 核心引擎容器(在思科 ISE 上运行的进程)可以发出授权变更 (CoA) 以授予对终端的完全、有限或或无访问权限。

### 启用并配置漏洞评估服务

要启用和配置思科 ISE 的漏洞评估服务,请执行以下任务:

#### 开始之前

请在启用以威胁防护为中心的 NAC 服务时注意以下问题:

- 在一个部署中,只能在一个节点上启用以威胁防护为中心的 NAC 服务
- 您只能每供应商添加一个适配器实例

步骤 **1** 启用威胁中心 NAC 服务 ,第 4 页。

步骤 2 配置 Qualys 适配器, 第 7 页。

- 步骤3 配置授权配置文件, 第10页。
- 步骤 **4** 配置隔离易受攻击的终端的例外规则 ,第 10 页。

#### 启用威胁中心 **NAC** 服务

要配置漏洞和威胁适配器,您必须首先启用威胁中心NAC服务。此服务只可在您部署中的一个策略 服务节点上启用。

#### 步骤 **1**

步骤 **2** 选中要启用威胁中心 NAC 服务的 PSN 旁边的复选框,然后点击编辑 **(Edit)**。

- 步骤 **3** 选中启用威胁中心 **NAC** 服务 **(Enable Threat Centric NAC Service)** 复选框。
- 步骤 **4** 点击保存 **(Save)**。

#### 相关主题

添加 Sourcefire FireAMP 适配器, 第4页 配置感知威胁分析适配器 为 CTA 适配器配置授权配置文件 使用操作过程属性配置授权策略 以威胁防护为中心的 NAC 服务, 第1页

#### 配置 **Qualys** 适配器

思科 ISE 支持 Qualys 漏洞评估生态系统。您必须创建一个 Qualys 适配器供思科 ISE 与 Qualys 通信 和获取 VA 结果。此思科 ISE 版本仅支持每个供应商一个适配器。

#### 开始之前

- 您必须拥有以下用户帐户:
	- 带可配置供应商适配器的超级管理员权限的思科 ISE 的管理员用户帐户。
	- 带管理器权限的 Qualys 用户帐户
- 确保您拥有适当的 Qualys 许可证订用。您需要 Qualys 报告中心、知识库 (KBX) 和 API 的访问 权限。有关详细信息,请联系您的 Qualys 客户经理。
- 将 Qualys 服务器证书导入思科 ISE 的受信任证书库(管理 **(Administration) >** 证书 **(Certificates) >** 证书管理 **(Certificate Management) >** 受信任证书 **(Trusted Certificates) >** 导入 **(Import)**)。 确保适当的根证书和中间证书导入(或存在于)思科 ISE 受信任证书库中。
- 请参阅《Qualys API 指南》以了解以下配置:
	- 确保已启用 Qualys CVSS 评分(报告 **(Reports) >** 设置 **(Setup) > CVSS** 评分 **(CVSS Scoring) >** 启用 **CVSS** 评分 **(Enable CVSS Scoring)**)。
	- 确保添加了 IP 地址和 Qualys 终端子网掩码(资产 **(Assets) >** 主机资产 **(Host Assets)**)。
	- 确保拥有Qualys选项配置文件的名称。选项配置文件是Qualys用于扫描的扫描器模板。我 们建议您使用包括身份验证扫描的选项配置文件(此选项也检查终端的 MAC 地址)。
- 思科 ISE 通过 HTTPS/SSL (端口443) 与 Qualys 通信。
- 步骤 **2** 点击添加 **(Add)**。
- 步骤 **3** 从供应商 **(Vendor)** 下拉列表中选择**Qualys:VA**。
- 步骤 **4** 输入适配器实例的名称。例如,Qualys\_Instance。 系统会显示一个列表窗口,其中包含配置的适配器实例列表。
- 步骤 **5** 刷新"供应商实例列表"(Vendor Instances listing) 窗口。新添加的 Qualys\_Instance 适配器的状态应更改为准备配 置 **(Ready to Configure)**。
- 步骤 **6** 点击准备配置 **(Ready to Configure)** 链接。
- 步骤 **7** 在 Qualys 配置屏幕输入以下值并点击下一步 **(Next)**。

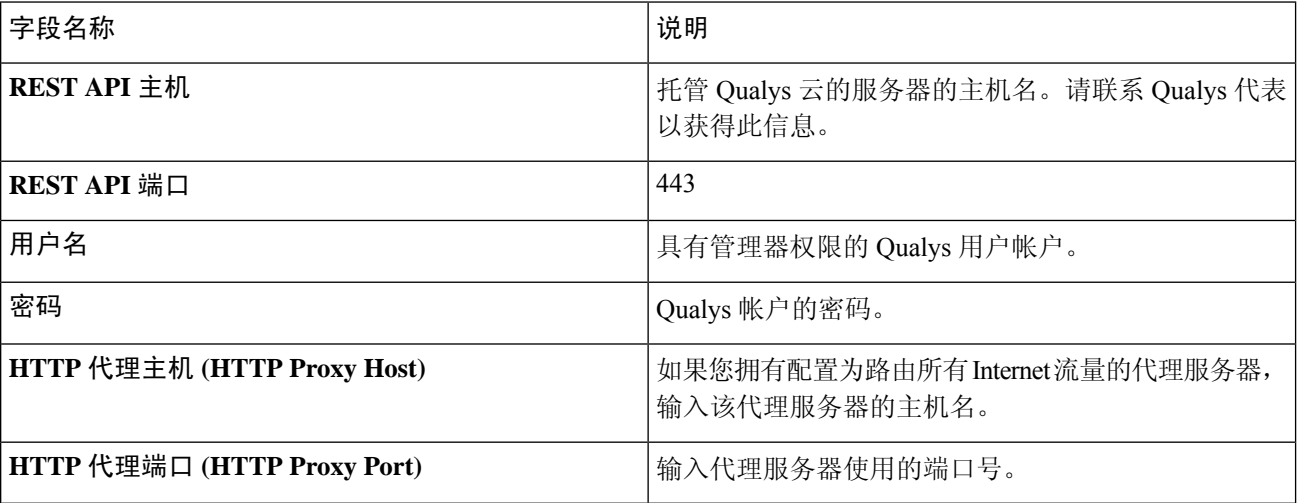

如果与 Qualys 服务器建立了连接,将显示"扫描仪映射"(Scanner Mappings) 窗口, 其中包含 Qualys 扫描仪列 表。您网络中的 Qualys 扫描仪将显示在此窗口中。

- 步骤 **8** 选择思科 ISE 用于按需扫描的默认扫描仪。
- 步骤 **9** 在 **PSN** 到扫描仪映射 **(PSN to Scanner Mapping)** 区域中,选择一个或多个到 PSN 节点的 Qualys 扫描仪设备, 然后点击下一步 **(Next)**。

系统将显示高级设置 **(Advanced Settings)** 窗口。

步骤 **10** 在高级设置 **(Advanced Settings)** 窗口中输入以下值。此窗口中的设置确定按需扫描是否会触发或最后扫描结果 将用于 VA。

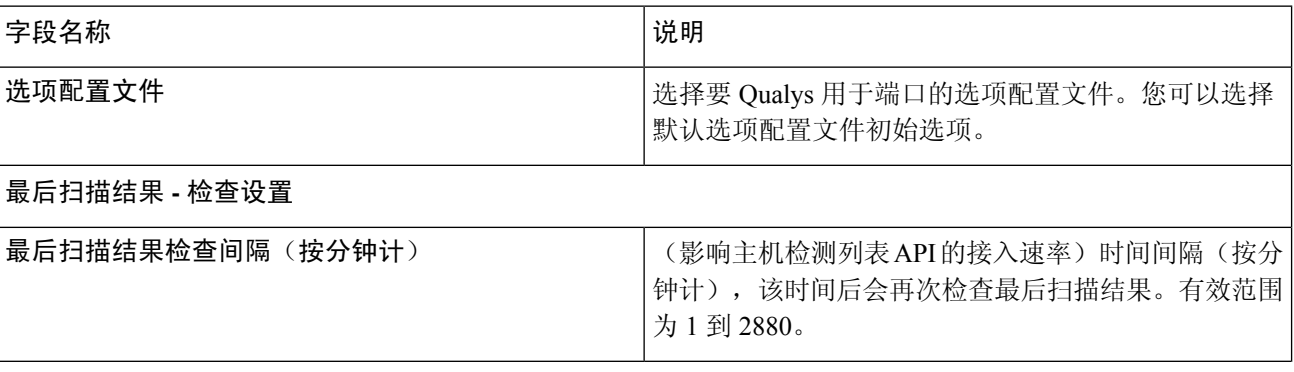

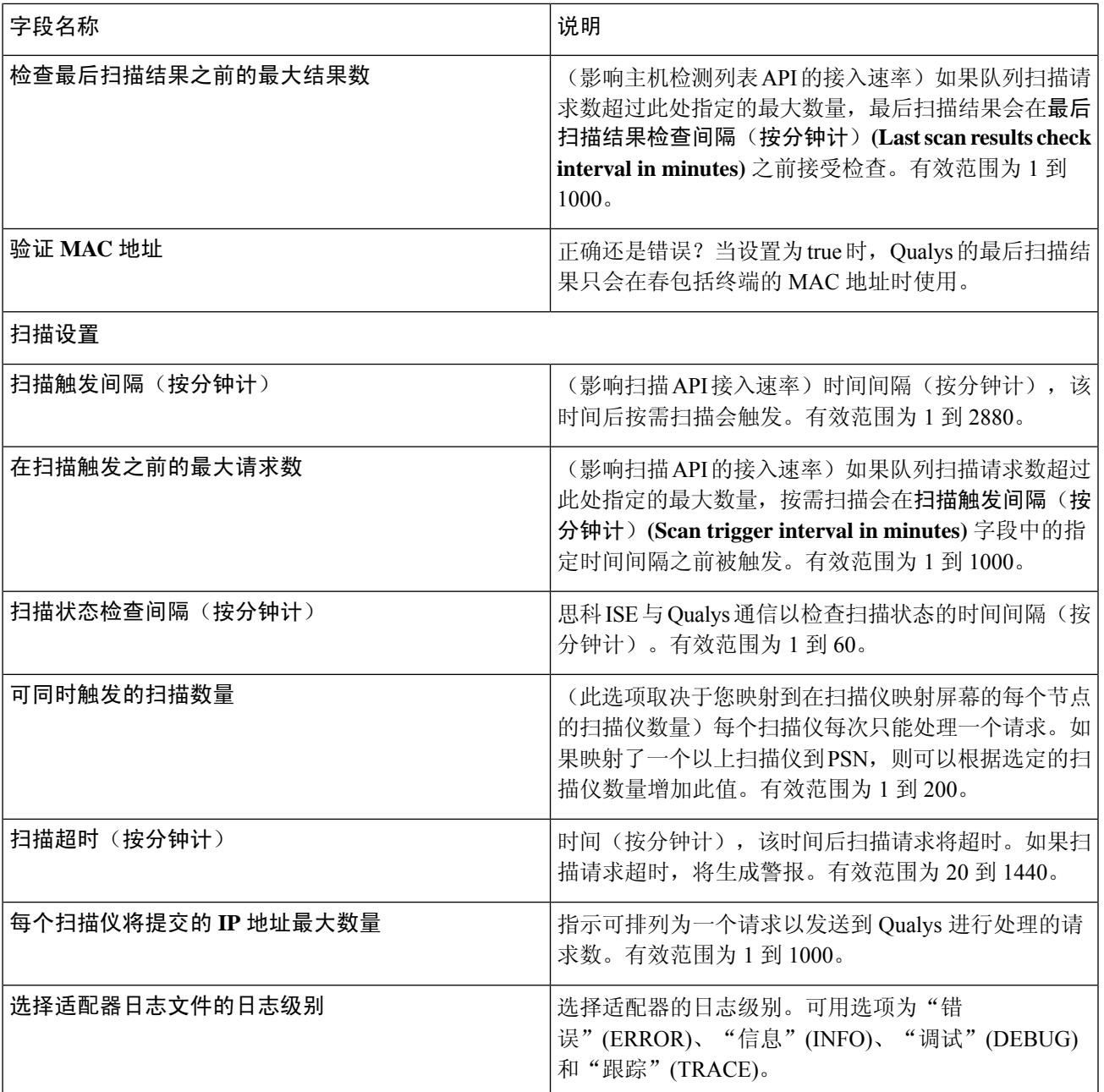

步骤 **11** 点击下一步 **(Next)** 以审核配置设置。

步骤 **12** 点击完成。

Qualys适配器实例的状态更改为"活动"。有关如何在授权配置文件中启用VA服务的信息,请参阅配置授权配 置文件, 第10页。

#### 配置授权配置文件

思科 ISE 中的授权配置文件现在包括扫描漏洞终端的选项。您可以选择定期运行扫描,并指定这些 扫描的时间间隔。定义授权配置文件后,可以将其应用于现有授权策略规则,或创建新的授权策略 规则。

#### 开始之前

您必须已启用以威胁防护为中心的 NAC 服务,并且已配置供应商适配器。

步骤 **1**

- 步骤 **2** 创建新授权配置文件或编辑现有配置文件。
- 步骤 **3** 从常见任务 **(Common Tasks)** 区域中,选中评估漏洞 **(Assess Vulnerabilities)** 复选框。
- 步骤 **4** 从适配器实例 **(Adapter Instance)** 下拉列表中,选择已配置的供应商适配器。例如,Qualys\_Instance。
- 步骤 **5** 如果上一次扫描的时间大于文本框中的时间,请在触发扫描字段中输入以小时为单位的扫描间隔。有效范围为 1 到 9999。
- 步骤 **6** 勾选按上述间隔定期评估 **(Assess periodically using above internval)** 复选框。
- 步骤 **7** 点击提交 **(Submit)**。

#### 配置隔离易受攻击的终端的例外规则

您可以使用以下漏洞评估 (Vulnerability Assessment) 属性来配置一个例外规则,并提供对以下易受攻 击终端的有限访问权限:

- Threat:Qualys-CVSS\_Base\_Score
- Threat:Qualys-CVSS Temporal Score

这些属性在威胁目录下可用。有效值范围为 0 到 10。

您可以选择隔离终端,提供有限访问权限(重定向至不同的门户)或拒绝请求。

- 步骤 **1** 系统会显示授权策略页面。您可以编辑现有策略规则或创建新例外规则,以检查 VA 属性。
- 步骤 **2** 创造条件检查 Qualys 评分并分配正确的授权配置文件。例如:

任何身份组和 Threat:Qualys-CVSS\_Base\_Score (Any Identity Group & Threat:Qualys-CVSS\_Base\_Score) > 5 -> 隔离 (授权配置文件)(Quarantine (authorization profile))

步骤 **3** 点击保存 **(Save)**。

#### 漏洞评估日志

思科 ISE 为故障排除 VA 服务提供以下日志。

- vaservice.log 包含 VA 核心信息,在运行 TC-NAC 服务的节点上可用。
- varuntime.log 包含终端和 VA 流程的信息;在监控节点和运行 TC-NAC 服务的节点上可用。
- vaaggregation.log 包含终端漏洞的每小时汇聚详细信息,在主管理节点上可用。

## 部署和节点设置

您可以通过部署节点 **(Deployment Nodes)** 窗口配置思科 ISE(PAN、PSN 和 MnT)节点和内联终端 安全评估节点并设置部署。

### 部署节点列表窗口

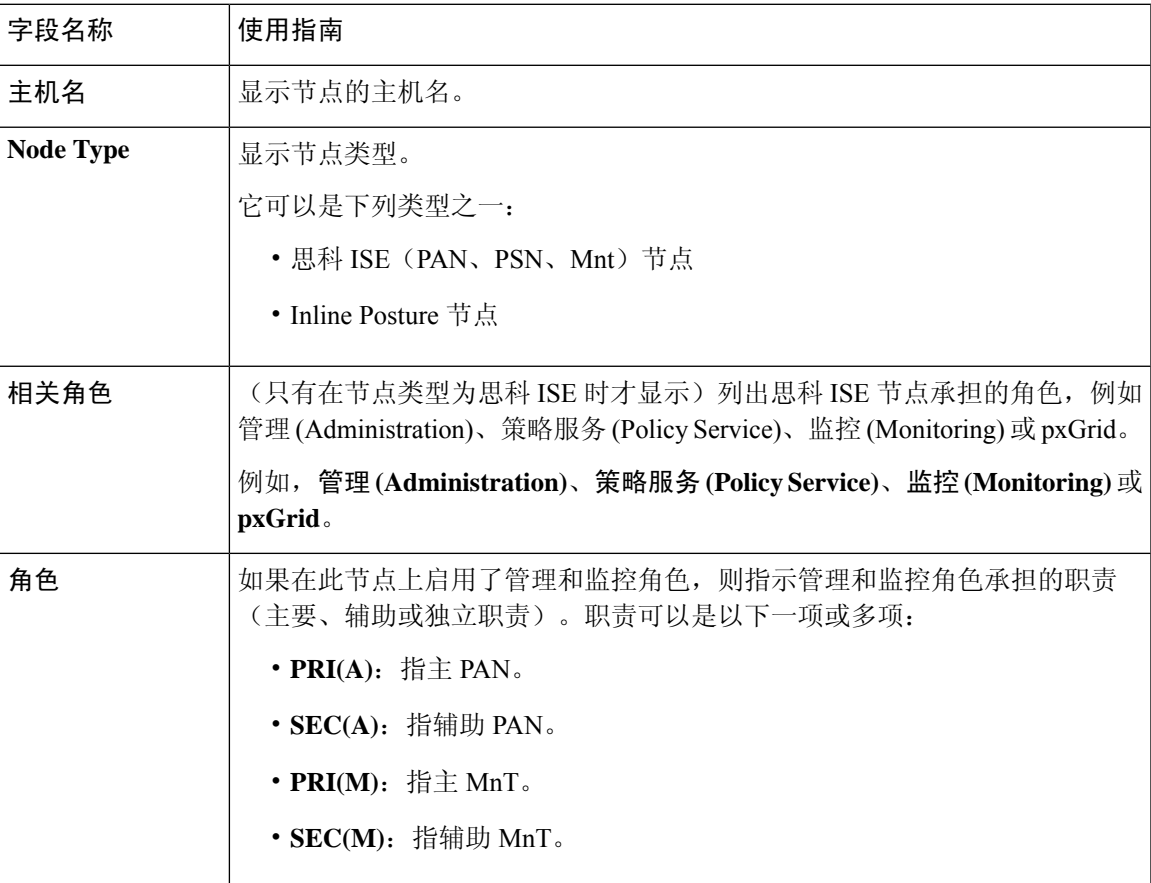

表 **1:** 部署节点列表

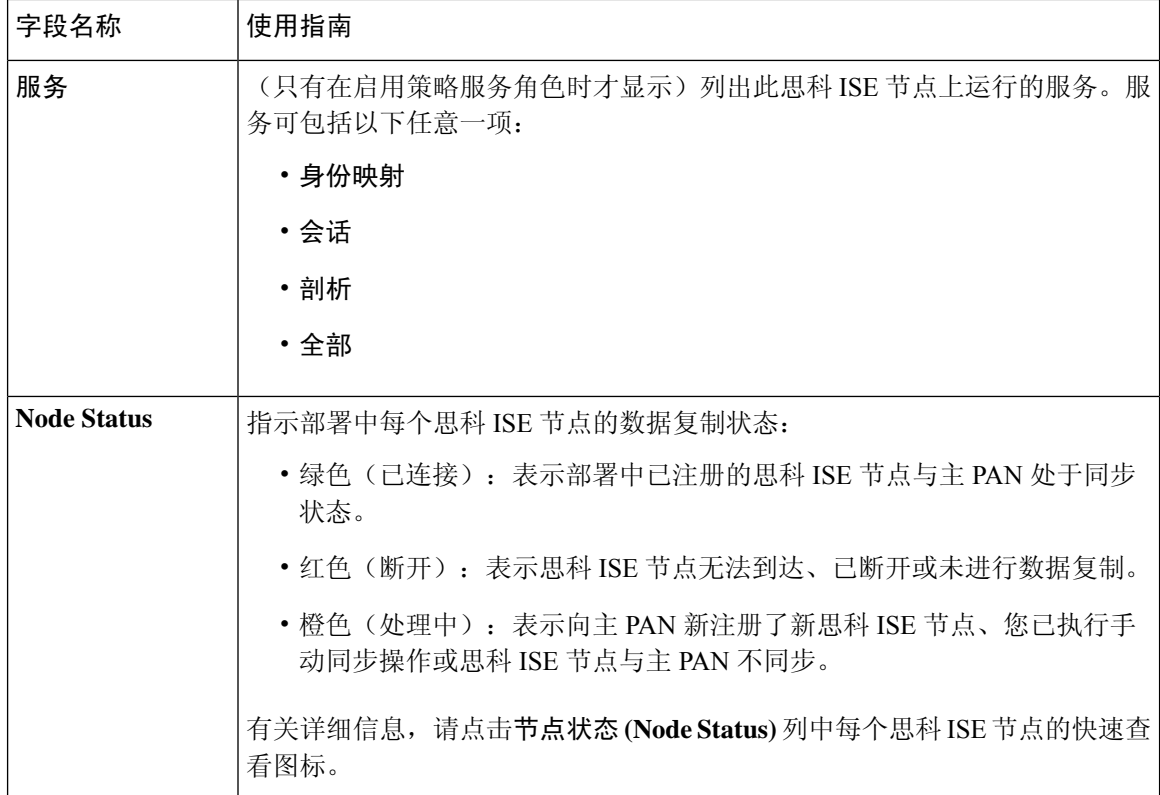

思科 ISE [分布式部署](b_ise_admin_3_2_chapter4.pdf#nameddest=unique_53) 思科 ISE [部署术语](b_ise_admin_3_2_chapter4.pdf#nameddest=unique_45) [配置思科](b_ise_admin_3_2_chapter4.pdf#nameddest=unique_47) ISE 节点 [注册辅助思科](b_ise_admin_3_2_chapter4.pdf#nameddest=unique_50) ISE 节点

### 常规节点设置

下表说明思科 ISE 节点的常规设置 **(General Settings)** 窗口中的字段。在此窗口中,可以将角色分配 给节点并配置要在其上运行的服务。此窗口的导航路径为:管理 **(Administration)** > 系统 **(System)** > 部署 **(Deployment)** > 部署节点 **(Deployment Node)** > 编辑 **(Edit)** > 常规设置 **(General Settings)** 。

#### 表 **2:** 常规节点设置

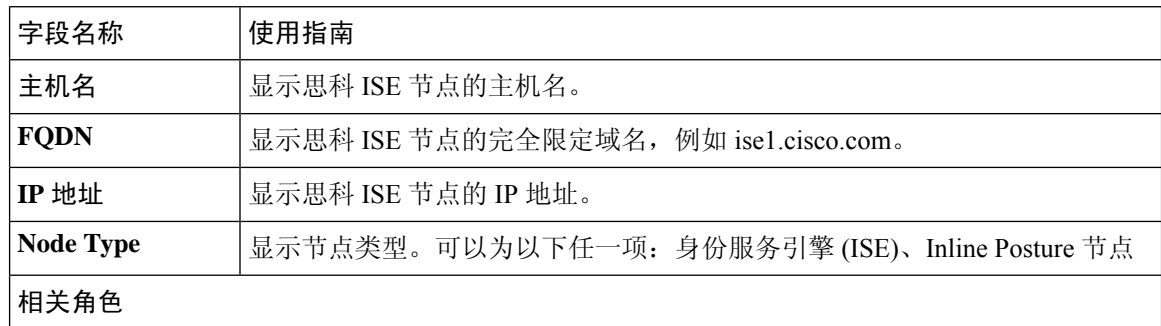

J

 $\mathbf{l}$ 

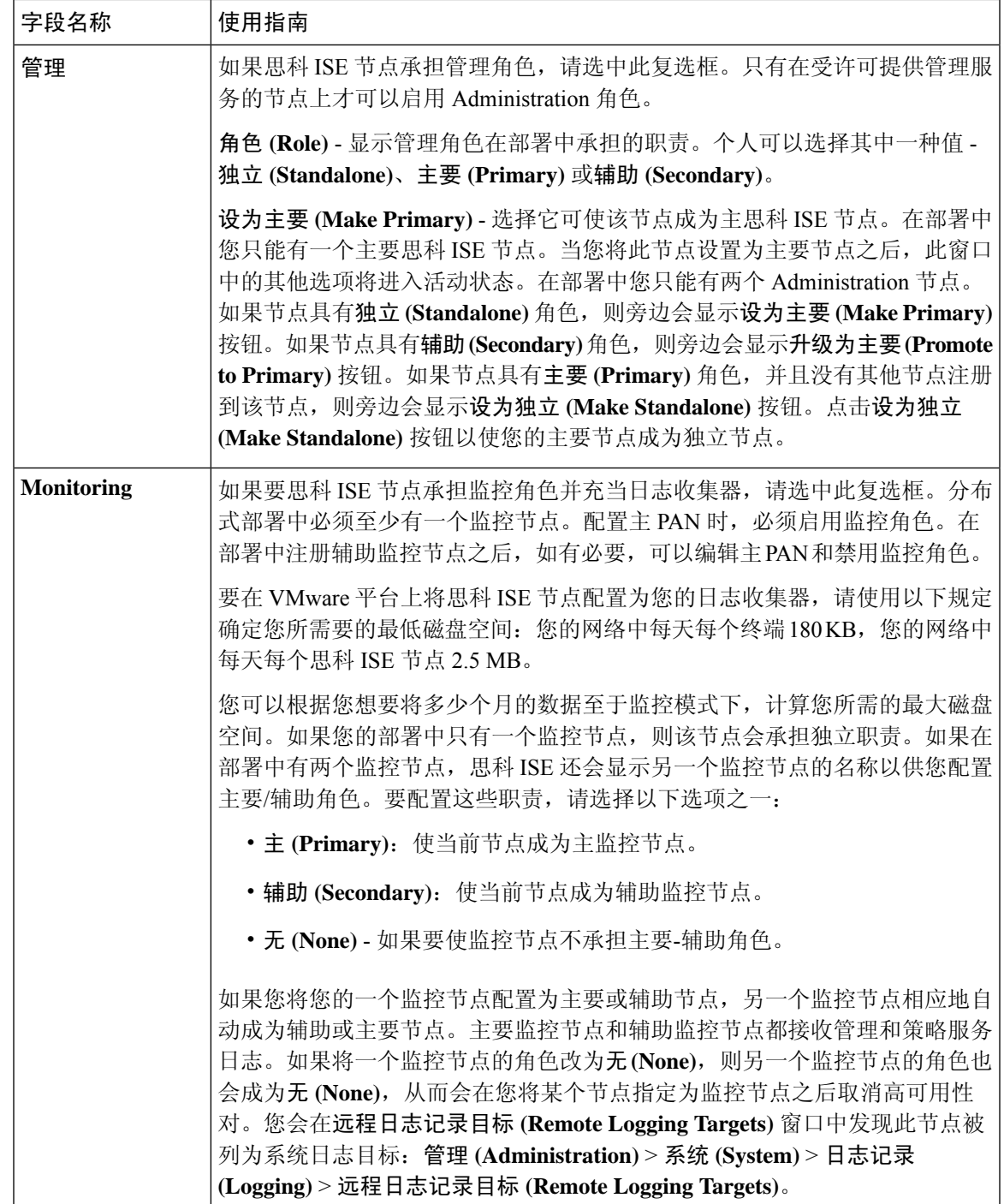

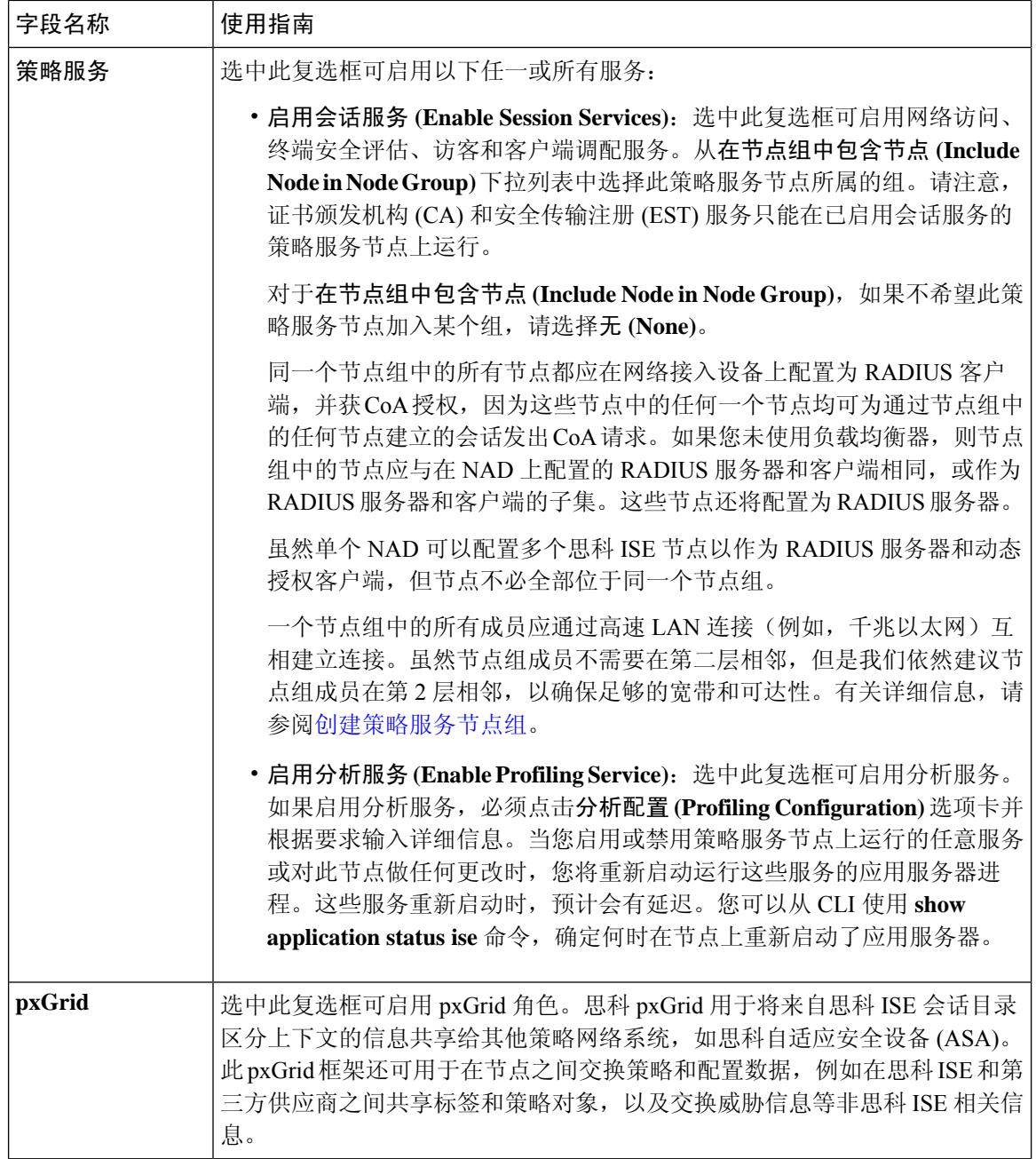

分布式思科 ISE [部署中的角色](b_ise_admin_3_2_chapter4.pdf#nameddest=unique_46) [管理节点](b_ise_admin_3_2_chapter4.pdf#nameddest=unique_63) [策略服务节点](b_ise_admin_3_2_chapter4.pdf#nameddest=unique_64) [监控节点](b_ise_admin_3_2_chapter4.pdf#nameddest=unique_65) 思科 [pxGrid](b_ise_admin_3_2_chapter4.pdf#nameddest=unique_66) 节点 [同步主要和辅助思科](b_ise_admin_3_2_chapter4.pdf#nameddest=unique_67) ISE 节点 [创建策略服务节点组](b_ise_admin_3_2_chapter4.pdf#nameddest=unique_51)

٦

[部署思科](b_ise_admin_3_2_chapter4.pdf#nameddest=unique_68) pxGrid 节点 [更改节点角色和服务](b_ise_admin_3_2_chapter4.pdf#nameddest=unique_69) [配置用于自动故障切换的监控节点](b_ise_admin_3_2_chapter4.pdf#nameddest=unique_70)

### 分析节点的设置

下表介绍分析配置 **(Profiling Configuration)** 窗口上的字段,您可以使用此窗口为分析器服务配置探 测功能。此窗口的导航路径为: 管理 **(Administration)** > 系统 **(System)** > 部署 **(Deployment)** > **ISE** 节点 **(ISE Node)** > 编辑 **(Edit)** > 分析配置 **(Profiling Configuration)**。

表 **3:** 分析节点的设置

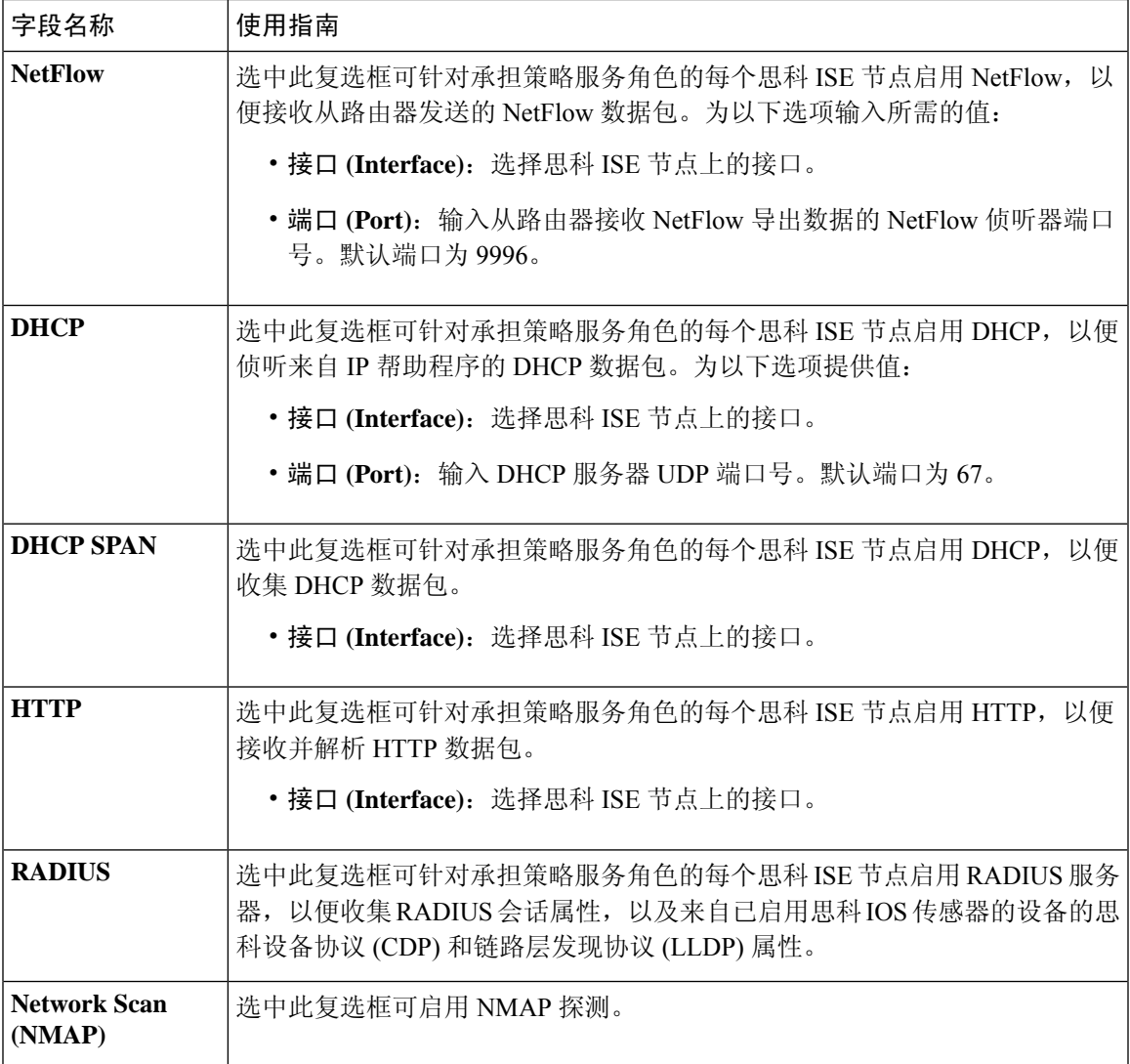

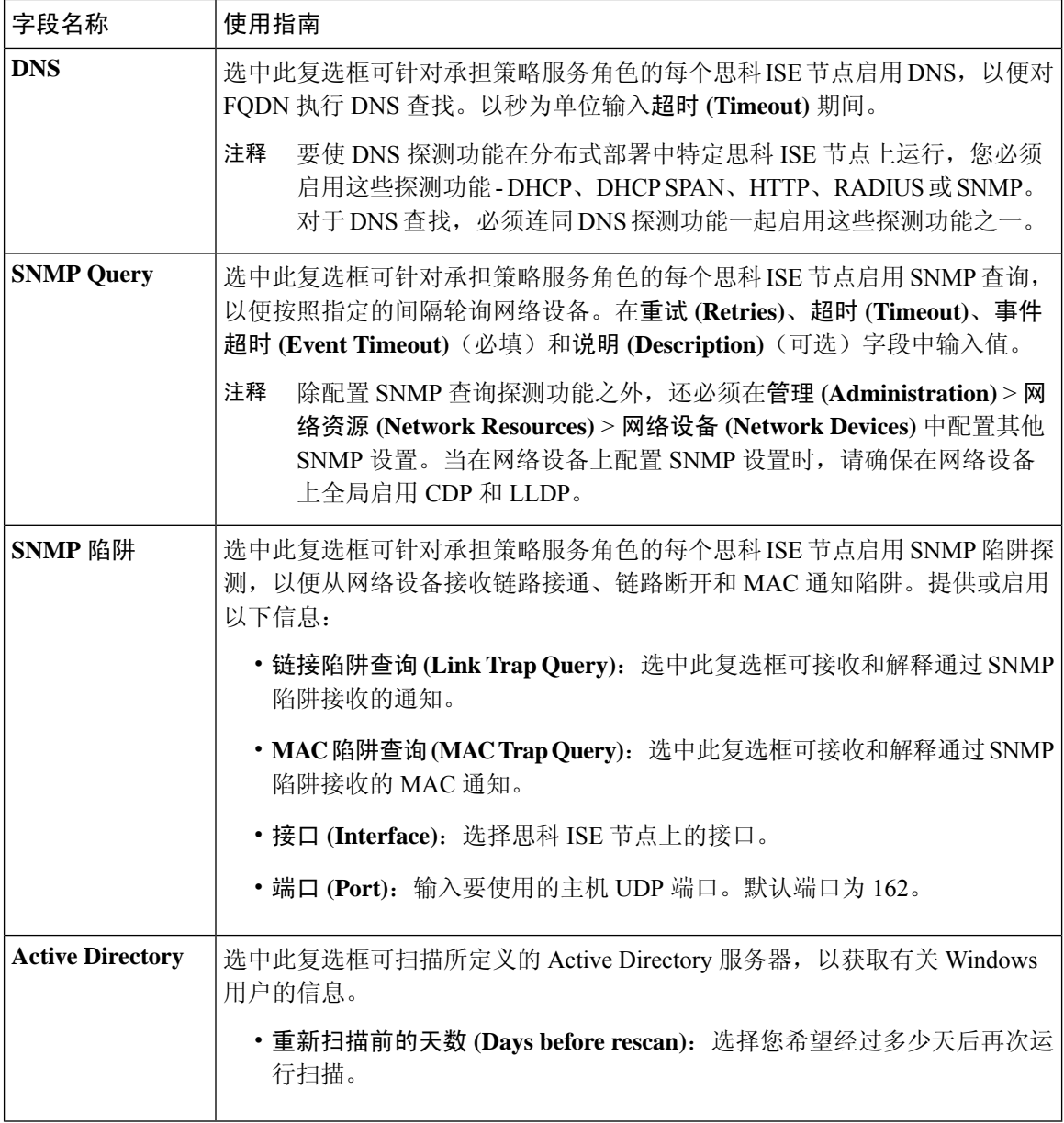

思科 ISE [分析服务](b_ise_admin_3_2_chapter9.pdf#nameddest=unique_72) [分析服务使用的网络探测功能](b_ise_admin_3_2_chapter9.pdf#nameddest=unique_73) 在思科 ISE [节点中配置分析服务](b_ise_admin_3_2_chapter9.pdf#nameddest=unique_74)

٦

I

## **Inline Posture** 节点设置

# 受信任证书设置

#### 表 **4:** 受信任证书编辑设置

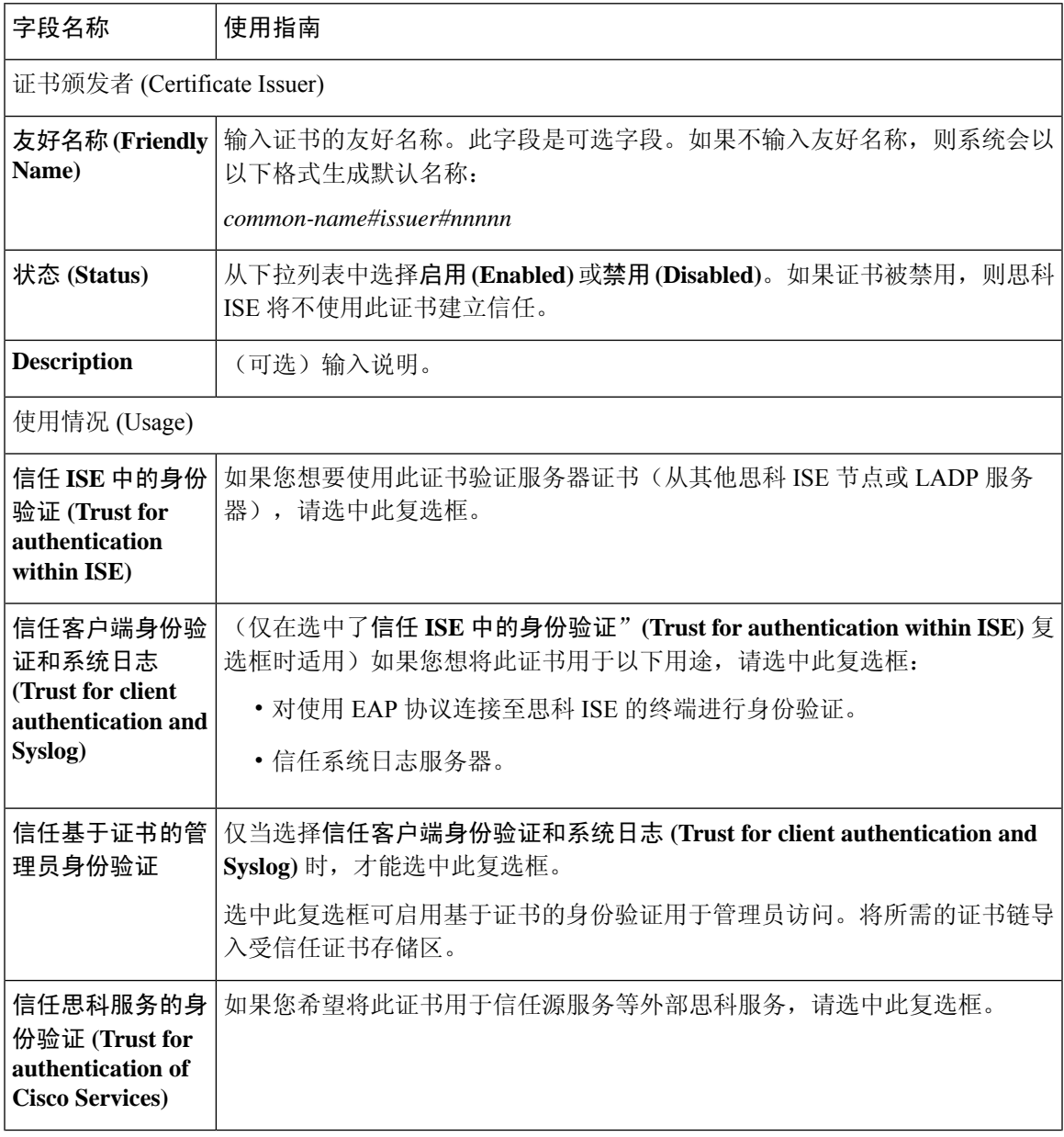

I

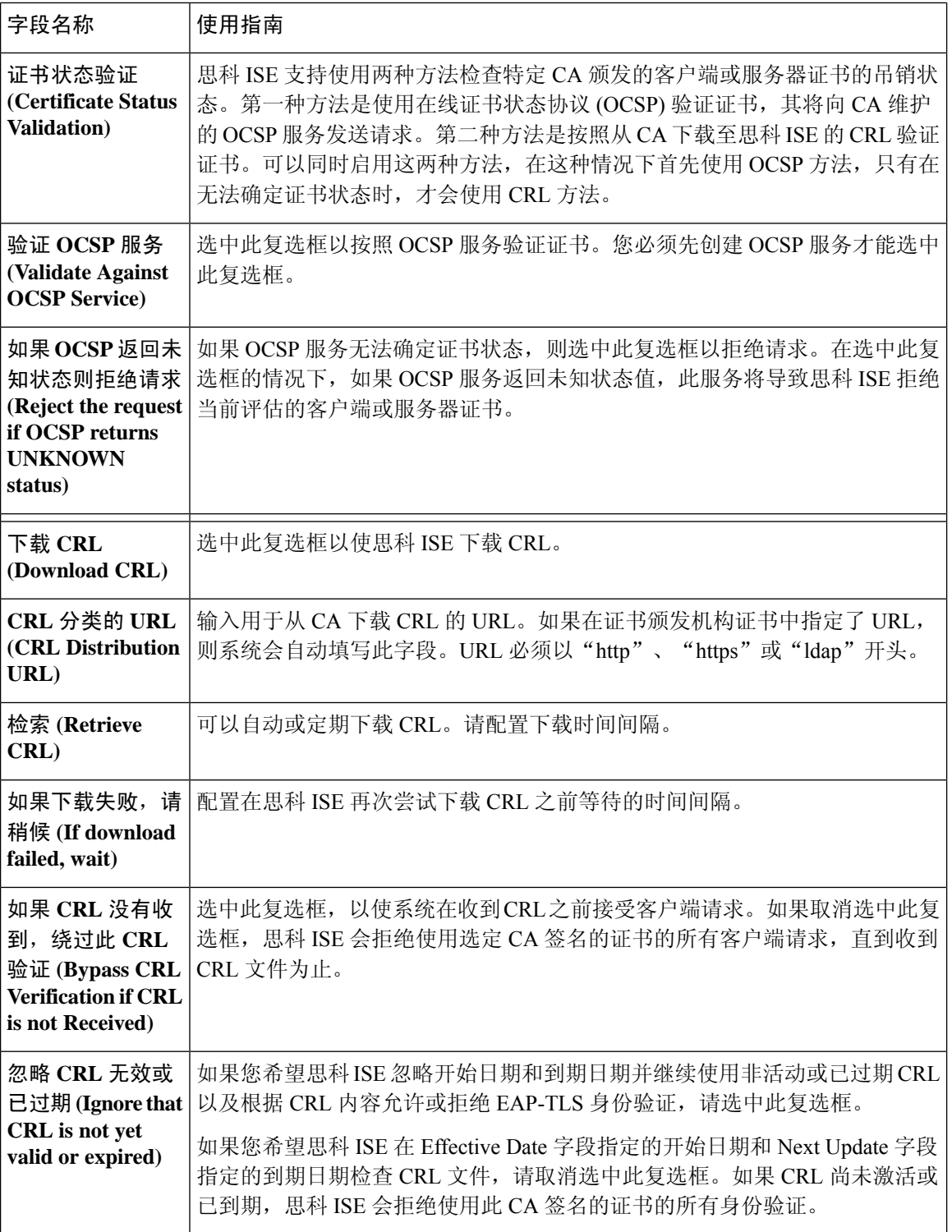

#### 相关主题

[受信任证书库](b_ise_admin_3_2_chapter5.pdf#nameddest=unique_201) [编辑受信任证书](b_ise_admin_3_2_chapter5.pdf#nameddest=unique_208)

# 证书存储设置

通过"证书存储区"(Certificate Store) 窗口,您可以在思科 ISE 中配置可用于身份验证的证书。

### 自签证书设置

#### 表 **5:** 自签证书设置

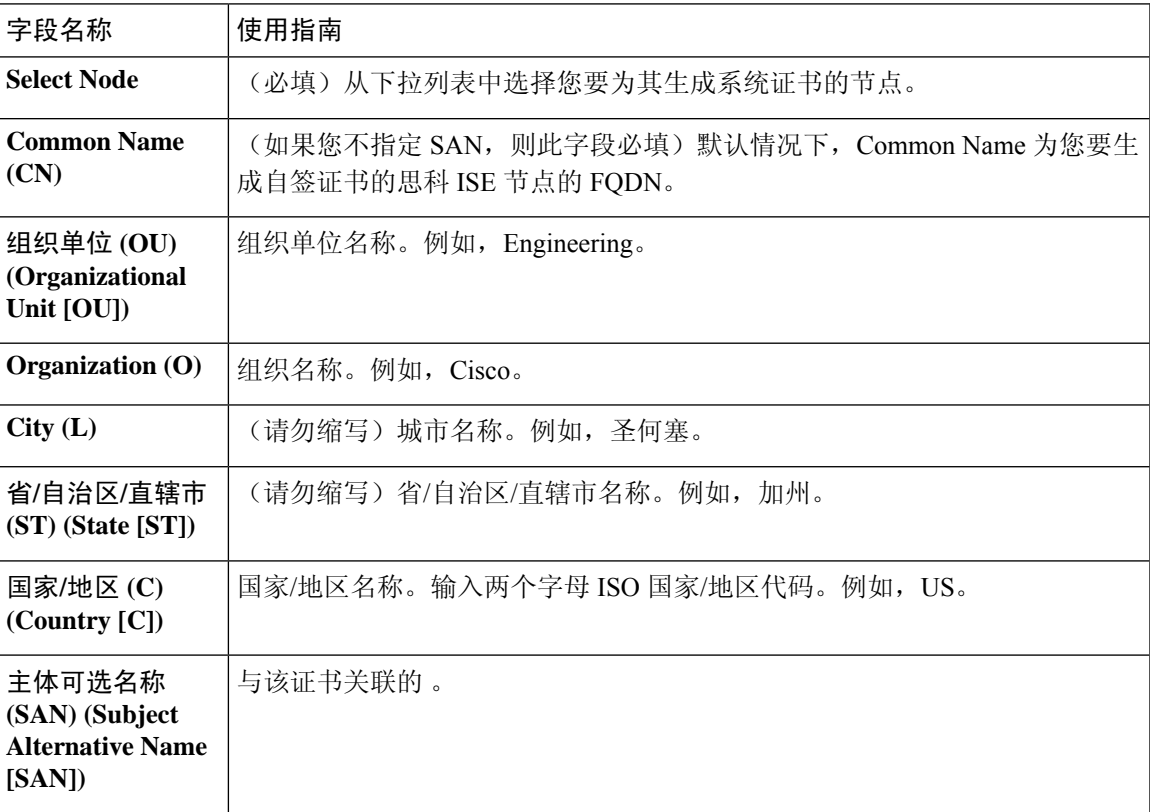

I

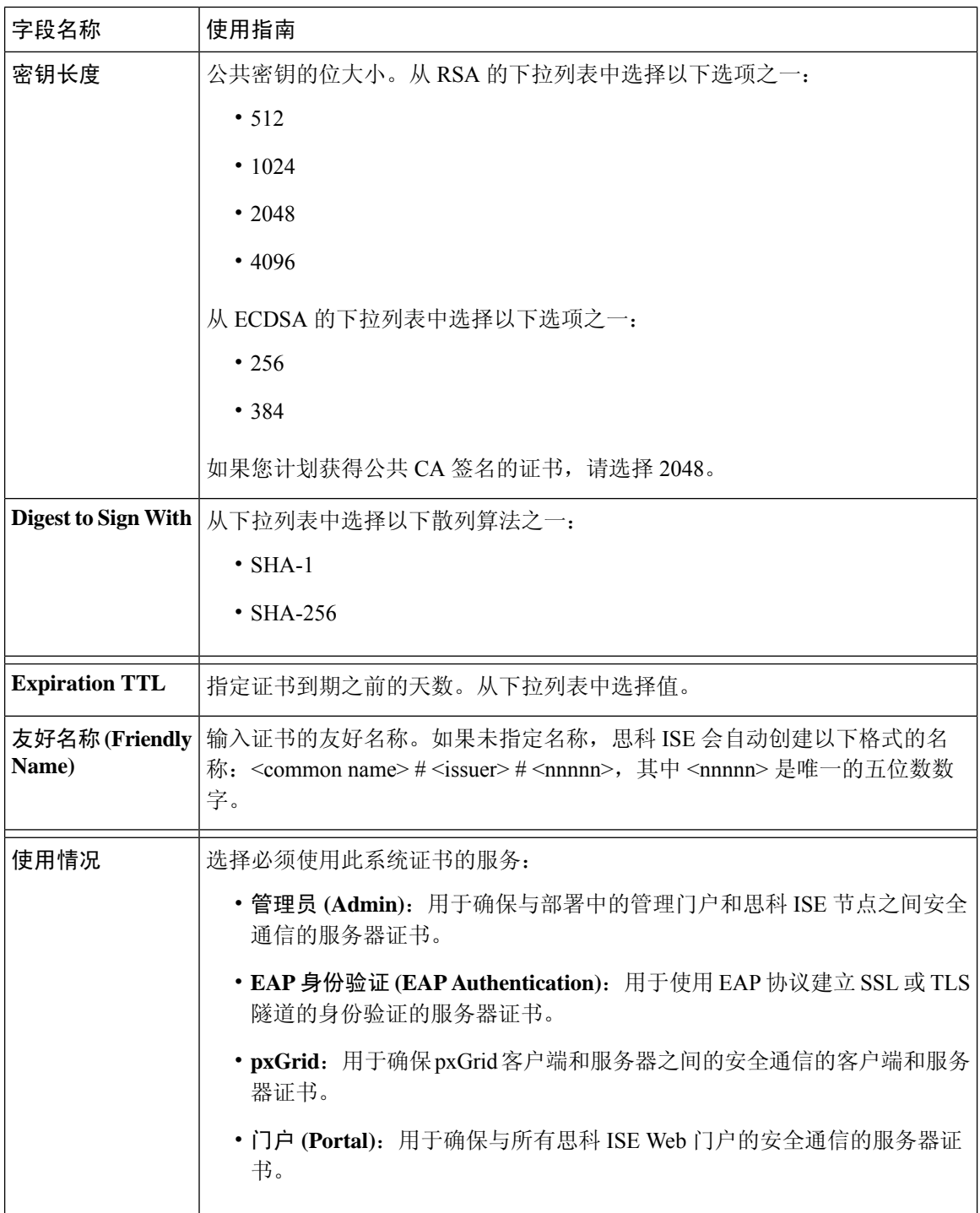

相关主题

[系统证书](b_ise_admin_3_2_chapter5.pdf#nameddest=unique_187) [查看系统证书](b_ise_admin_3_2_chapter5.pdf#nameddest=unique_191) [生成自签证书](b_ise_admin_3_2_chapter5.pdf#nameddest=unique_195)

### 证书签名请求设置

通过思科 ISE, 只需一个请求即可从管理门户为部署中的所有节点生成证书签名请求。此外,还可 以选择为部署中的单个节点或多个两个节点生成证书签名请求。如果选择为单个节点生成证书签名 请求, 则 ISE 会自动在证书使用者的 CN 字段中替换特定节点的完全限定域名 (FQDN)。如果在 CN 字段中输入的域名不是节点的 FQDN, 思科 ISE 将拒绝使用该证书进行身份验证。如果选择在证书 的"主体可选名称 (SAN)"(Subject Alternative Name (SAN)) 字段中包含某个条目, 则除了其他 SAN 属性之外,还必须输入 ISE 节点的 FODN。如有必要,您还可以在 SAN 字段中添加其他 FODN。如 果选择为部署中的所有节点生成证书签名请求,请选中"允许通配符证书"(AllowWildcardCertificates) 复选框,然后在 SAN 字段("DNS 名称"(DNS name))中输入通配符 FQDN 符号,例如, \*.amer.example.com。如果计划对 EAP 身份验证使用证书,请不要在 CN= 字段中输入通配符值。

通过使用通配符证书,不再需要为每个思科 ISE 节点生成一个唯一证书。此外,不再需要使用多个 FQDN 值填充 SAN 字段以防止证书警告。通过在 SAN 字段中使用星号 (\*), 可以在部署中的多个两 个节点上共享单个证书,有助于防止证书名称不匹配警告。但是,使用通配符证书的安全性要比向 每个思科 ISE 节点分配唯一服务器证书的安全性低。

I

#### 表 **6:** 证书签名请求设置

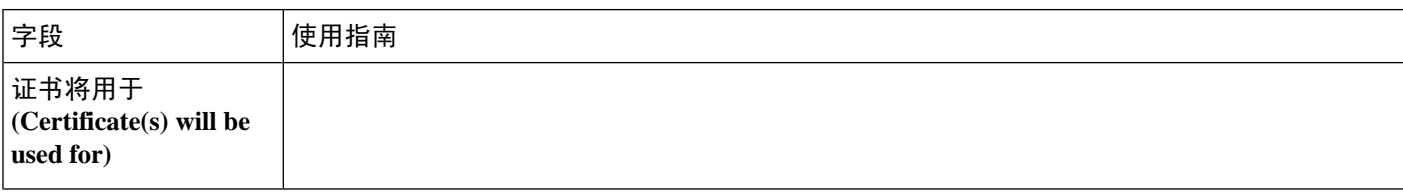

 $\mathbf{l}$ 

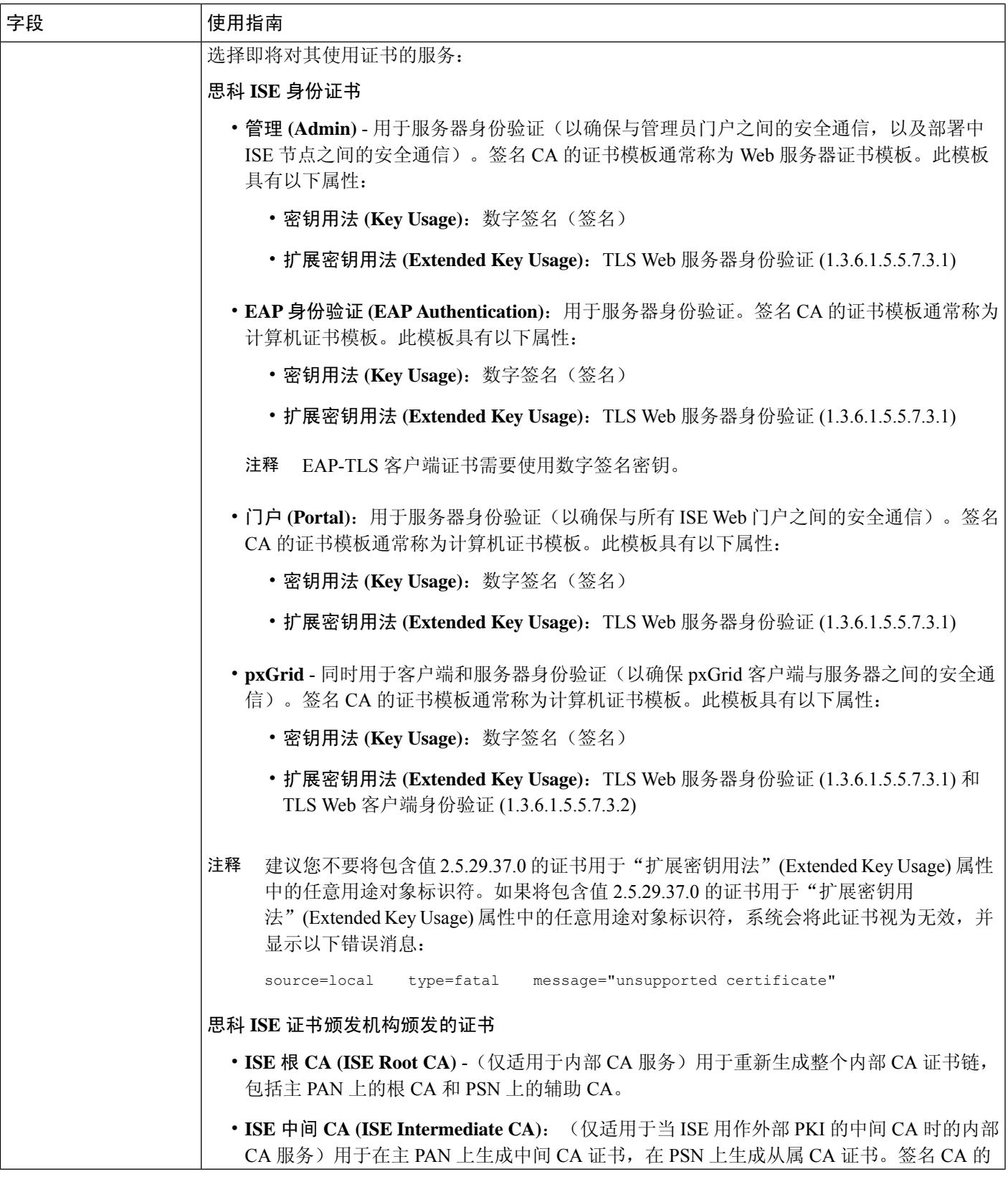

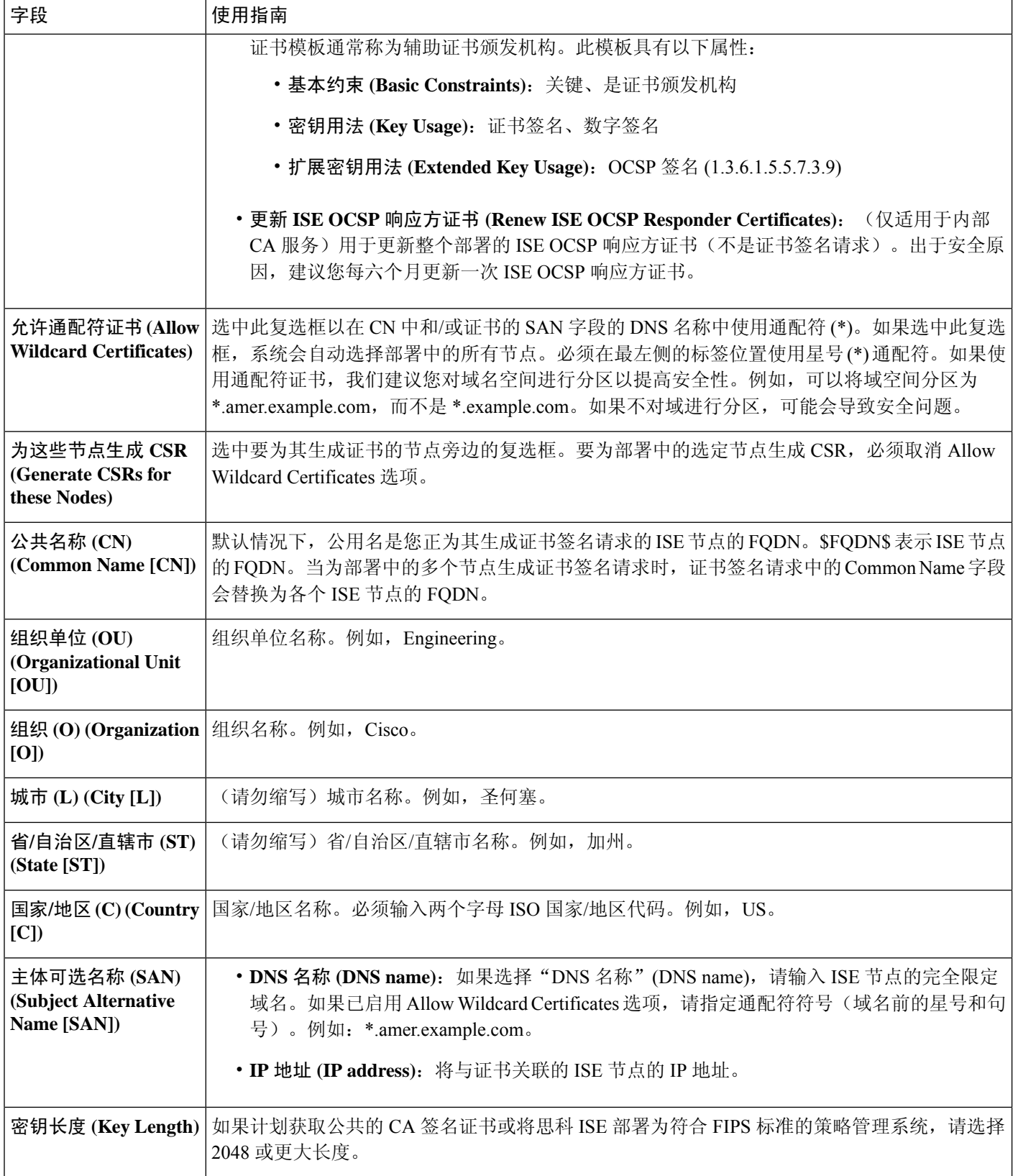

П

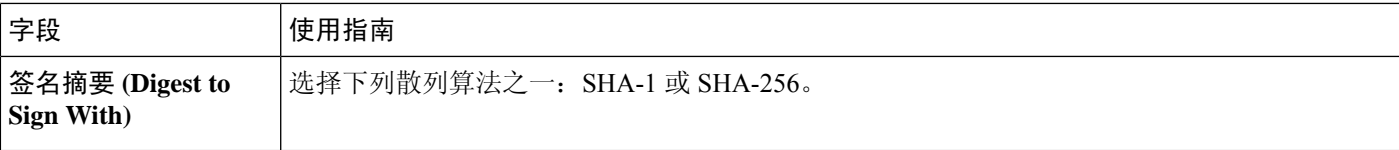

#### 相关主题

[证书签名请求](b_ise_admin_3_2_chapter5.pdf#nameddest=unique_216) [创建证书签名请求并将其提交给证书颁发机构](b_ise_admin_3_2_chapter5.pdf#nameddest=unique_188) 将 CA [签名的证书绑定到证书签名请求](b_ise_admin_3_2_chapter5.pdf#nameddest=unique_190)

### 终端证书概述窗口 **(Endpoint Certificate Overview Window)**

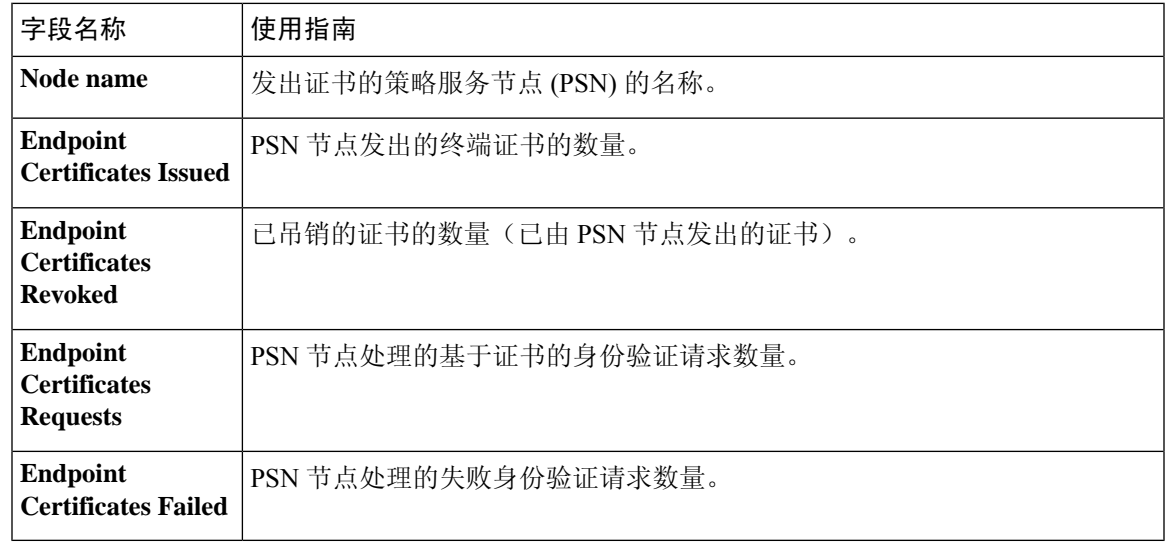

表 **7:** 证书管理概述 **(Certificate Management Overview)**

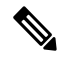

注释 已过期或已撤销的证书将在 30 天后自动删除。

#### 相关主题

[终端证书](b_ise_admin_3_2_chapter5.pdf#nameddest=unique_233) [用户和终端证书续订](b_ise_admin_3_2_chapter5.pdf#nameddest=unique_220) 配置思科 ISE [以使用证书对个人设备进行身份验证](b_ise_admin_3_2_chapter5.pdf#nameddest=unique_235) 将思科 ISE [配置为允许用户续订证书](b_ise_admin_3_2_chapter5.pdf#nameddest=unique_224) [吊销终端证书](b_ise_admin_3_2_chapter5.pdf#nameddest=unique_236)

## 系统证书导入设置

#### 表 **8:** 系统证书导入设置

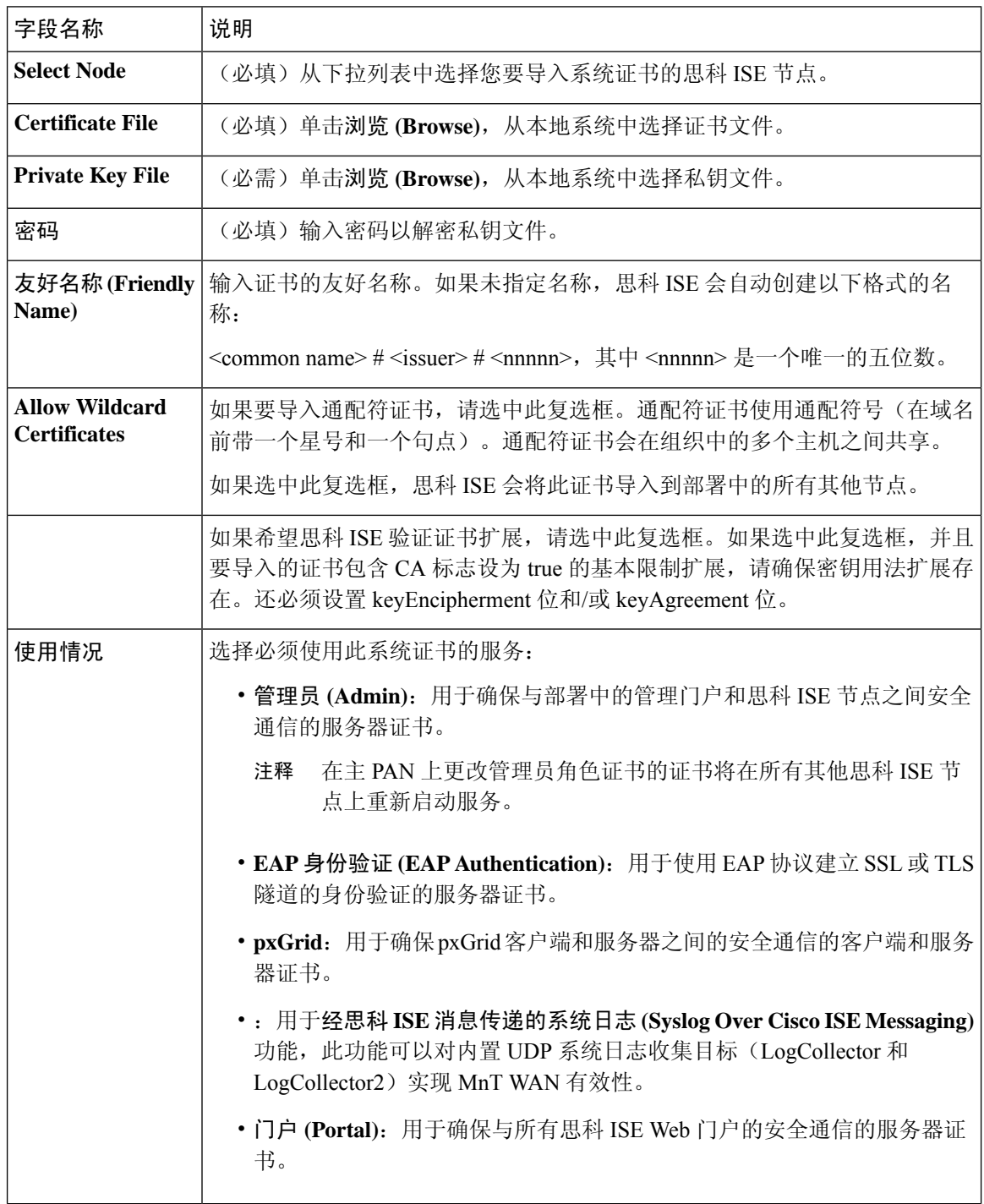

注释 如果证书是由其他第三方工具而不是思科 ISE 生成的, 则无法将证书或其私钥导入思科 ISE。

相关主题

[系统证书](b_ise_admin_3_2_chapter5.pdf#nameddest=unique_187) [查看系统证书](b_ise_admin_3_2_chapter5.pdf#nameddest=unique_191) [导入系统证书](b_ise_admin_3_2_chapter5.pdf#nameddest=unique_192)

## 受信任证书列表

表 **9:** 受信任证书窗口列

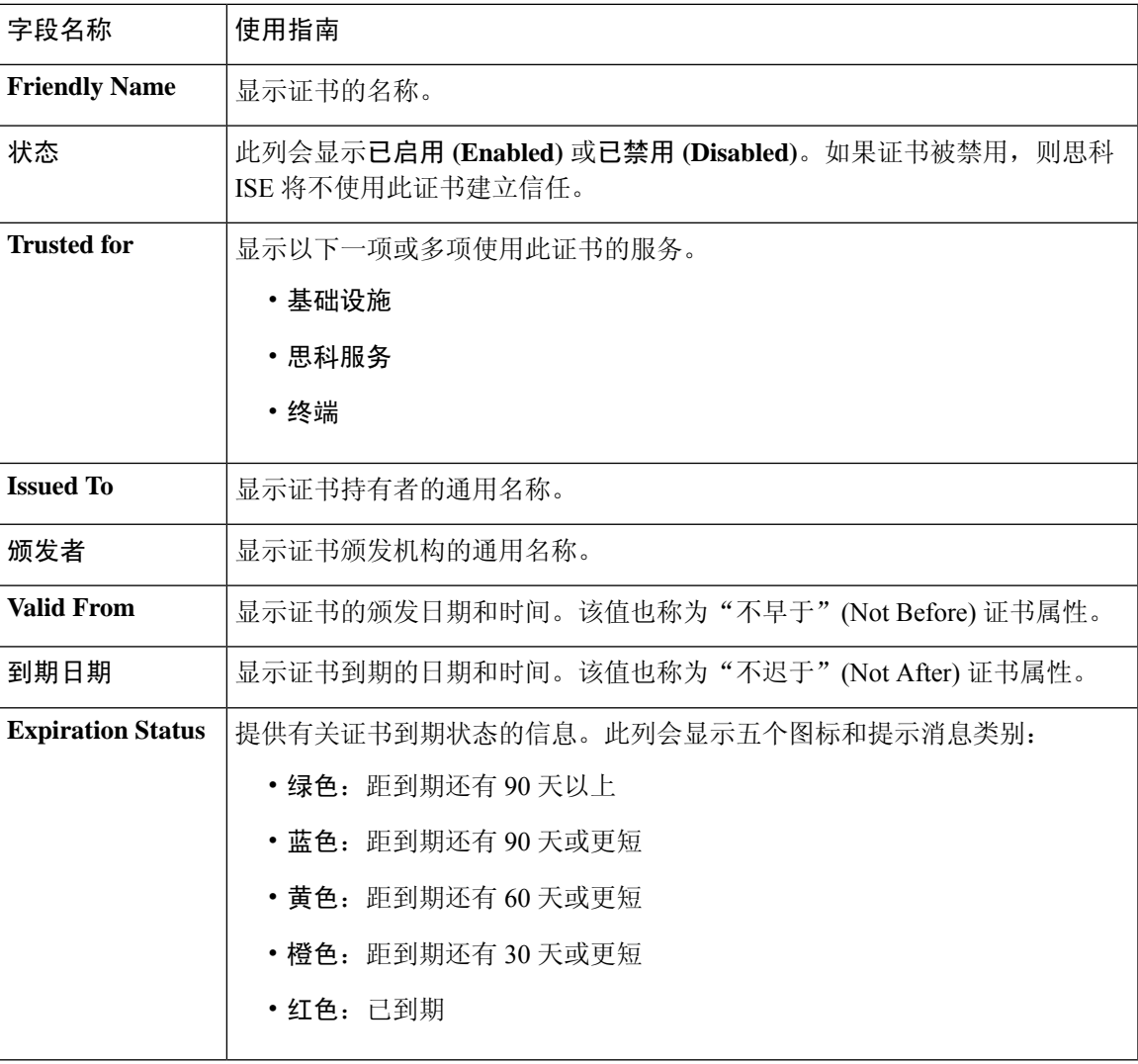

相关主题

[受信任证书库](b_ise_admin_3_2_chapter5.pdf#nameddest=unique_201)

[查看受信任的证书](b_ise_admin_3_2_chapter5.pdf#nameddest=unique_204) [更改受信任证书库中的证书状态](b_ise_admin_3_2_chapter5.pdf#nameddest=unique_205) [在受信任的证书库中添加证书](b_ise_admin_3_2_chapter5.pdf#nameddest=unique_206)

## 受信任证书导入设置

#### 表 **10:** 受信任证书导入设置

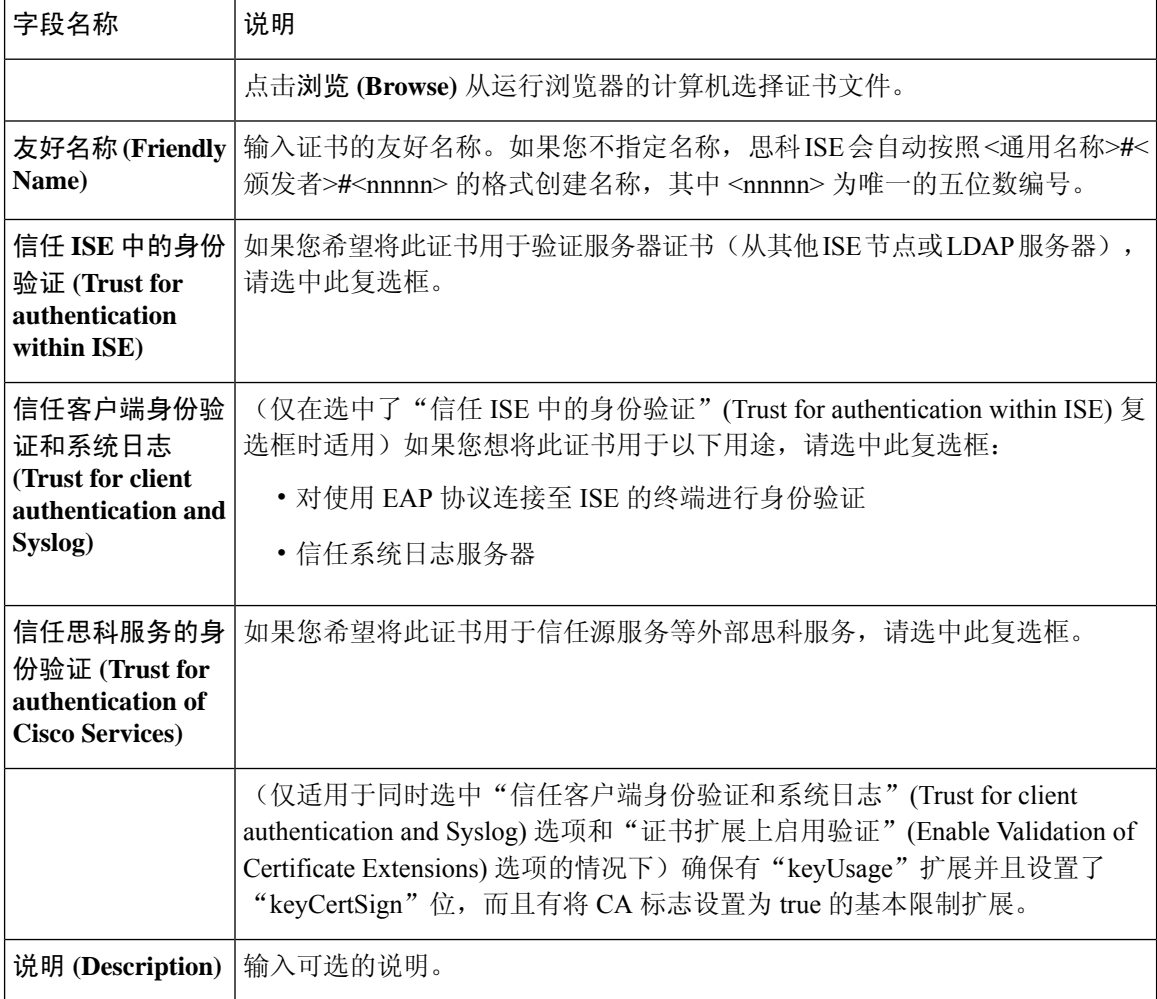

#### 相关主题

[受信任证书库](b_ise_admin_3_2_chapter5.pdf#nameddest=unique_201) [证书链导入](b_ise_admin_3_2_chapter5.pdf#nameddest=unique_213) [将根证书导入受信任证书库](b_ise_admin_3_2_chapter5.pdf#nameddest=unique_189)

 $\mathbf I$ 

## **OCSP** 客户端配置文件设置

表 **11: OCSP** 客户端配置文件设置

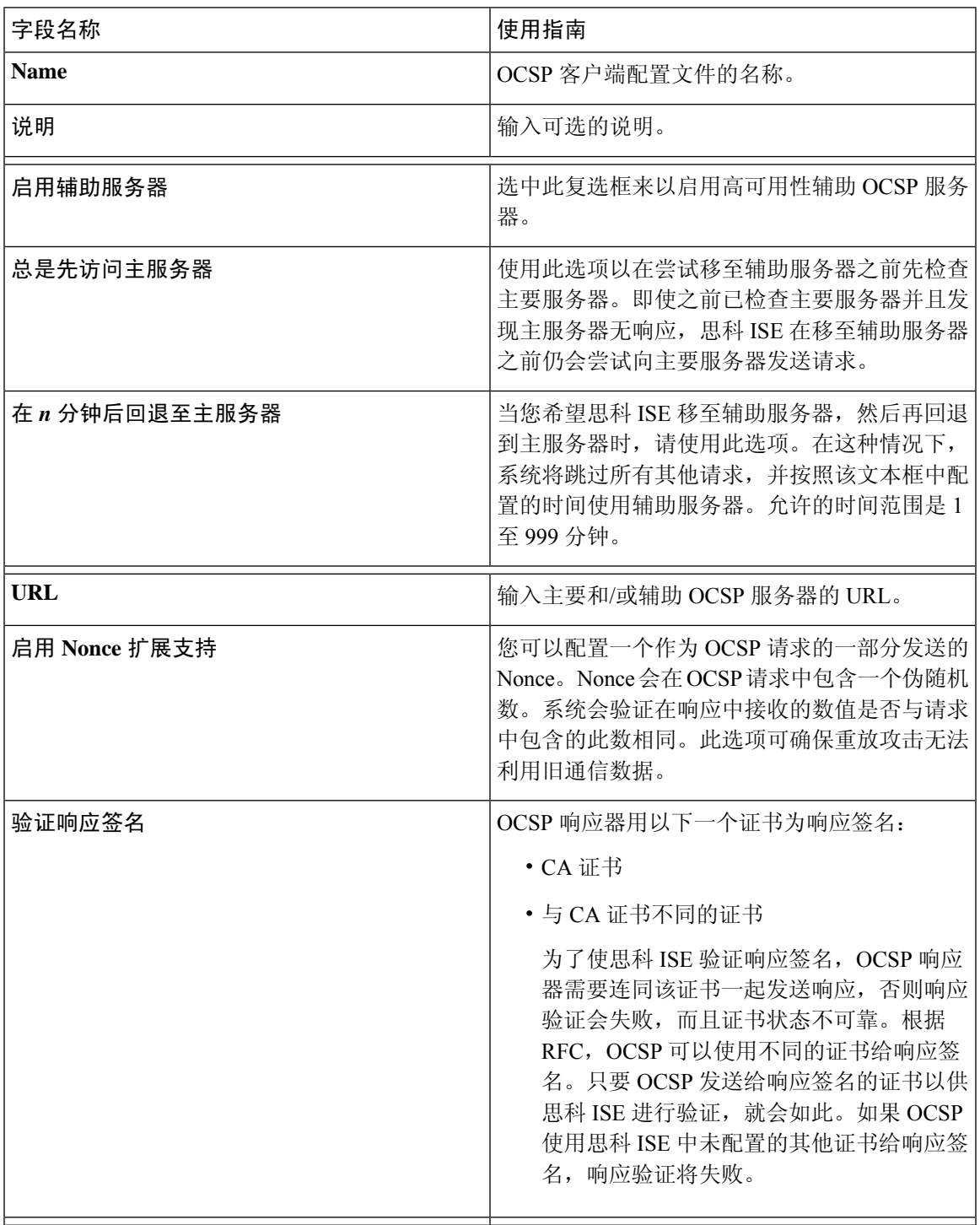

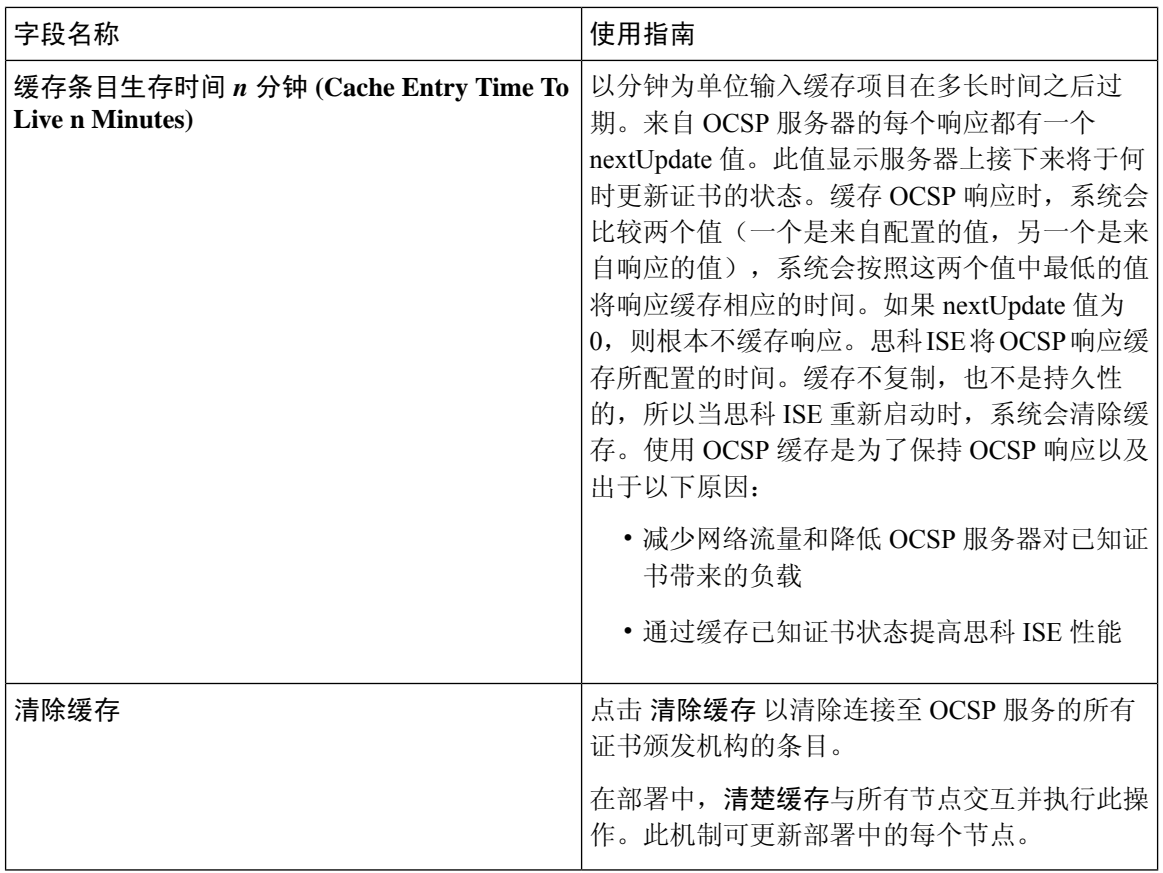

[OCSP](b_ise_admin_3_2_chapter5.pdf#nameddest=unique_257) 服务 思科 ISE CA [服务在线证书状态协议响应器](b_ise_admin_3_2_chapter5.pdf#nameddest=unique_258) OCSP [证书状态值](b_ise_admin_3_2_chapter5.pdf#nameddest=unique_259) OCSP [高可用性](b_ise_admin_3_2_chapter5.pdf#nameddest=unique_260) [OCSP](b_ise_admin_3_2_chapter5.pdf#nameddest=unique_261) 故障 OCSP [统计计数器](b_ise_admin_3_2_chapter5.pdf#nameddest=unique_264) 添加 OCSP [客户端配置文件](b_ise_admin_3_2_chapter5.pdf#nameddest=unique_262)

## 内部 **CA** 设置

表 **12:** 内部 **CA** 设置

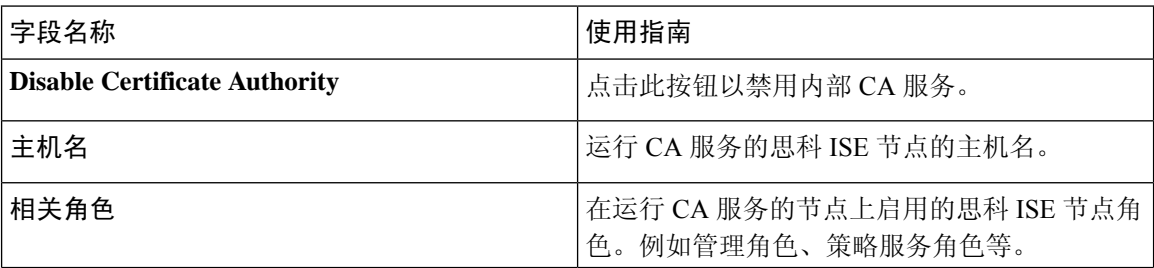

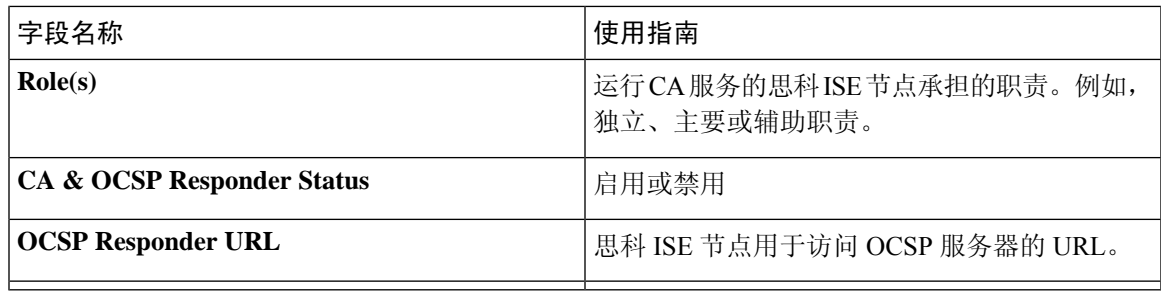

[思科](b_ise_admin_3_2_chapter5.pdf#nameddest=unique_231) ISE CA 服务

配置思科 ISE [以使用证书对个人设备进行身份验证](b_ise_admin_3_2_chapter5.pdf#nameddest=unique_235)

### 证书模板设置

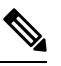

在证书模板字段("组织单位"[Organizational Unit]、"企业"[Organization]、"城市"[City]、 "省"[State] 和"国家/地区"[Country])中不支持 UTF-8 字符。如果在证书模板中使用 UTF-8 字 符,则证书调配将会失败。 注释

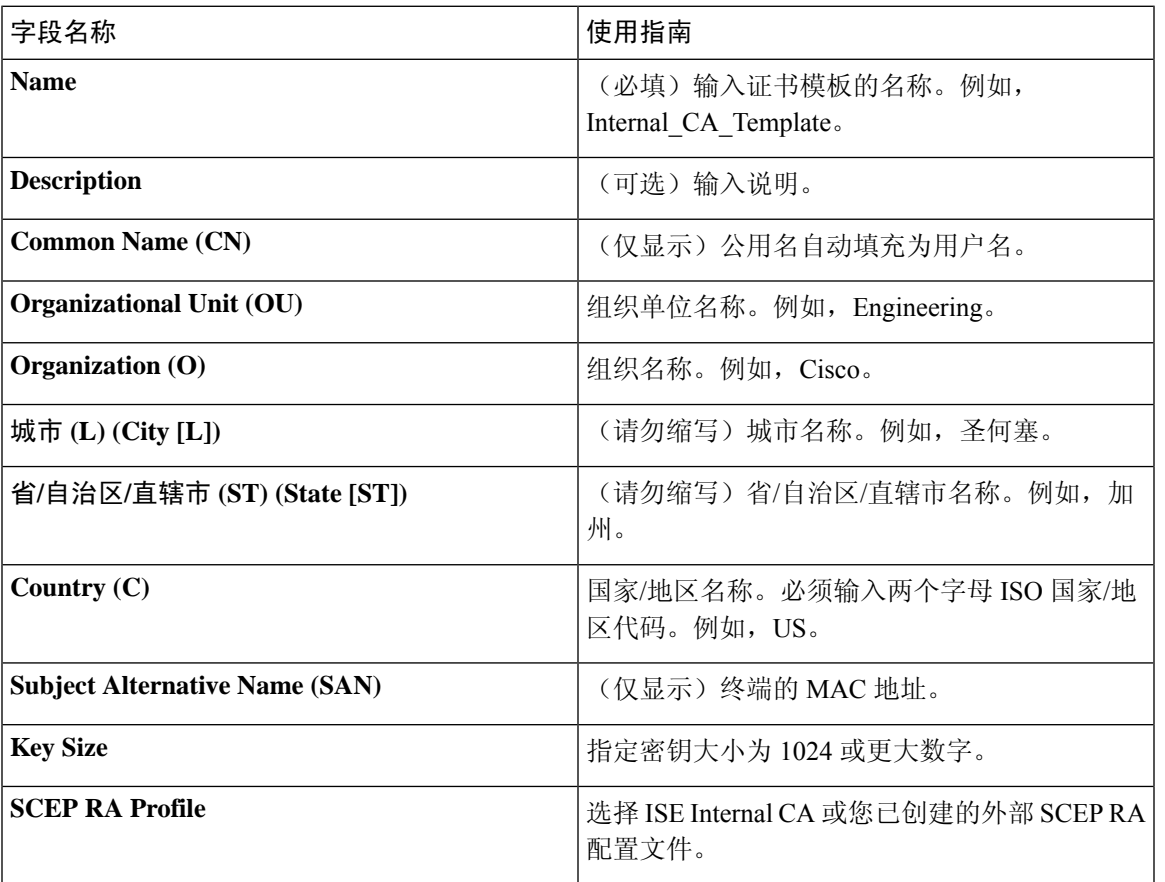

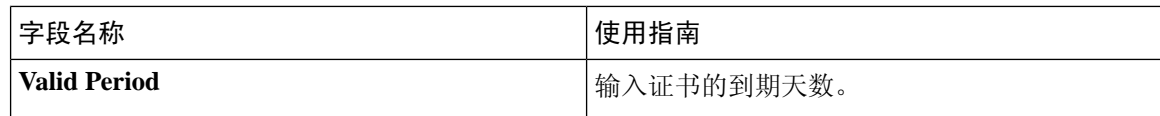

证书模板 证书模板扩展名 配置思科 ISE [以使用证书对个人设备进行身份验证](b_ise_admin_3_2_chapter5.pdf#nameddest=unique_235) 为 pxGrid 控制器部署思科 ISE CA 证书 在授权策略条件中使用证书模板

# 日志记录设置

下面的小节解释了如何配置调试日志的严重性、创建外部日志目标,并使思科 ISE 能够将日志消息 发送到这些外部日志目标。

### 远程日志记录目标设置

下表介绍远程日志记录目标 **(Remote Logging Targets)** 窗口中的字段,您可以使用此窗口创建外部 位置(系统日志服务器)来存储日志记录消息。此页面的导航路径为管理 **(Administration)** > 系统 **(System)** > 日志记录 **(Logging)** > 远程日志记录目标 **(Remote Logging Targets)**。单击添加 **(Add)**。

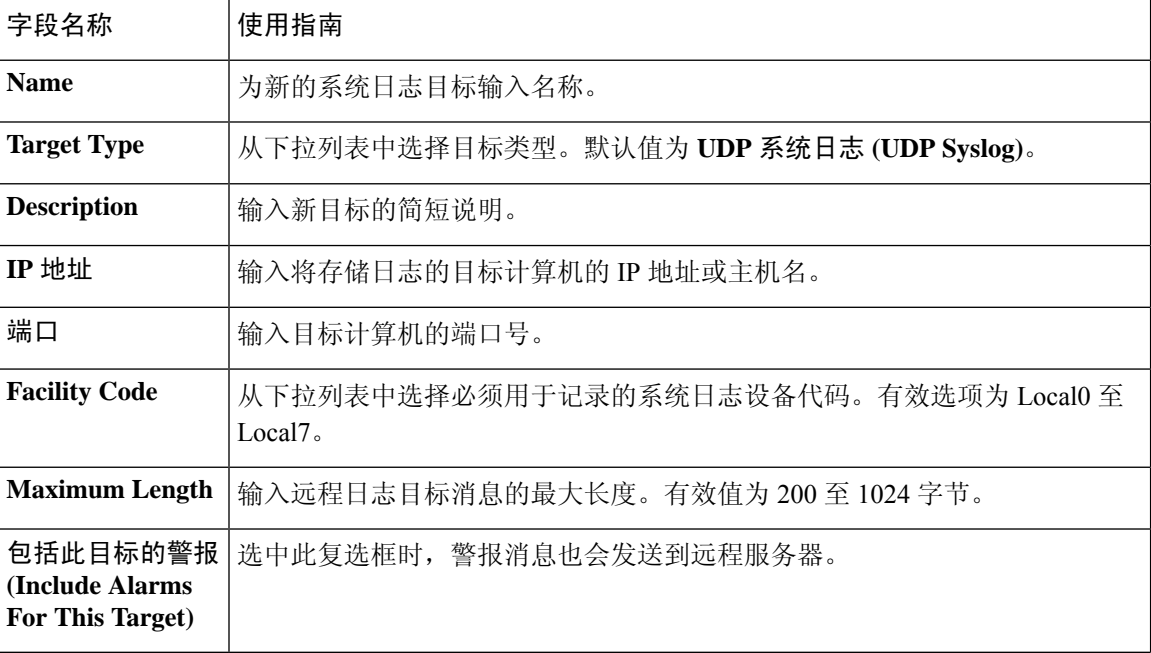

表 **13:** 远程日志记录目标设置

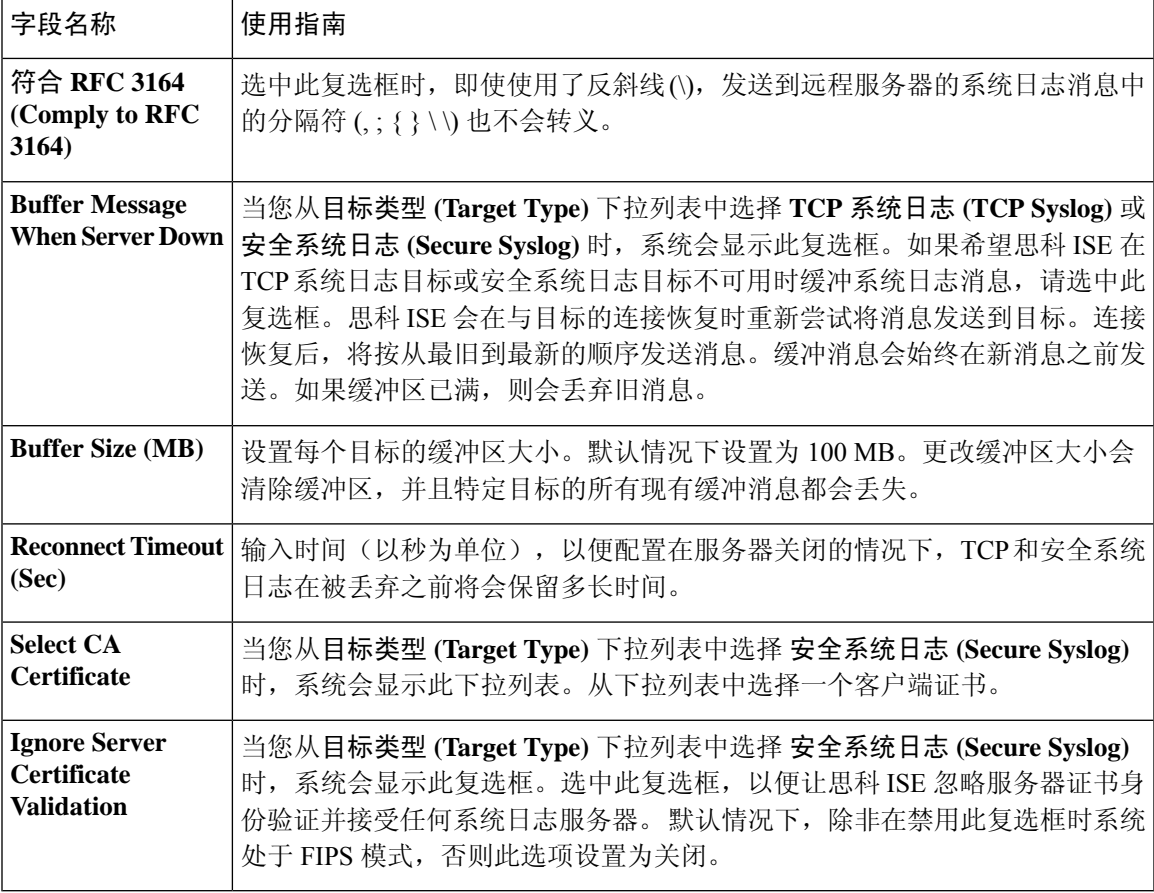

思科 [日志记录机制](b_ise_admin_3_2_chapter6.pdf#nameddest=unique_80) 思科 ISE [系统日志](b_ise_admin_3_2_chapter6.pdf#nameddest=unique_81) 思科 ISE [消息目录](b_ise_admin_3_2_chapter6.pdf#nameddest=unique_82) [集合过滤器](b_ise_admin_3_2_chapter6.pdf#nameddest=unique_83) [事件抑制绕行过滤器](b_ise_admin_3_2_chapter6.pdf#nameddest=unique_84) [配置远程系统日志收集位置](b_ise_admin_3_2_chapter6.pdf#nameddest=unique_85) [配置集合过滤器](b_ise_admin_3_2_chapter6.pdf#nameddest=unique_86)

### 配置日志记录类别

下表介绍了可用于配置日志记录类别的字段。设置日志严重性级别,然后为日志记录类别的日志选 择日志记录目标。此窗口的导航路径为管理 **(Administration)** > 系统 **(System)** > 日志记录 **(Logging)** > 日志记录类别 **(Logging Categories)**。

单击想要查看的日志记录类别旁边的单选按钮,单击编辑 **(Edit)**。下表对日志记录类别的编辑窗口 中显示的字段进行了说明。

#### 表 **14:** 日志记录类别设置

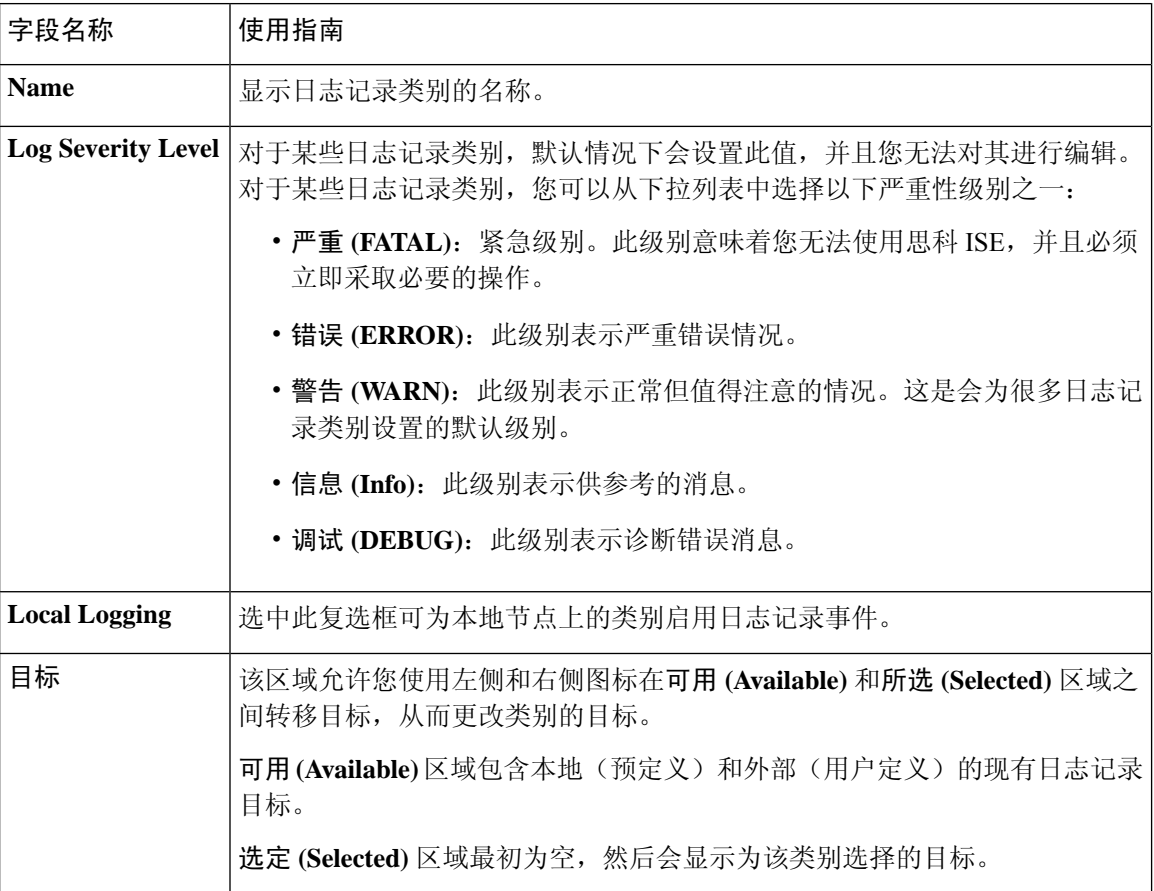

#### 相关主题

思科 ISE [消息代码](b_ise_admin_3_2_chapter6.pdf#nameddest=unique_89) [配置远程系统日志收集位置](b_ise_admin_3_2_chapter6.pdf#nameddest=unique_85) [设置消息代码的严重性级别](b_ise_admin_3_2_chapter6.pdf#nameddest=unique_90)

# 维护设置

使用备份、恢复和数据清除功能,这些窗口可帮助您管理数据。

## 存储库设置

#### 表 **15:** 存储库设置

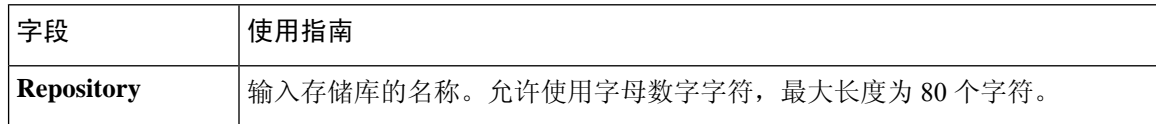

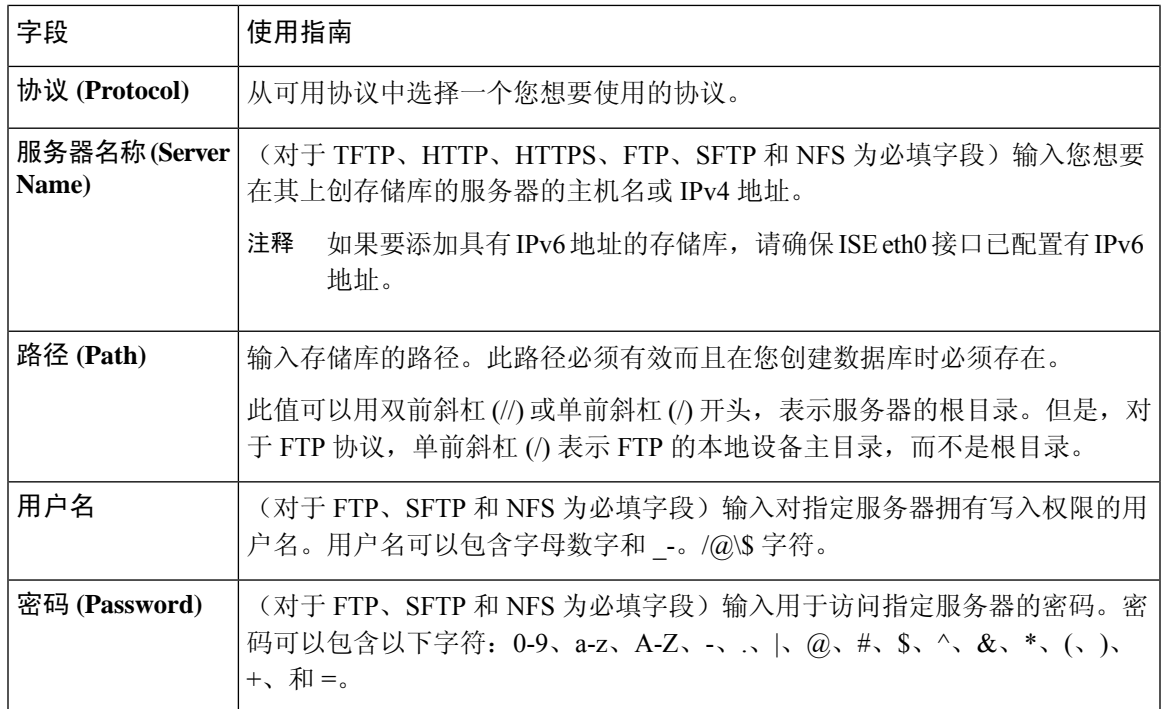

[备份和恢复存储库](b_ise_admin_3_2_chapter6.pdf#nameddest=unique_283) [创建存储库](b_ise_admin_3_2_chapter6.pdf#nameddest=unique_284)

### 按需备份设置

下表介绍按需备份 **(On-Demand Backup)** 窗口上的字段,您可以随时使用此窗口获取备份。此窗口 的导航路径为: 管理 **(Administration)** > 系统 **(System)** > 备份和恢复**(Backup & Restore)**。

#### 表 **16:** 按需备份设置

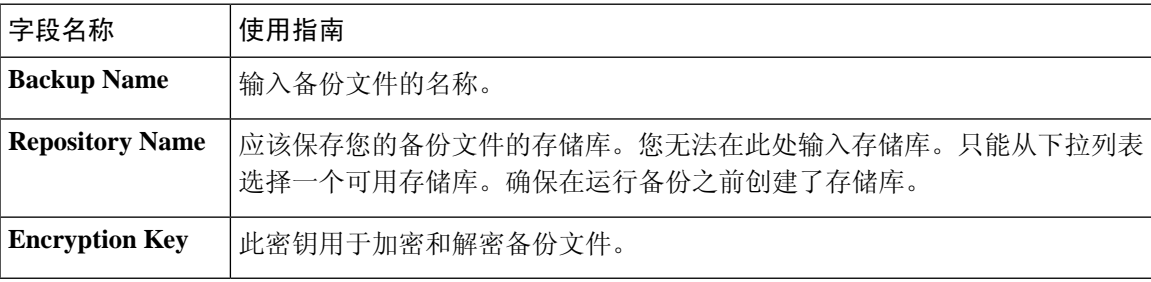

#### 相关主题

[备份数据类型](b_ise_admin_3_2_chapter6.pdf#nameddest=unique_282) [按需备份和计划备份](b_ise_admin_3_2_chapter6.pdf#nameddest=unique_287) [备份历史记录](b_ise_admin_3_2_chapter6.pdf#nameddest=unique_292) [备份失败](b_ise_admin_3_2_chapter6.pdf#nameddest=unique_293) 思科 ISE [恢复操作](b_ise_admin_3_2_chapter6.pdf#nameddest=unique_289)

[导出身份验证和授权策略配置](b_ise_admin_3_2_chapter6.pdf#nameddest=unique_290) [在分布式环境中同步主节点和辅助节点](b_ise_admin_3_2_chapter6.pdf#nameddest=unique_294) [执行按需备份](b_ise_admin_3_2_chapter6.pdf#nameddest=unique_288)

## 计划备份设置

下表介绍"定期备份"(Scheduled Backup)窗口上的字段,您可以使用此窗口恢复完整备份或增量备 份。此窗口的导航路径为: 管理 **(Administration)** > 系统 **(System)** > 备份和恢复**(Backup and Restore)**。

#### 表 **17:** 计划备份设置

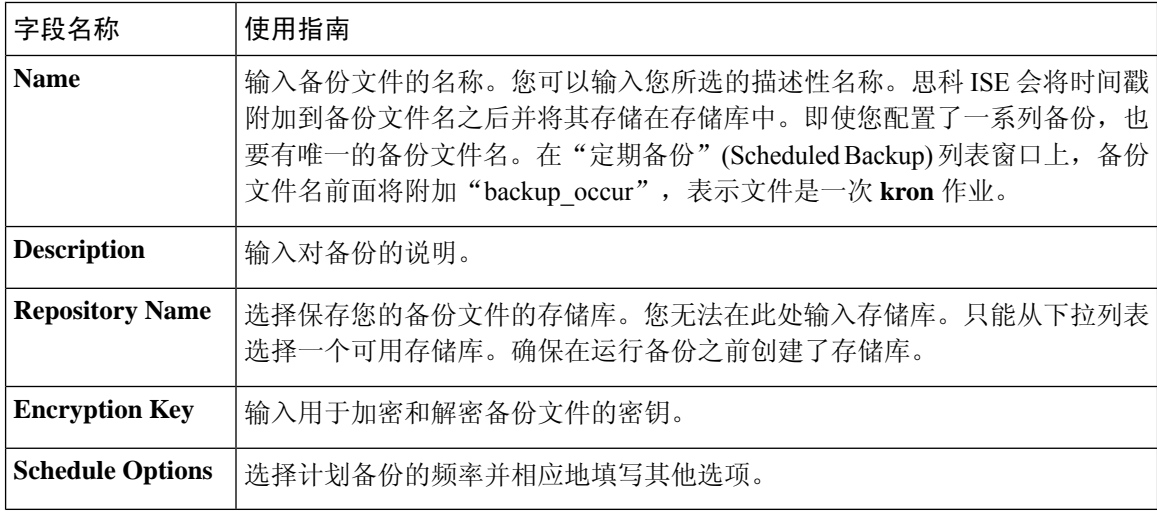

#### 相关主题

[备份数据类型](b_ise_admin_3_2_chapter6.pdf#nameddest=unique_282) [按需备份和计划备份](b_ise_admin_3_2_chapter6.pdf#nameddest=unique_287) [备份历史记录](b_ise_admin_3_2_chapter6.pdf#nameddest=unique_292) [备份失败](b_ise_admin_3_2_chapter6.pdf#nameddest=unique_293) 思科 ISE [恢复操作](b_ise_admin_3_2_chapter6.pdf#nameddest=unique_289) [导出身份验证和授权策略配置](b_ise_admin_3_2_chapter6.pdf#nameddest=unique_290) [在分布式环境中同步主节点和辅助节点](b_ise_admin_3_2_chapter6.pdf#nameddest=unique_294) 使用 CLI [备份](b_ise_admin_3_2_chapter6.pdf#nameddest=unique_297) [计划备份](b_ise_admin_3_2_chapter6.pdf#nameddest=unique_295)

# 管理员访问设置

您可以通过这些部分来为管理员配置访问设置。
下表介绍了密码策略 **(Password Policy)** 选项卡中的字段,可以使用此选项卡来定义管理员密码应满 足的条件。此窗口的导航路径为:管理 **(Administration)** > 系统 **(System)** > 管理员访问权限 **(Admin Access)** > 身份验证 **(Authentication)** > 密码策略 **(Password Policy)**。。

#### 表 **18:** 管理员密码策略设置

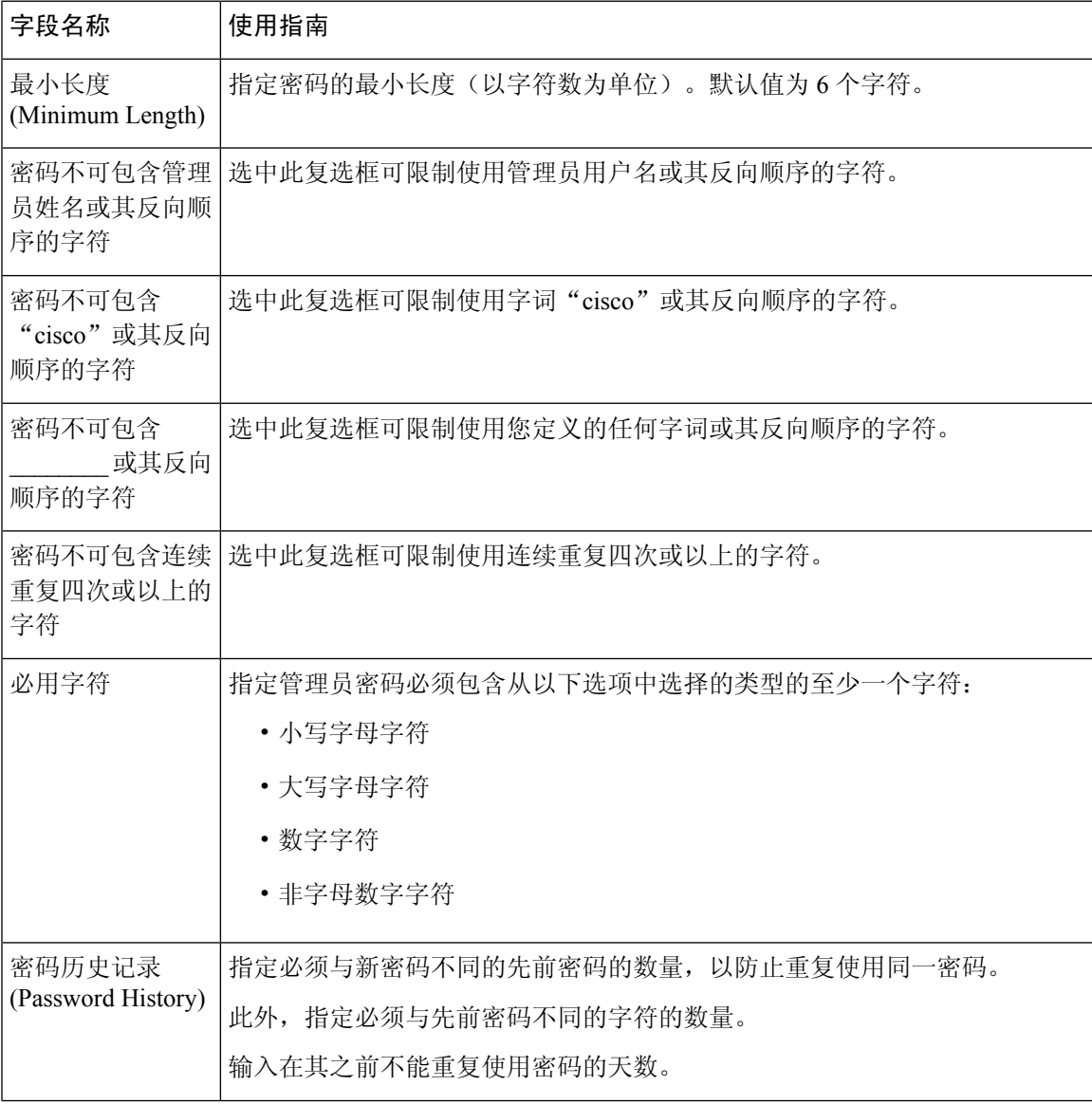

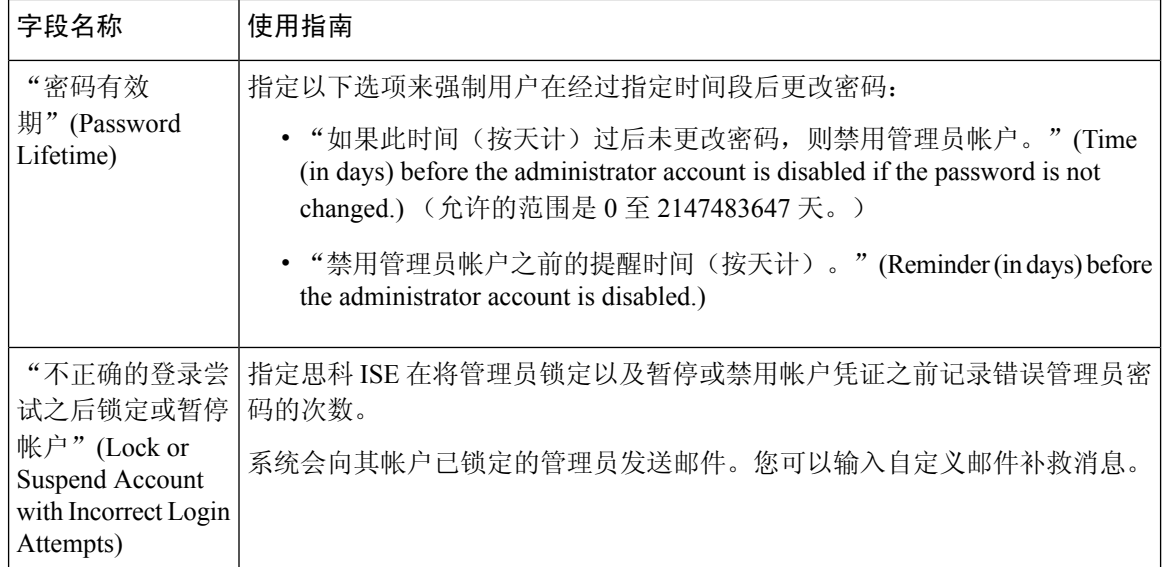

思科 ISE [管理员](b_ise_admin_3_2_chapter2.pdf#nameddest=unique_14) [创建新管理员](b_ise_admin_3_2_chapter2.pdf#nameddest=unique_17)

# 会话超时和会话信息设置

下表介绍会话(Session)窗口中的字段,您可以使用此窗口定义会话超时和终止活动管理会话。此窗 口的导航路径为:管理 **(Administration)** > 系统 **(System)** > 管理员访问 **(Admin Access)** > 设置 **(Settings)** > 会话 **(Session)**。

表 **19:** 会话超时和会话信息设置

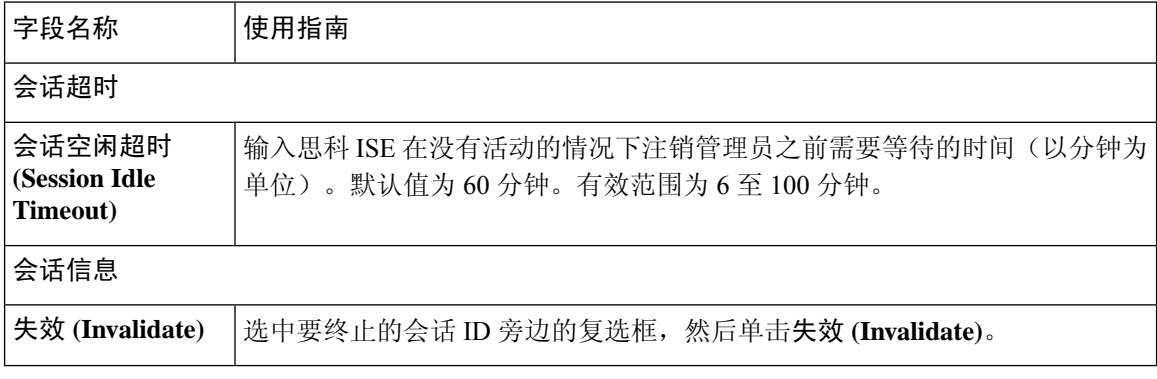

## 相关主题

[管理员访问设置](b_ise_admin_3_2_chapter5.pdf#nameddest=unique_92) [配置管理员会话超时](b_ise_admin_3_2_chapter5.pdf#nameddest=unique_95) [终止活动管理会话](b_ise_admin_3_2_chapter5.pdf#nameddest=unique_96)

# **TrustSec** 设置

#### 验证 **Trustsec** 部署 **(Verify Trustsec Deployment)**

此选项可帮助验证所有网络设备上是否部署了最新的 TrustSec 策略。如果在思科 ISE 和网络设备上 配置的策略之间存在任何差异, "警报"(Alarms) Dashlet 中会显示警报, 该 Dashlet 位于工作中心 **(Work Centers) > TrustSec >** 控制板和主页 **(Dashboard and Home) >** 摘要 **(Summary)** 下。TrustSec 控制板中会显示以下警报:

- 每当验证过程开始或完成时,系统都会显示带有信息 **(Info)** 图标的警报。
- 如果由于新的部署请求而取消验证过程,则会显示带有信息 **(Info)** 图标的警报。
- 如果验证过程因错误而失败,则会显示带有警告 **(Warning)** 图标的警报。例如,无法打开与网 络设备的 SSH 连接, 或当网络设备不可用, 或当思科 ISE 和网络设备上配置的策略之间存在任 何差异。

验证部署 **(Verify Deployment)** 选项也可从以下窗口选择。

- 工作中心 **(Work Centers) > TrustSec >** 组件 **(Components) >** 安全组 **(Security Groups)**
- 工作中心 **(Work Centers) > TrustSec >** 组件 **(Components) >** 安全组 **ACL (Security Group ACLs)**
- 工作中心 **(Work Centers) > TrustSec > TrustSec** 策略 **(TrustSec Policy) >** 出口策略 **(Egress Policy) >** 矩阵 **(Matrix)**
- 工作中心 **(Work Centers) > TrustSec > TrustSec** 策略 **(TrustSec Policy) >** 出口策略 **(Egress Policy) >** 源树 **(Source Tree)**
- 工作中心 **(Work Centers) > TrustSec > TrustSec** 策略 **(TrustSec Policy) >** 出口策略 **(Egress Policy) >** 目标树 **(Destination Tree)**

每次部署后自动验证 **(Automatic Verification After Every Deploy)**:如果希望思科 ISE 在每次部署后 验证所有网络设备上的更新,请选中此复选框。部署过程完成后,经过您在部署过程后的时间**(Time after Deploy Process)** 字段中指定的时间后,验证过程开始。

部署过程后的时间 **(Time After Deploy Process)**:指定您希望思科 ISE 在部署过程完成后等待多长时 间,然后再开始验证过程。有效范围为 10–60 分钟。

如果在等待期间收到新的部署请求或正在进行其他验证,则会取消当前验证过程。

立即验证 **(Verify Now)**:点击此选项可立即开始验证过程。

#### 受保护的访问凭证 **(PAC)**

• 隧道 **PAC** 生存时间 **(Tunnel PAC Time to Live)**:

指定 PAC 的到期时间。隧道 PAC 为 EAP-FAST 协议生成隧道。您可以秒、分钟、小时、天或 周为单位指定时间。默认值为 90 天。以下是有效范围:

• 1 - 157680000 秒

威胁控制

- 1–2628000 分钟
- 1 43800 小时
- 1 1825  $\pm$
- 1–260 周
- 进行主动 **PAC** 更新前所经历的时间 **(Proactive PAC Update Will Occur After)**:当剩余的隧道 PAC TTL 百分比达到设定值时,思科 ISE 会在成功身份验证后主动向客户端提供新 PAC。如果 第一次成功身份验证发生在 PAC 到期之前, 则服务器会启动隧道 PAC 更新。此机制会为客户 端更新有效的 PAC。默认值为 10%。

#### 安全组标签编号

#### **APIC EPG** 的安全组标签编号 **(Security Group Tag Numbering for APIC EPGs)**

**APIC EPG** 的安全组标签编号 **(Security Group Tag Numbering for APIC EPGs)**:选中此复选框,指 定编号范围以用于根据从 APIC 获取的 EPG 创建的 SGT。

#### 自动创建安全组

创建授权规则时自动创建安全组 **(Auto CreateSecurity Groups When Creating Authorization Rules)**: 选中此复选框可在创建授权策略规则时自动创建 SGT。

如果选中此选项,授权策略**(AuthorizationPolicy)**窗口顶部会显示以下消息:开启自动安全组创建 (Auto Security Group Creation is On)。

系统会根据规则属性命名自动创建的 SGT。点击权限 **(Permissions)** 字段中显示的加号 **(+)** 标志可编 辑 SGT 名称和值。

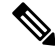

注释 当删除相应的授权策略规则时,不会删除自动创建的 SGT。

默认情况下,此选项在全新安装或升级后会被禁用。

#### **IP SGT** 主机名静态映射

**IP SGT** 主机名静态映射 **(IP SGT Static Mapping of Hostnames)**:如果使用 FQDN 和主机名,则思 科 ISE 会在部署映射和检查部署状态的同时在 PAN 和 PSN 节点中查找对应的 IP 地址。您可以使用 此选项指定为 DNS 查询返回的 IP 地址创建的映射数。您可以选择以下其中一个选项:

- 为 **DNS** 查询返回的所有 **IP** 地址创建映射 **(Create mappings for all IP addresses returned by a DNS query)**
- 仅为 **DNS** 查询返回的第一个 **IPv4** 地址和第一个 **IPv6** 地址创建映射 **(Create mappings only for the first IPv4 address and the first IPv6 address that is returned by a DNS query)**

相关主题 [TrustSec](b_ise_admin_3_2_chapter12.pdf#nameddest=unique_898) 架构 [TrustSec](b_ise_admin_3_2_chapter12.pdf#nameddest=unique_899) 组件 配置 TrustSec [全局设置](b_ise_admin_3_2_chapter12.pdf#nameddest=unique_902)

设置

通过这些窗口,您可以配置各种服务的常规设置。

# 安全评估常规设置

这些设置是终端安全评估的默认设置,可被终端安全评估配置文件覆盖。

## 常规终端安全评估设置

- 补救计时器 **(Remediation Timer)**:输入开始补救前等待的时间。默认值为 4 分钟。有效范围为 1 至 300 分钟。
- 网络过渡延迟 **(Network Transition Delay)**:以秒为单位输入时间值。默认值为 3 秒。有效范围 为 2 至 30 秒。
- 默认终端安全评估状态**(DefaultPostureStatus)**:选择合规**(Compliant)**或不合规**(Noncompliant)**。 在连接到网络时,非代理设备会处于此状态。
- 自动关闭登录成功屏幕前等待 **(Automatically Close Login Success Screen After)**:选中此复选框 可在指定的时间过后自动关闭成功登录屏幕。可以配置计时器以自动关闭登录屏幕。有效范围 为 0 至 300 秒。如果将时间设置为零,则客户端上的代理不会显示成功登录屏幕。

#### 安全评估租约

- 每当用户连接到网络时执行终端安全评估**(Perform posture assessment every time auser connects** to the network): 选择此选项可在用户每次连接网络时启动终端安全评估
- 每 **n** 天执行一次终端安全评估 **(Perform posture assessment every n days)**:选择此选项可在指定 天数过后启动终端安全评估,即使客户端的状态已评估为"合规"也是如此。

### 相关主题

安全评估服务 [安全评估管理设置](b_ise_admin_3_2_chapter13.pdf#nameddest=unique_960) [安全评估租约](b_ise_admin_3_2_chapter13.pdf#nameddest=unique_969) 在思科 ISE 中启用安全评估会话服务 [设定补救计时器,使客户端在指定时间内补救](b_ise_admin_3_2_chapter13.pdf#nameddest=unique_965) [设置网络转换延迟计时器,使客户端实现转换](b_ise_admin_3_2_chapter13.pdf#nameddest=unique_966) [将登录成功窗口设置为自动关闭](b_ise_admin_3_2_chapter13.pdf#nameddest=unique_967)

## [设置非代理设备的终端安全评估状态](b_ise_admin_3_2_chapter13.pdf#nameddest=unique_968)

# 重新进行安全评估配置设置

表 **20:** 重新进行安全评估配置设置

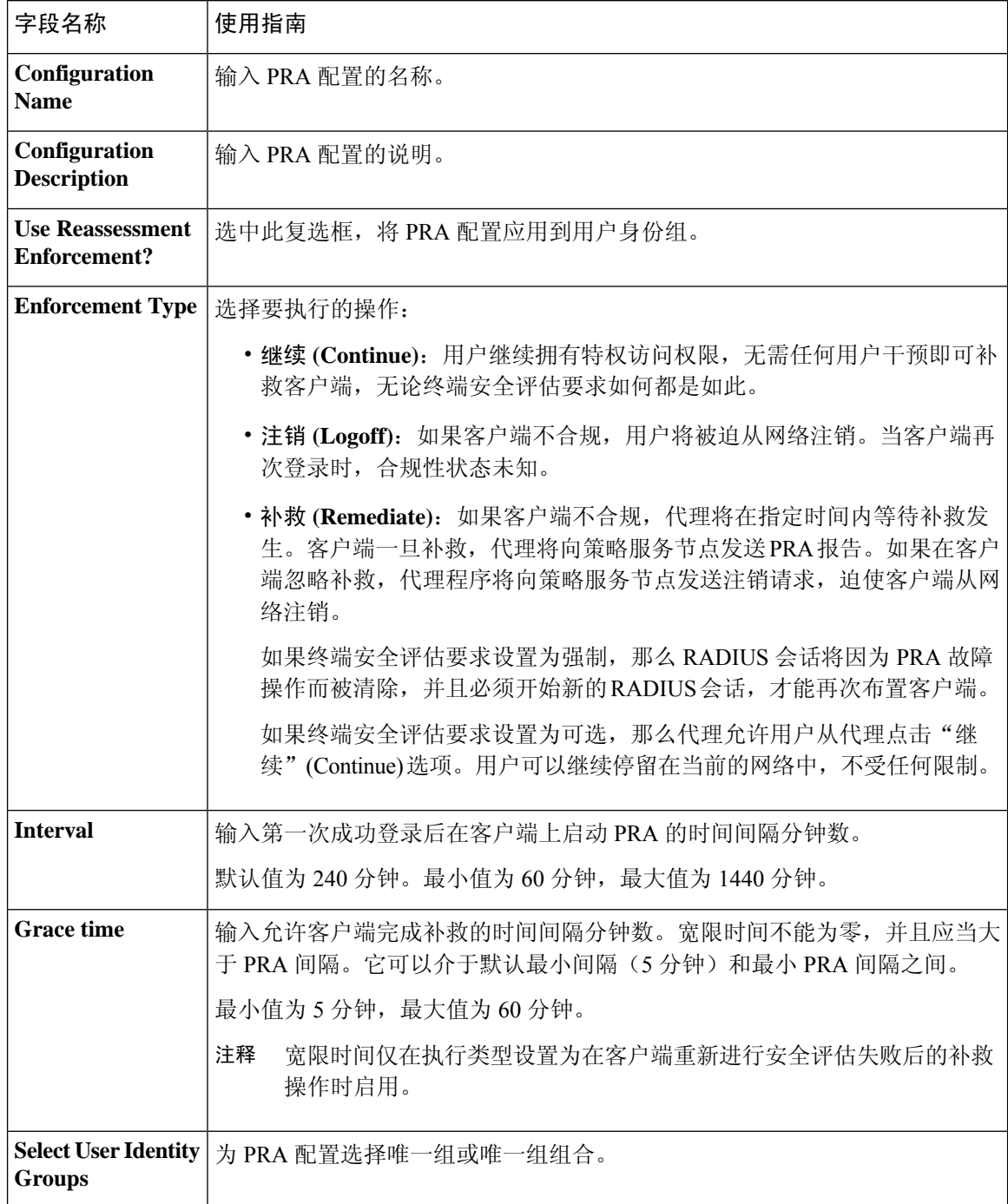

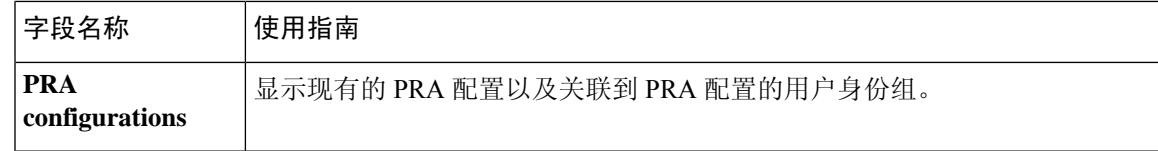

[安全评估租约](b_ise_admin_3_2_chapter13.pdf#nameddest=unique_969) [定期重新评估](b_ise_admin_3_2_chapter13.pdf#nameddest=unique_970) [终端安全状态评估选项](b_ise_admin_3_2_chapter13.pdf#nameddest=unique_1010) [安全评估补救选项](b_ise_admin_3_2_chapter13.pdf#nameddest=unique_1011) [安全评估的自定义条件](b_ise_admin_3_2_chapter13.pdf#nameddest=unique_1012) [自定义安全评估补救措施](b_ise_admin_3_2_chapter13.pdf#nameddest=unique_1013) [配置定期重新评估](b_ise_admin_3_2_chapter13.pdf#nameddest=unique_971)

# 安全评估可接受使用政策配置设置

表 **21:** 安全评估 **AUP** 配置设置

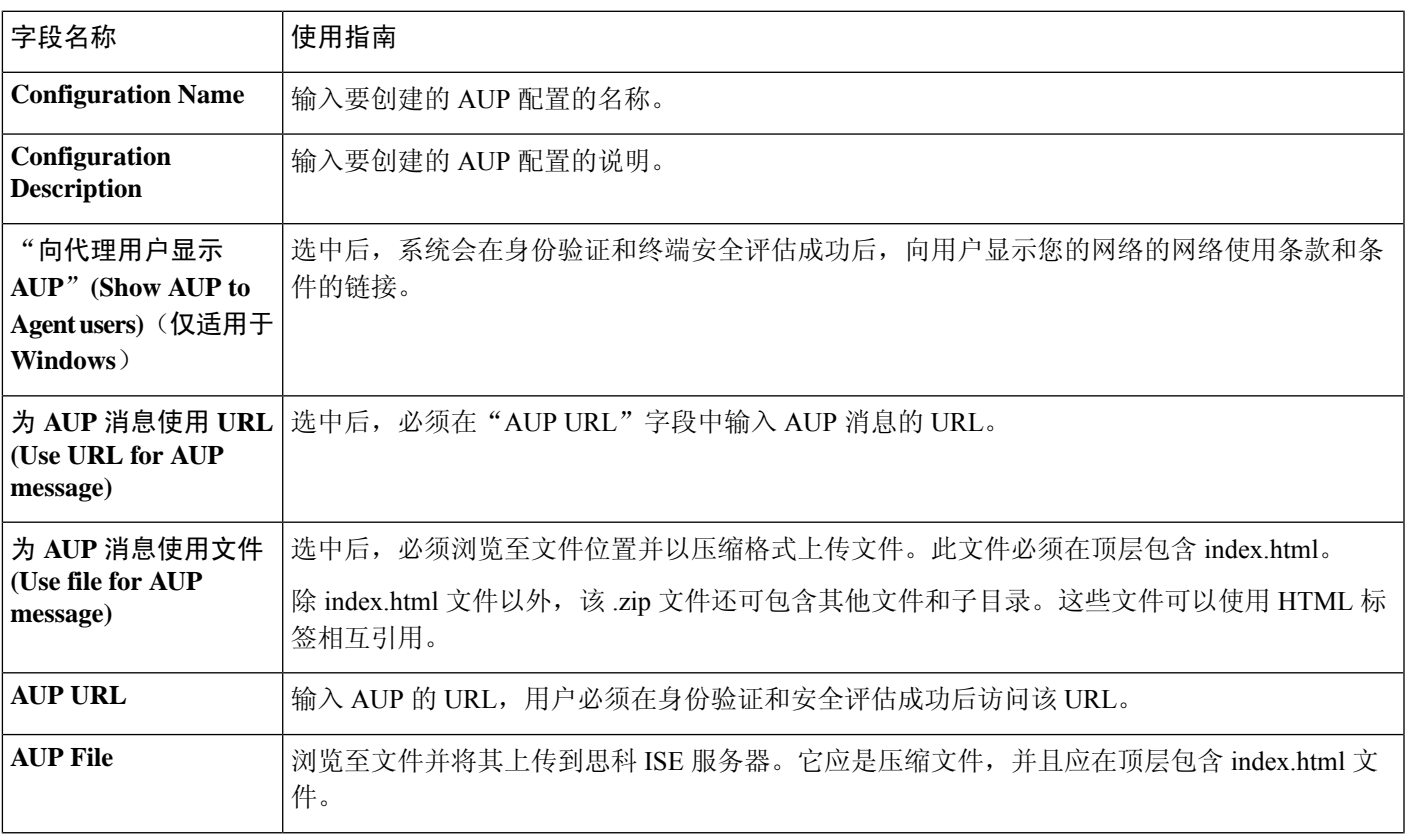

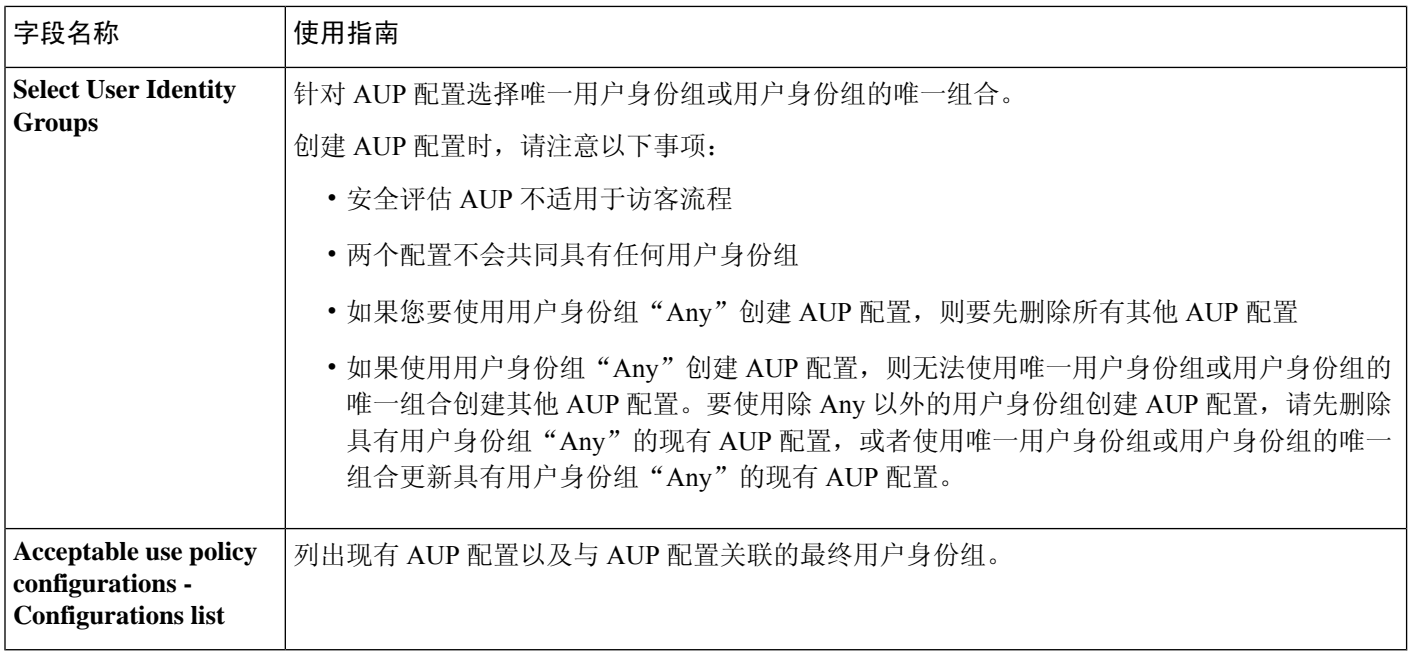

安全评估服务 [配置安全评估的可接受使用政策](b_ise_admin_3_2_chapter13.pdf#nameddest=unique_962)

# **EAP-FAST** 设置

表 **22:** 配置 **EAP-FAST** 设置

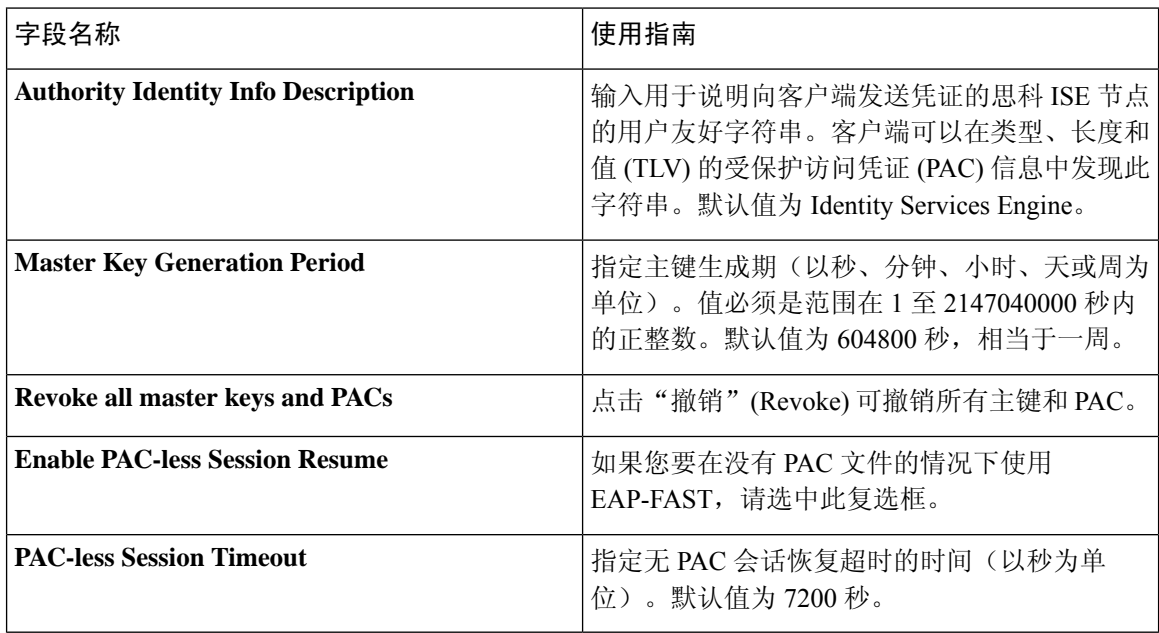

[用于身份验证的协议设置](b_ise_admin_3_2_chapter12.pdf#nameddest=unique_854) 将 EAP-FAST [用作身份验证协议的指南](b_ise_admin_3_2_chapter12.pdf#nameddest=unique_856) [EAP-FAST](b_ise_admin_3_2_chapter12.pdf#nameddest=unique_861) 的优势 配置 [EAP-FAST](b_ise_admin_3_2_chapter12.pdf#nameddest=unique_857) 设置

# **PAC** 设置

下表介绍"生成 PAC"(Generate PAC)窗口上的字段,您可以使用此窗口为 EAP-FAST 身份验证配 置受保护的访问凭证。此页面的导航路径为:要查看此处窗口,请单击菜单图标(二),然后选择管 理 **(Administration)** > 系统 **(System)** > 设置 **(Settings)** > 协议 **(Protocols)** > **EAP-FAST** > 生成 **(Generate PAC)**。

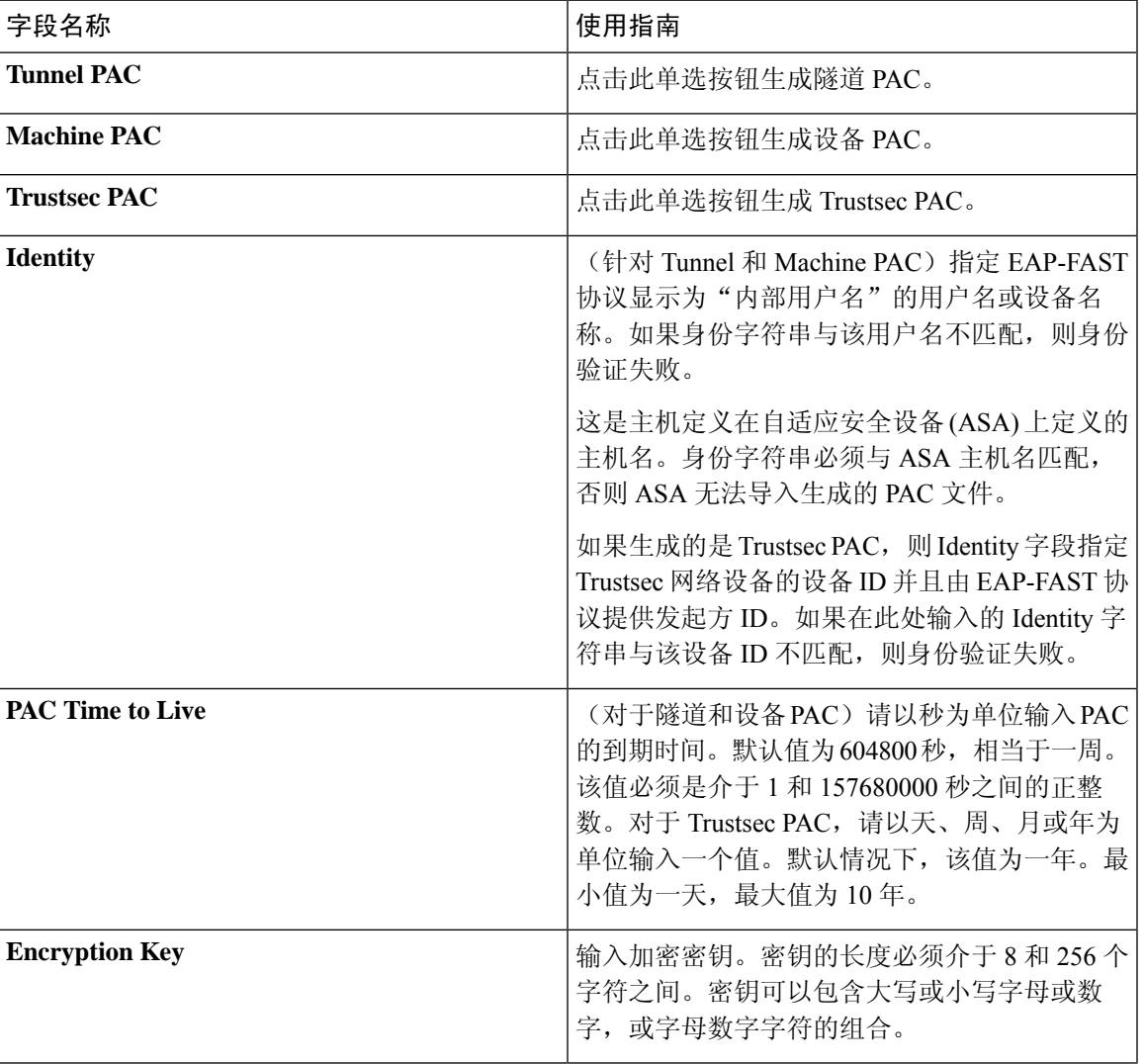

表 **23:** 为 **EAP-FAST** 设置生成 **PAC**

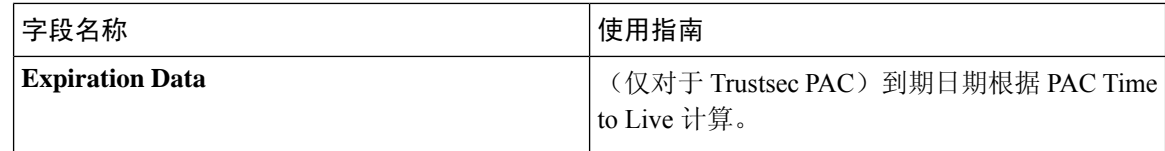

[用于身份验证的协议设置](b_ise_admin_3_2_chapter12.pdf#nameddest=unique_854) 将 EAP-FAST [用作身份验证协议的指南](b_ise_admin_3_2_chapter12.pdf#nameddest=unique_856) 为 [EAP-FAST](b_ise_admin_3_2_chapter12.pdf#nameddest=unique_858) 生成 PAC

# **EAP-TLS** 设置

## 相关主题

[用于身份验证的协议设置](b_ise_admin_3_2_chapter12.pdf#nameddest=unique_854) 配置 [EAP-TLS](b_ise_admin_3_2_chapter12.pdf#nameddest=unique_863) 设置

# **PEAP** 设置

## 相关主题

[用于身份验证的协议设置](b_ise_admin_3_2_chapter12.pdf#nameddest=unique_854) 配置 [PEAP](b_ise_admin_3_2_chapter12.pdf#nameddest=unique_865) 设置 使用 PEAP [的优势](b_ise_admin_3_2_chapter12.pdf#nameddest=unique_867) PEAP [协议支持的请求方](b_ise_admin_3_2_chapter12.pdf#nameddest=unique_868) PEAP [协议流程](b_ise_admin_3_2_chapter12.pdf#nameddest=unique_869)

# **RADIUS** 设置

当您启用异常客户端抑制并且在配置的检测间隔内终端身份验证失败两次时,思科 ISE 会将请求方 标识为配置错误并抑制由于相同失败原因导致的失败身份验证。您可以通过在 Live Authentications 页面点击 Misconfigured Supplicant Counter 链接, 找到关于此抑制功能的更多详细信息。如果从受抑 制的终端成功完成身份验证,则会清除此抑制,而且会降低Live Authentications页面上Misconfigured Supplicant Counter 的值。此外,如果在六小时的时间内受抑制终端没有任何身份验证活动,系统会 自动清除抑制。

思科 ISE 允许通过启用 Reject Requests After Detection选项,实施强抑制。如果您选中 Reject Requests After Detection 复选框,并且终端身份验证因同一失败原因失败五次,思科 ISE 就会激活强抑制。所 有后续的身份验证,无论成功与否,都会被抑制,所以不会进行身份验证。经过所配置的 Request Rejection Interval 间隔或终端无身份验证活动达六小时后, 系统会清除"强"抑制。

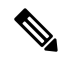

如果配置 RADIUS 失败抑制, 则在配置 RADIUS 日志抑制后, 仍可能会收到错误"5440 终端已放弃 会话并启动了新会话"(5440 Endpoint Abandoned EAP Session and started a new one)。有关详细信息,请 参阅以下思科 ISE 社区帖子: 注释

<https://community.cisco.com/t5/network-access-control/authentication-failed-quot-5440-endpoint-abandoned-eap-session/td-p/3191944>

#### 表 **24: RADIUS** 设置

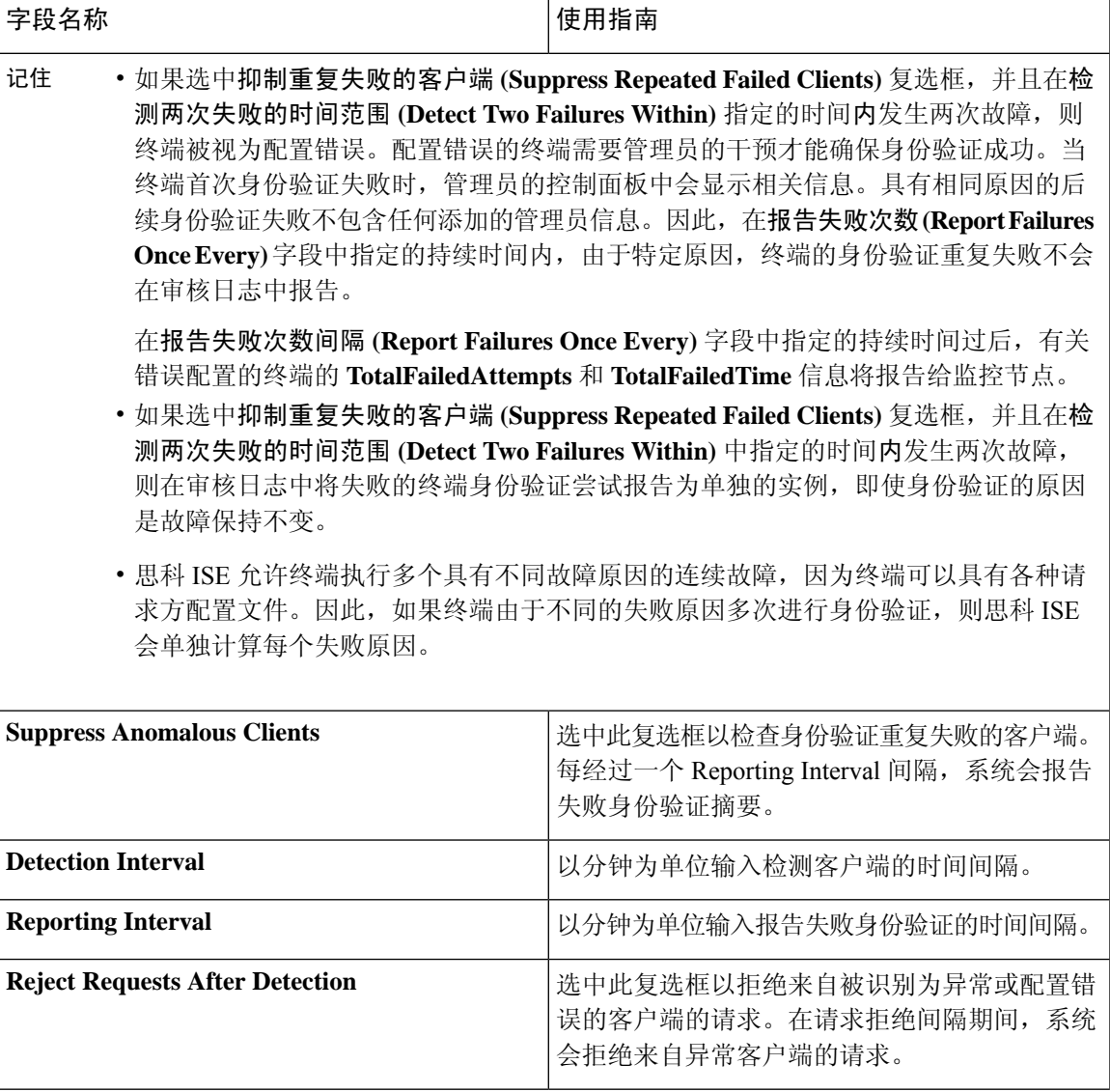

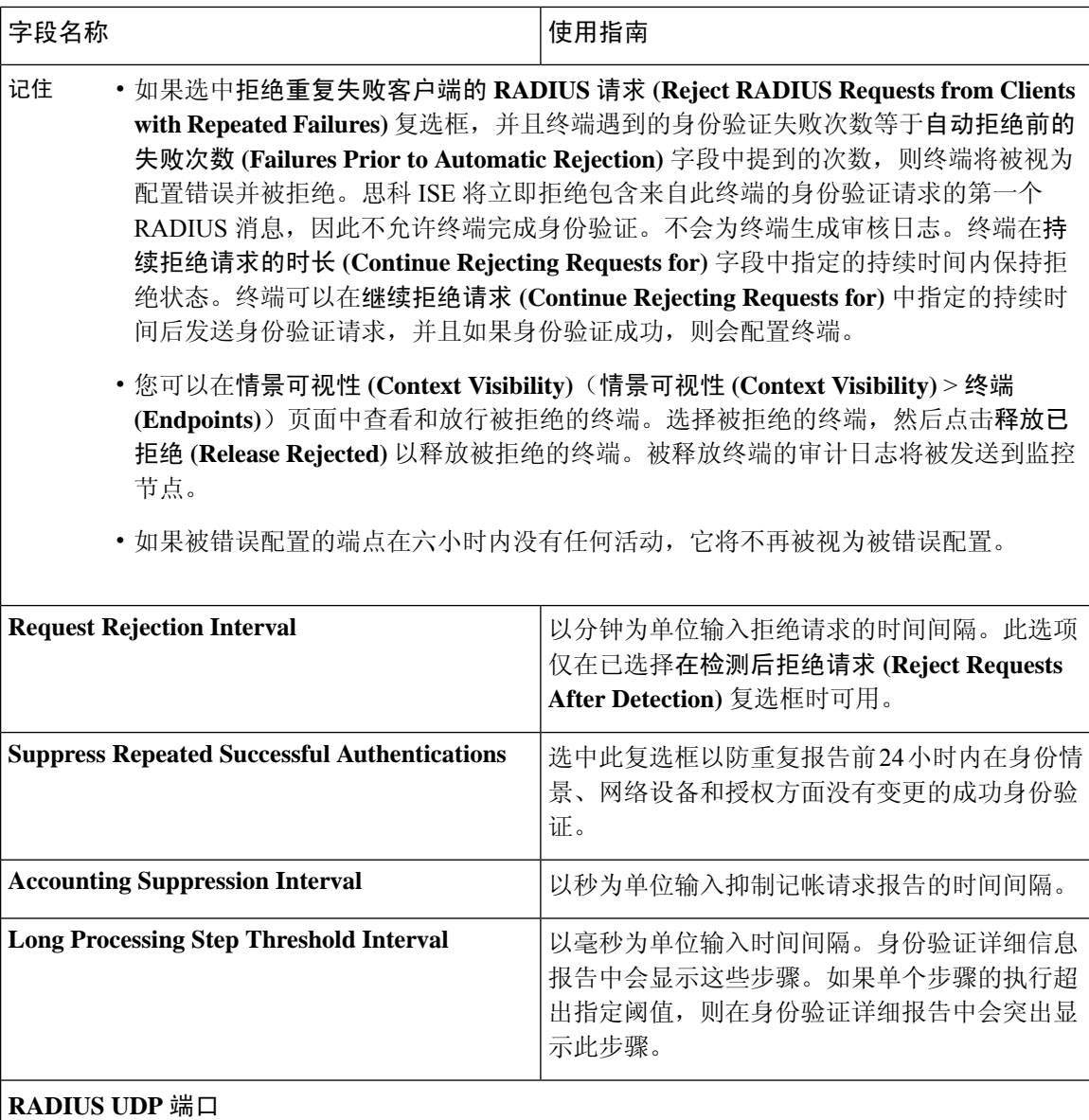

[用于身份验证的协议设置](b_ise_admin_3_2_chapter12.pdf#nameddest=unique_854) 思科 ISE 中的 [RADIUS](b_ise_admin_3_2_chapter12.pdf#nameddest=unique_872) 协议支持 配置 [RADIUS](b_ise_admin_3_2_chapter12.pdf#nameddest=unique_870) 设置

# **SMS** 网关设置

这些设置的导航路径为 **Guest Access** > **Settings** > **SMS Gateway**。

这些设置的导航路径为管理 **(Administration)** > 设置 **(Settings)** > **SMS** 网关 **(SMS Gateway)**。 使用以下设置配置通过邮件服务器向访客和发起人发送 SMS 消息。

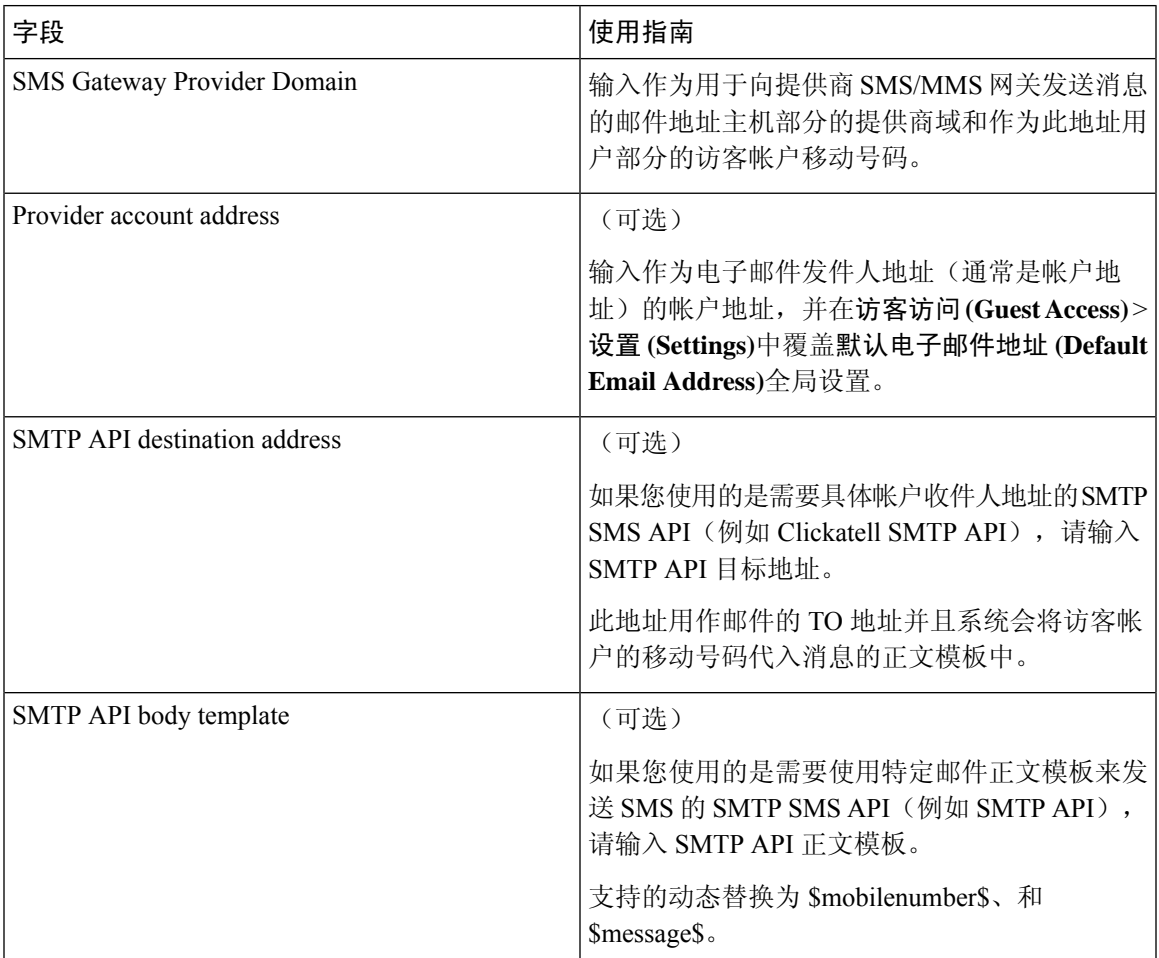

## 表 **25: SMS** 邮件网关的 **SMS** 网关设置

这些设置的导航路径为 **Guest Access** > **Settings** > **SMS Gateway**。

使用以下设置配置通过 HTTP API (GET 或 POST 方法) 向访客和发起人发送 SMS 消息。

### 表 **26: SMS HTTP API** 的 **SMS** 网关设置

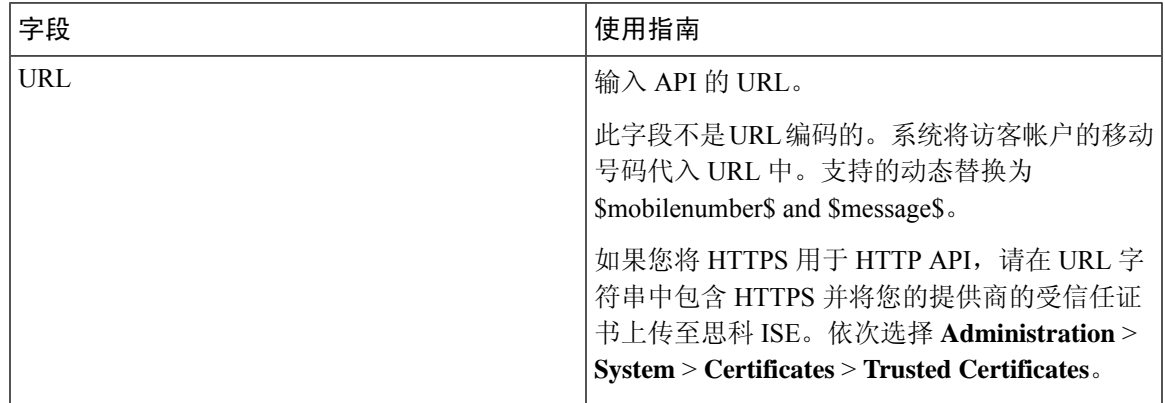

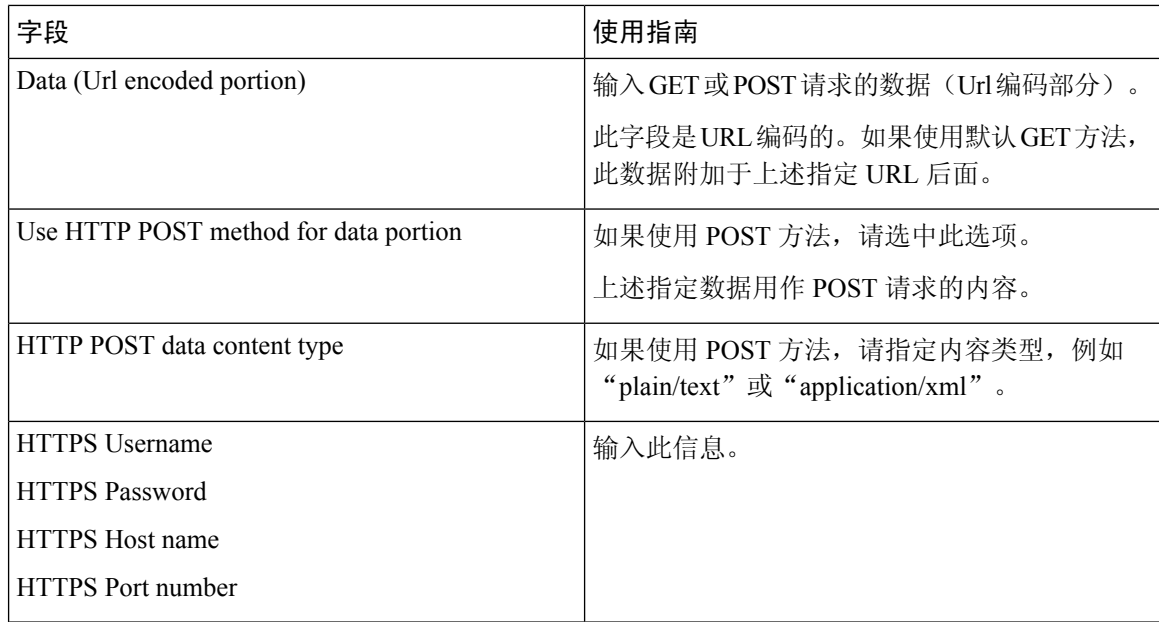

SMS [运营商和服务](b_ise_admin_3_2_chapter8.pdf#nameddest=unique_376) 配置 SMS [网关以向访客发送](b_ise_admin_3_2_chapter8.pdf#nameddest=unique_377) SMS 通知

# 身份管理

您可以使用这些窗口在思科 ISE 中配置和管理身份。

# 终端

通过这些窗口,您可以配置和管理连接到您的网络的终端。

## 终端设置

## 表 **27:** 终端设置

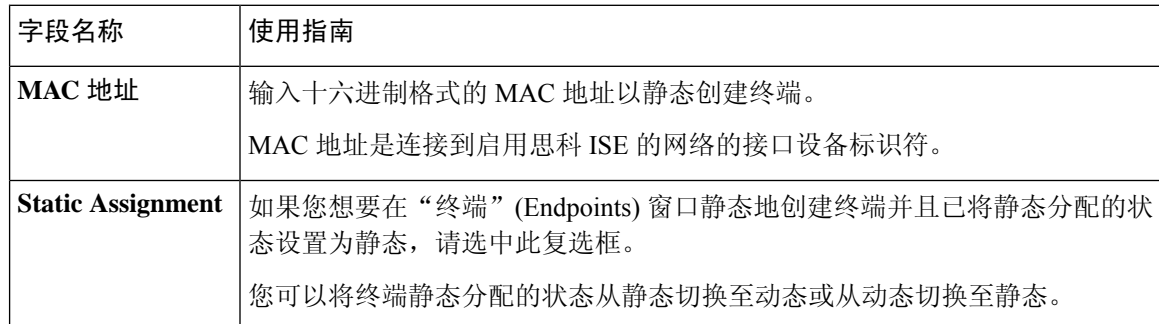

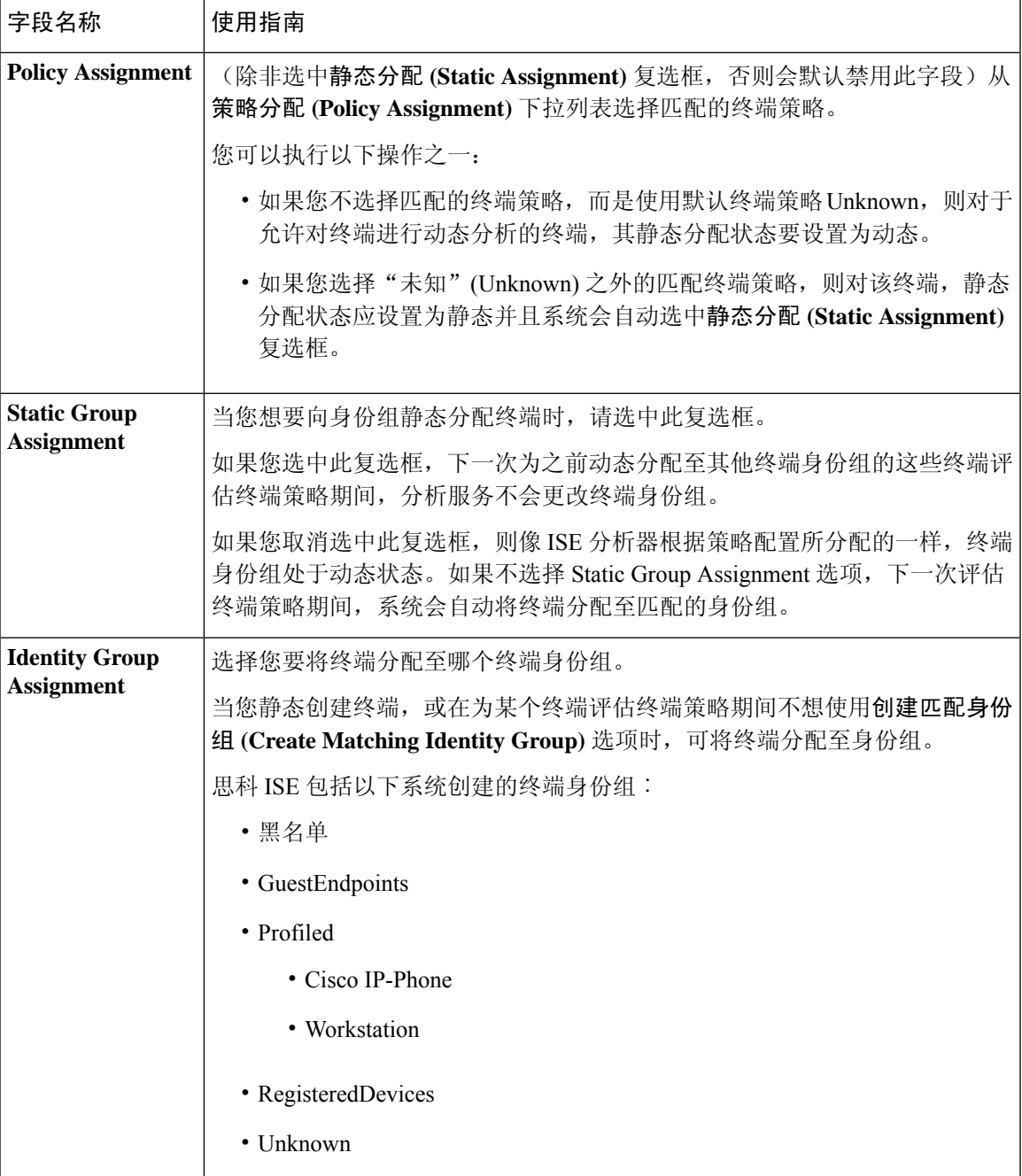

[已识别的终端](b_ise_admin_3_2_chapter9.pdf#nameddest=unique_542) [使用策略和身份的静态分配创建终端](b_ise_admin_3_2_chapter9.pdf#nameddest=unique_543)

## 从 **LDAP** 设置导入终端

## 表 **28:** 从 **LDAP** 设置导入终端

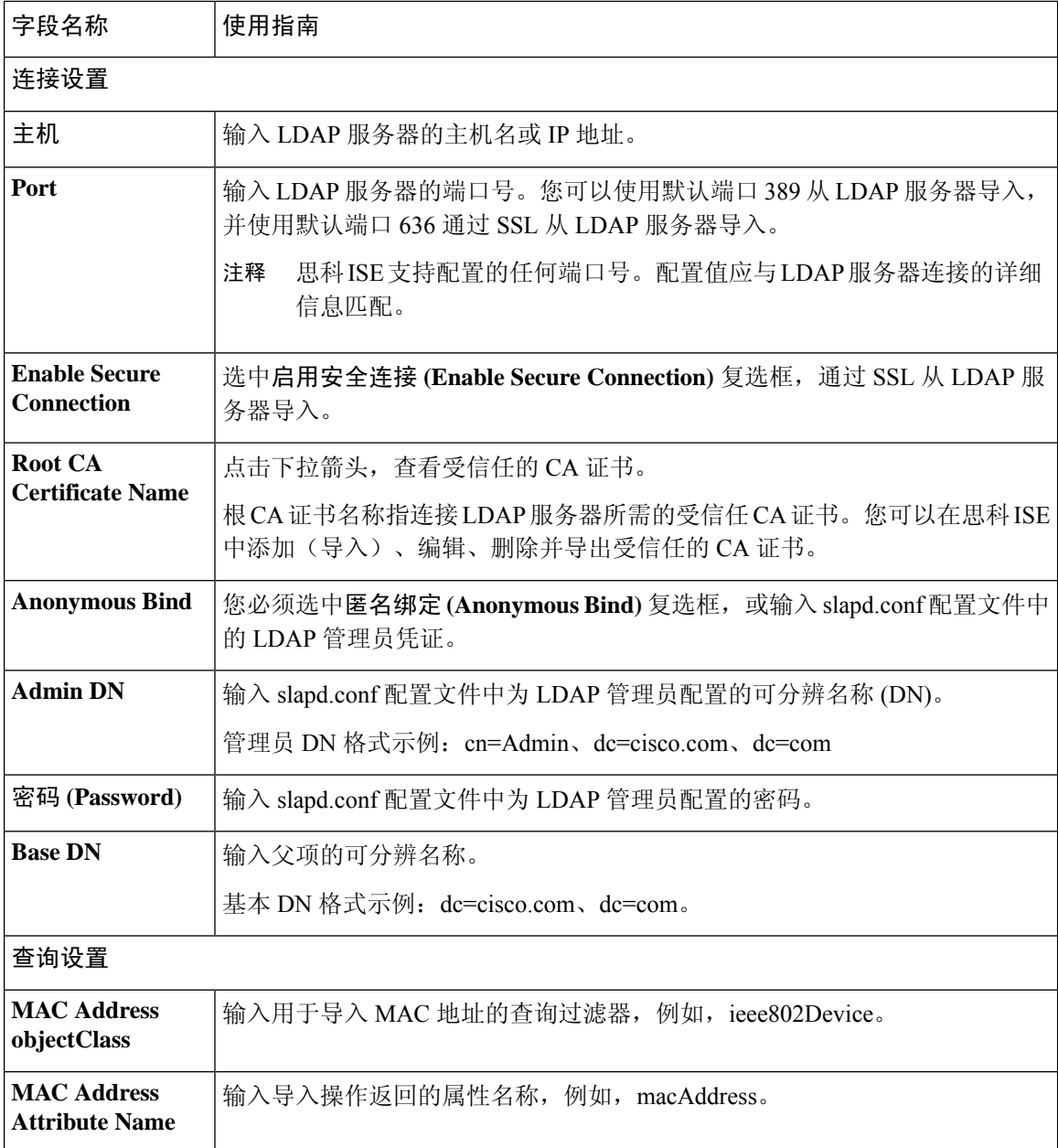

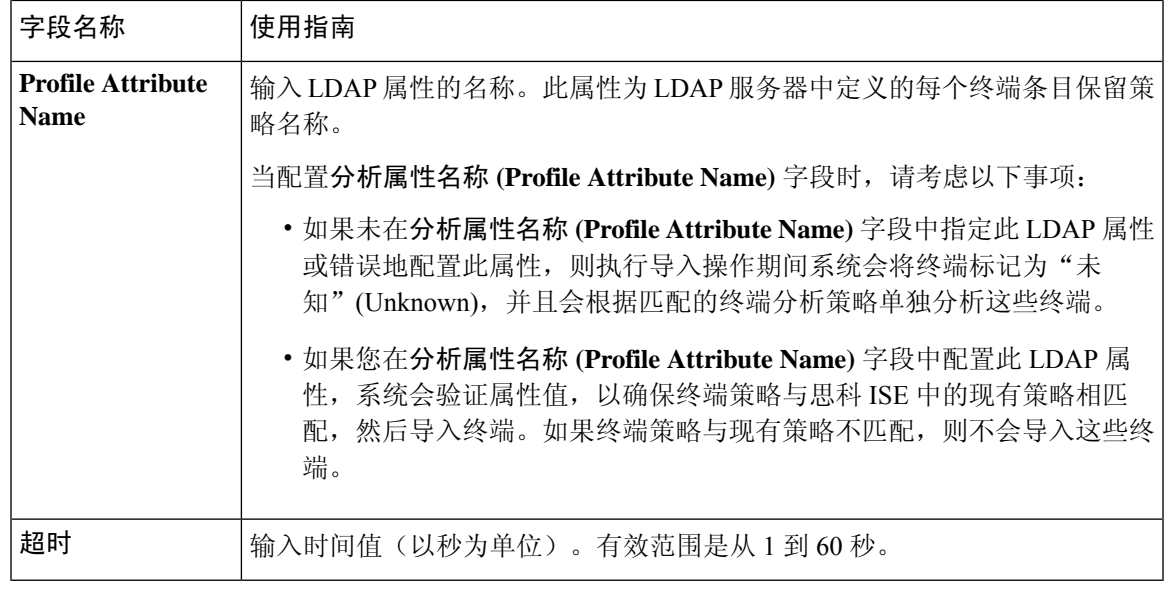

[已识别的终端](b_ise_admin_3_2_chapter9.pdf#nameddest=unique_542)

从 LDAP [服务器导入终端](b_ise_admin_3_2_chapter9.pdf#nameddest=unique_545)

## 终端身份组设置

表 **29:** 终端身份组设置

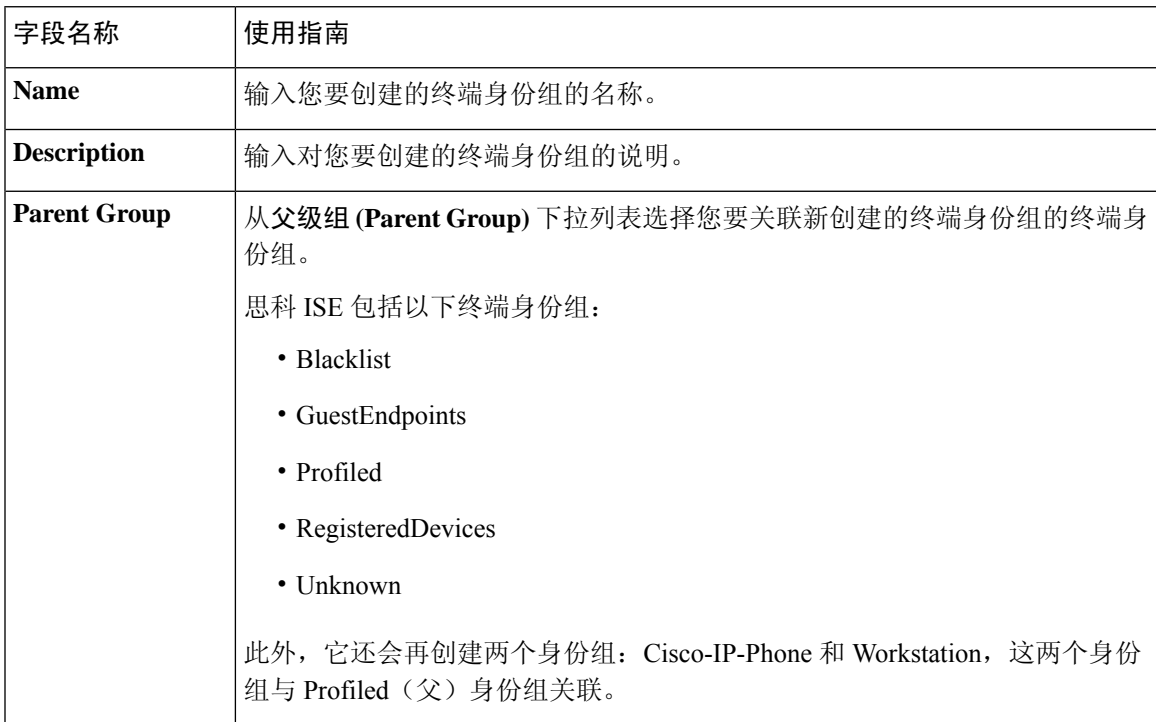

[已识别终端划分为终端身份组](b_ise_admin_3_2_chapter9.pdf#nameddest=unique_550) [创建终端身份组](b_ise_admin_3_2_chapter9.pdf#nameddest=unique_388)

# 外部身份源

您可以通过这些窗口配置和管理包含思科 ISE 用于身份验证和授权的用户数据的外部身份源。

## **LDAP** 身份源设置

## **LDAP** 常规设置

下表介绍常规 **(General)** 选项卡上的字段。

#### 表 **30: LDAP** 常规设置

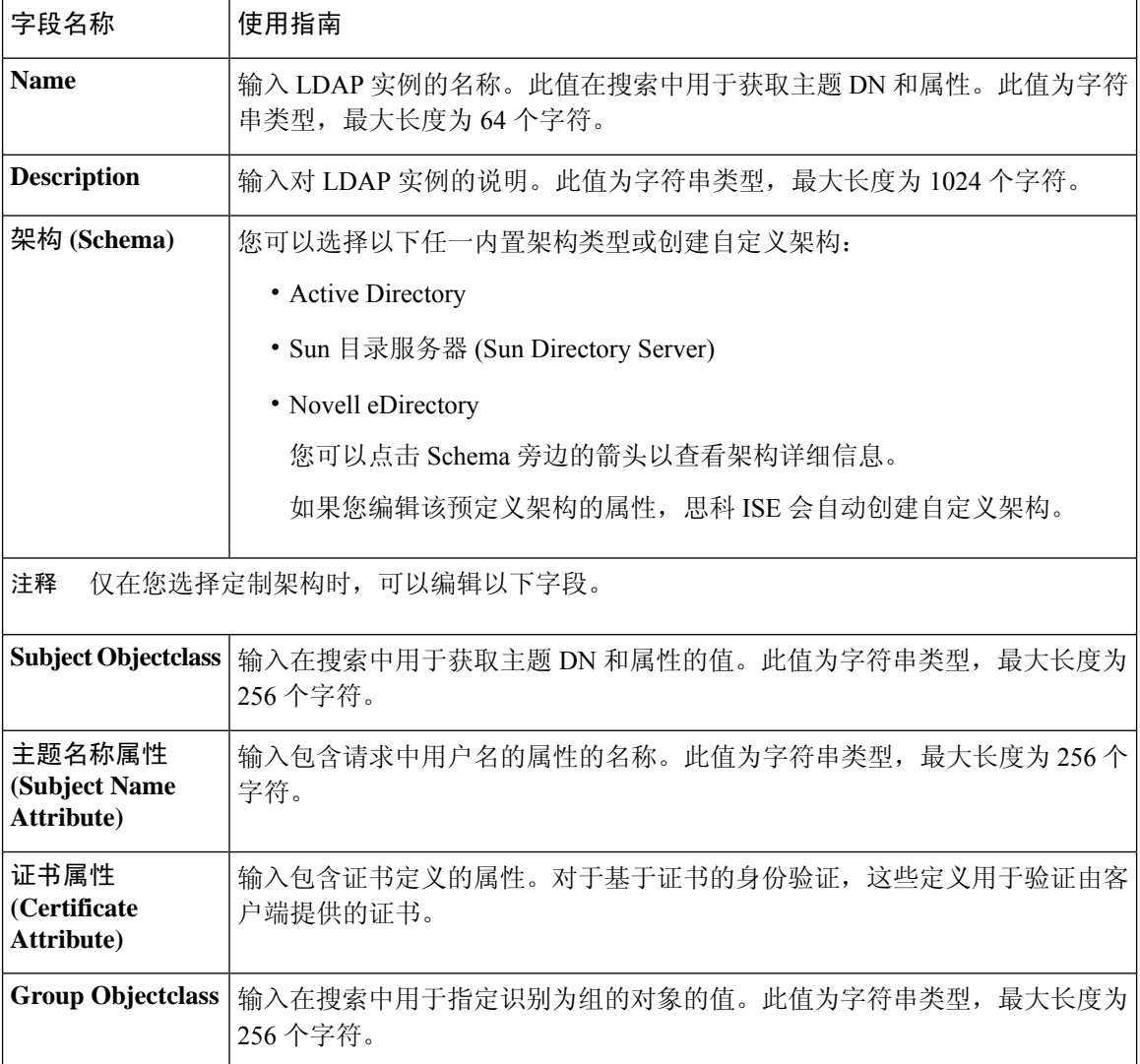

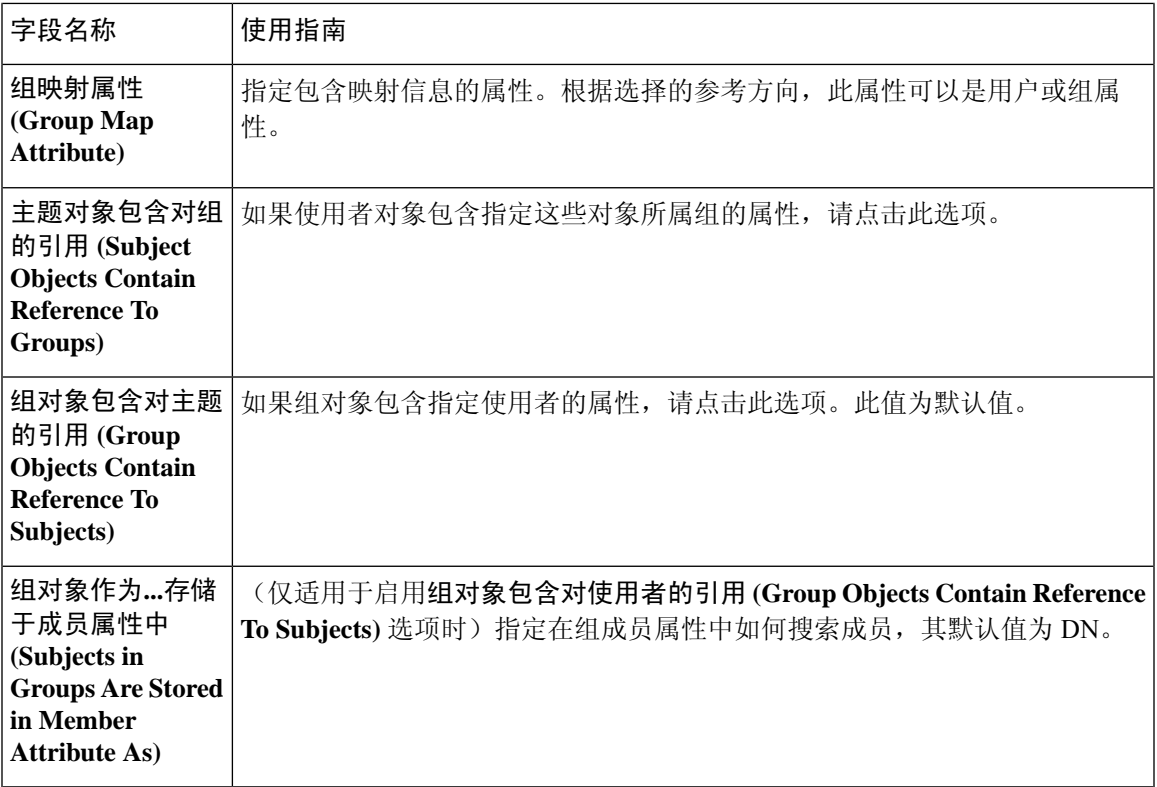

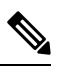

注释 配置的主题名称属性应在外部 ID 存储区中编入索引。

## **LDAP** 连接设置

下表介绍连接设置 **(Connection Settings)** 选项卡中的字段。

### 表 **31: LDAP** 连接设置

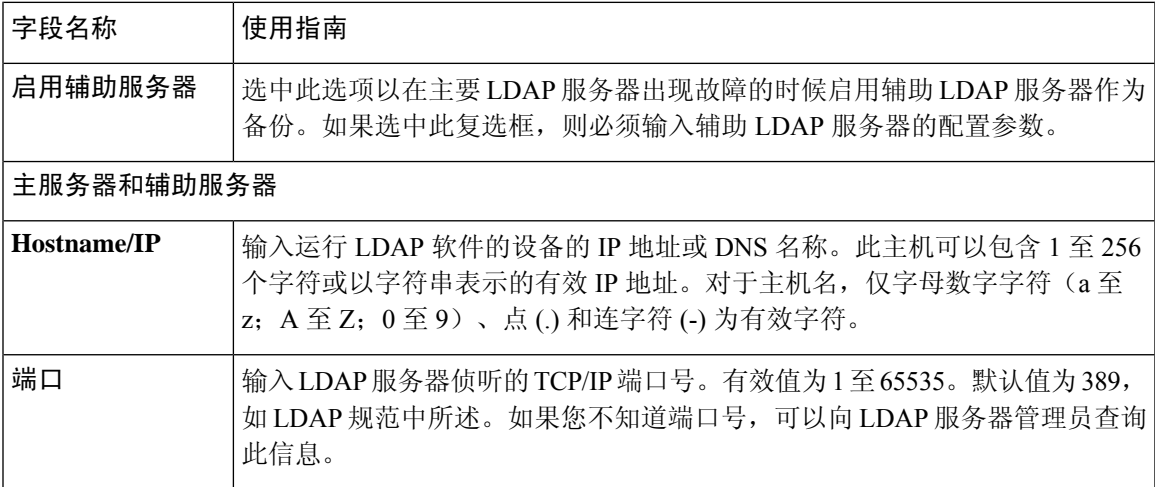

 $\overline{\phantom{a}}$ 

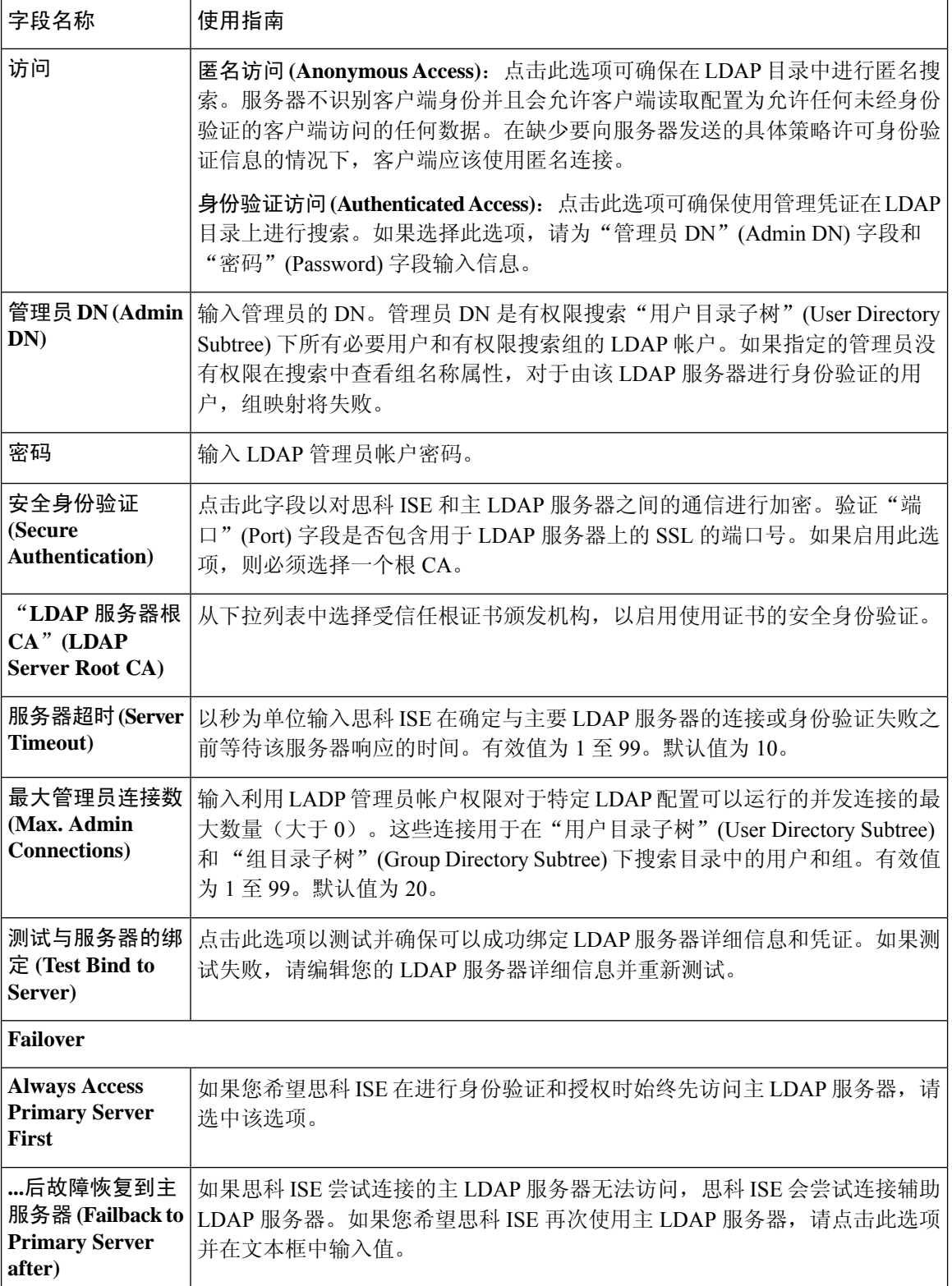

## **LDAP** 目录组织设置

## 下表介绍目录组织 **(Directory Organization)** 选项卡上的字段。

## 表 **32: LDAP** 目录组织设置

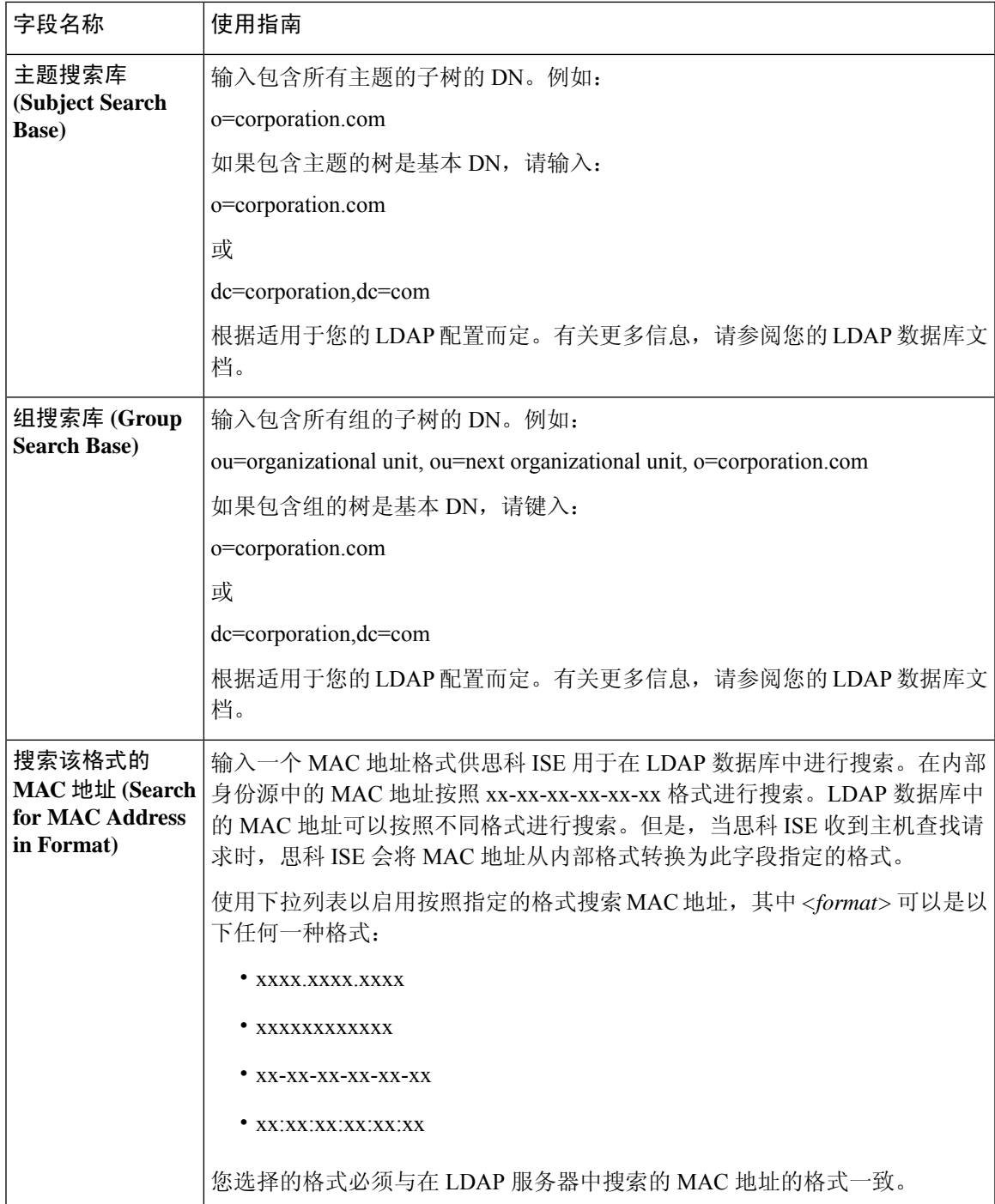

 $\overline{\phantom{a}}$ 

I

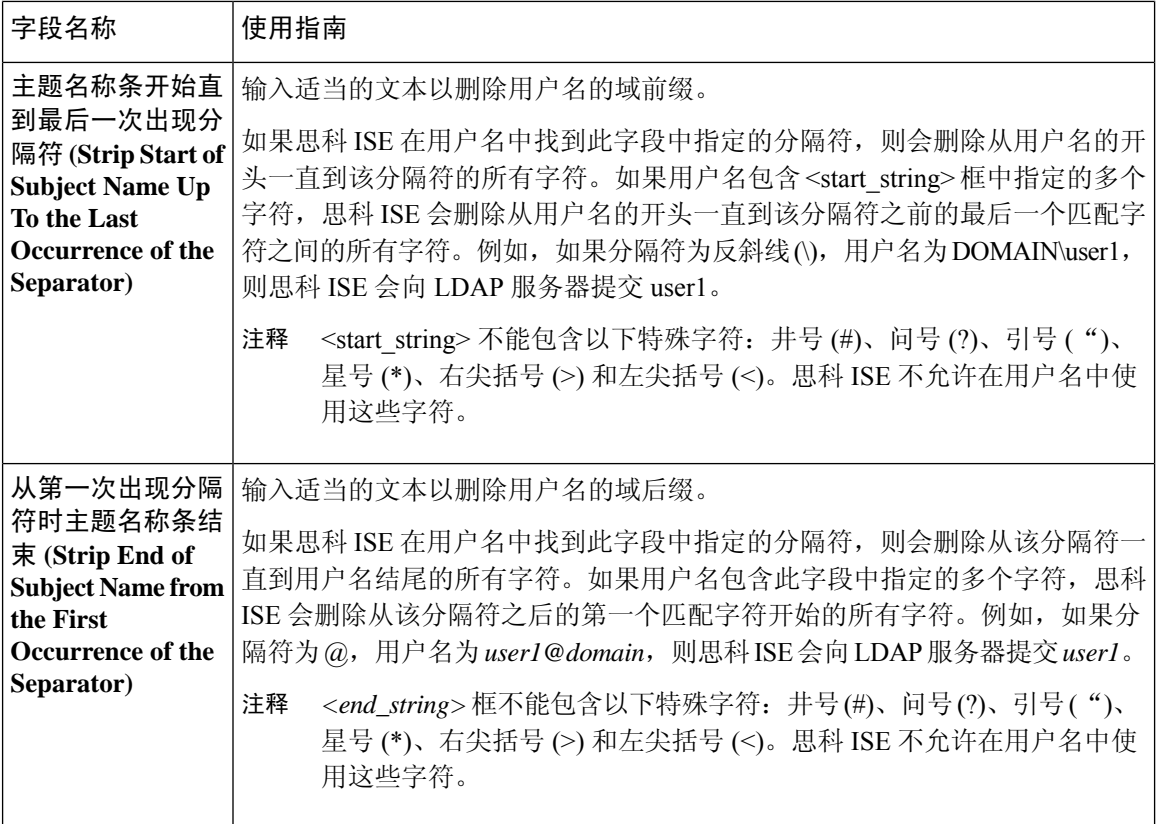

## **LDAP** 组设置

#### 表 **33: LDAP** 组设置

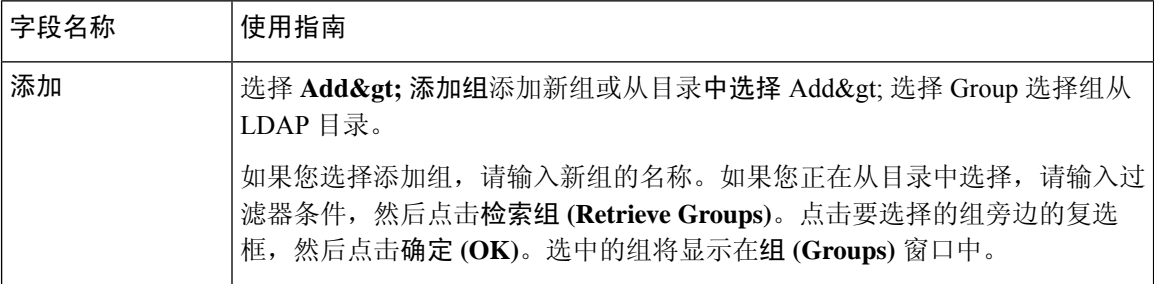

## **LDAP** 属性设置

### 表 **34: LDAP** 属性设置

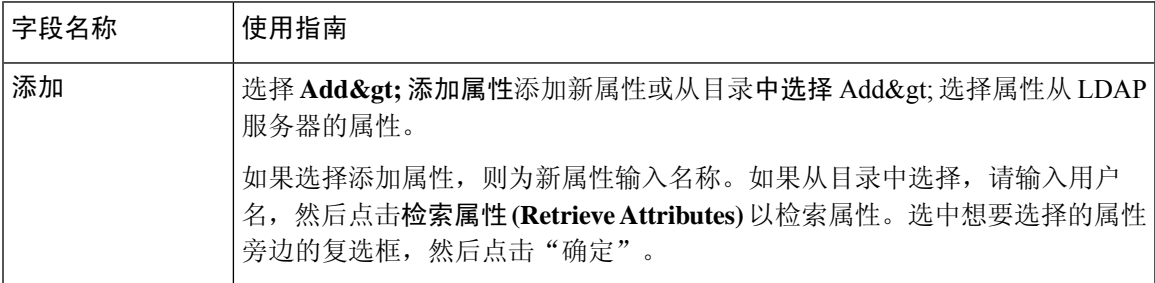

### 相关主题

LDAP [目录服务](b_ise_admin_3_2_chapter9.pdf#nameddest=unique_523) LDAP [用户身份验证](b_ise_admin_3_2_chapter9.pdf#nameddest=unique_524) LDAP [用户查找](b_ise_admin_3_2_chapter9.pdf#nameddest=unique_525) 添加 LDAP [身份源](b_ise_admin_3_2_chapter9.pdf#nameddest=unique_522)

## **RADIUS** 令牌身份源设置

## 相关主题

RADIUS [令牌身份源](b_ise_admin_3_2_chapter9.pdf#nameddest=unique_395) 添加 RADIUS [令牌服务器](b_ise_admin_3_2_chapter9.pdf#nameddest=unique_527)

## **RSA SecurID** 身份源设置

### **RSA** 提示设置

下表介绍 **RSA** 提示 **(RSA Prompts)** 选项卡上的字段。

### 表 **35: RSA** 提示设置

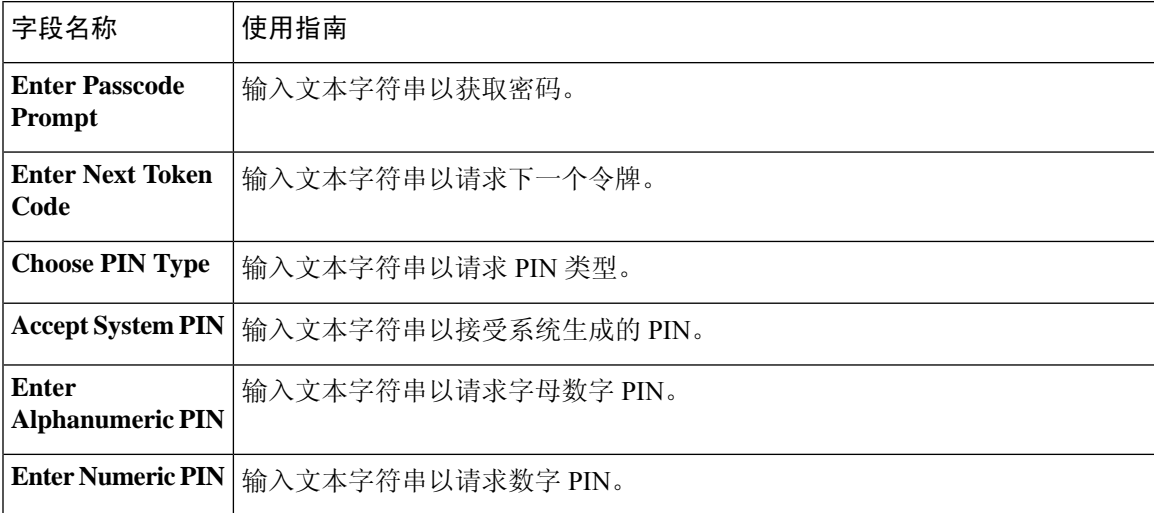

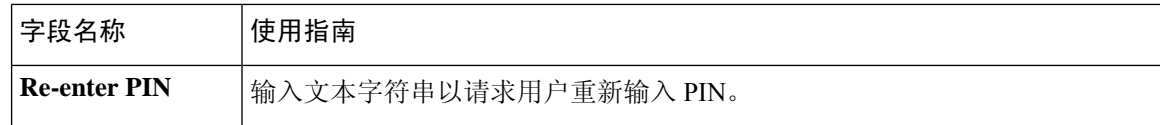

## **RSA** 消息设置

下表介绍 **RSA** 消息 **(RSA Messages)** 选项卡上的字段。

#### 表 **36: RSA** 消息设置

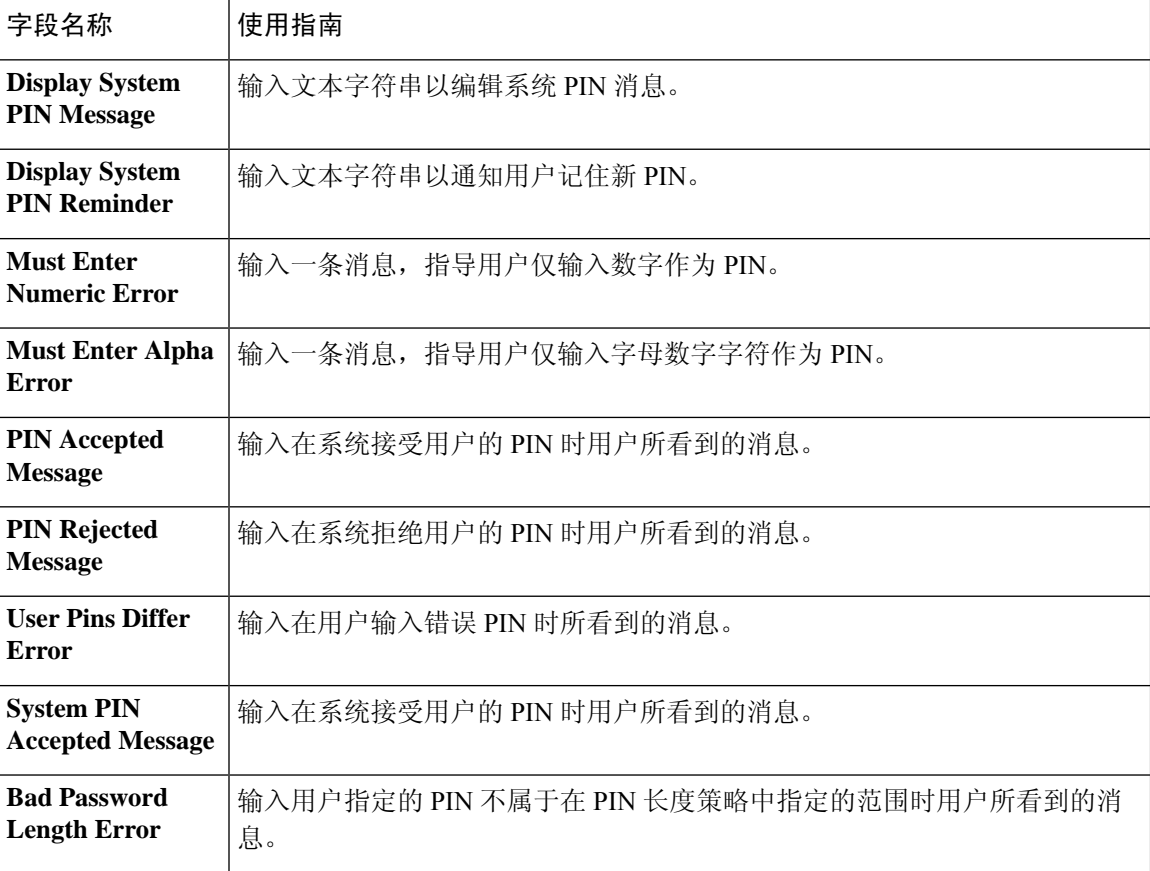

## 相关主题

RSA [身份源](b_ise_admin_3_2_chapter9.pdf#nameddest=unique_396) 思科 ISE 和 RSA SecurID [服务器集成](b_ise_admin_3_2_chapter9.pdf#nameddest=unique_529) 添加 RSA [身份源](b_ise_admin_3_2_chapter9.pdf#nameddest=unique_530)

# 网络资源

# 对会话感知网络 **(SAnet)** 的支持

思科 ISE 为会话感知网络 (SAnet) 提供有限支持。SAnet 是在许多思科交换机上运行的会话管理框 架。SAnet管理访问会话,包括可视性、身份验证和授权。SAnet使用服务模板,其中包含RADIUS 授权属性。思科 ISE 在授权配置文件中包含服务模板。思科 ISE 在授权配置文件中使用标志来标识 服务模板,该标志会将配置文件标识为兼容"服务模板"。

思科 ISE 授权配置文件包含转换为属性列表的 RADIUS 授权属性。SAnet 服务模板还包含 RADIUS 授权属性,但这些属性不会转换为列表。

对于 SAnet 设备, 思科 ISE 会发送服务模板的名称。设备会下载服务模板的内容,除非该内容已存 在于缓存或静态定义的配置中。当服务模板更改 RADIUS 属性时,思科 ISE 会向设备发送 CoA 通 知。

# 网络设备

下列会话所描述的窗口可使您在思科 ISE 中添加和管理网络设备。

## 网络设备定义设置

下表介绍网络设备 **(Network Devices)** 窗口上的字段,您可以使用该窗口配置思科 ISE 中的网络访问 设备。此页面的导航路径为: 管理 **(Administration)** > 网络资源 **(Network Resources)** > 网络设备 **(Network Devices)**, 然后单击添加 (Add)。

#### 网络设备设置

下表介绍网络设备设置 **(Network Device Settings)** 窗口中的字段。

#### 表 **37:** 网络设备设置

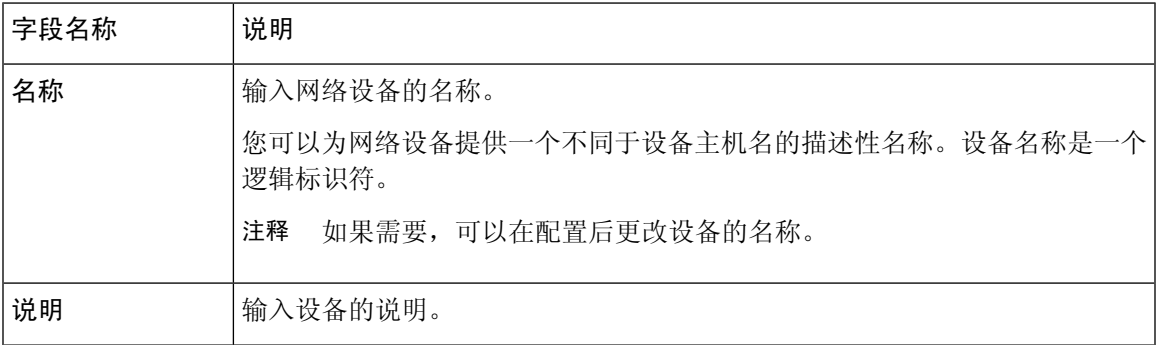

| 字段名称                                | 说明                                                                                                |
|-------------------------------------|---------------------------------------------------------------------------------------------------|
| IP 地址或 IP 掩码                        | 输入单一 IP 地址和子网掩码。                                                                                  |
|                                     | 以下是定义 IP 地址和子网掩码时必须遵守的准则:                                                                         |
|                                     | • 您可以使用子网掩码定义一个特定 IP 地址或 IP 地址范围。如果设备 A 定<br>义了 IP 地址范围, 则可以使用在设备 A 中定义的 IP 地址范围的某个地址<br>配置另一设备B。 |
|                                     | · 您不能使用相同的特定 IP 地址定义两台设备。                                                                         |
|                                     | • 您不能使用同一 IP 地址范围定义两台设备。IP 地址范围不得部分或全部<br>重叠。                                                     |
| <b>Model Name</b>                   | 从下拉列表中选择设备型号。                                                                                     |
|                                     | 在基于规则的策略中查找条件时,可以将型号名称用作其中一个参数。此属性<br>存在于设备字典中。                                                   |
| 软件版本                                | 从下拉列表中选择在网络设备上运行的软件版本。                                                                            |
|                                     | 在基于规则的策略中查找条件时,您可以将软件版本用作其中一个参数。此属<br>性存在于设备字典中。                                                  |
| 网络设备组<br>(Network Device)<br>Group) | 在网络设备组 (Network Device Group) 区域中, 从位置 (Location)、 和设备类<br>型 (Device Type) 下拉列表中选择所需的值。           |
|                                     | 如果未将设备专门分配到组,则设备将加入默认设备组(根网络设备组),位<br>置为所有位置 (All Locations),设备类型为所有设备类型 (All Device Types)。      |

 $\label{eq:1} \mathscr{O}$ 

使用过滤器从思科 ISE 部署中选择和删除网络访问设备 (NAD) 时, 请清除浏览器缓存, 以确保仅删 除选定的 NAD。 注释

## **RADIUS** 身份验证设置

下表介绍 **RADIUS** 身份验证设置 **(RADIUS Authentication Settings)** 区域中的字段。

#### 表 **38: RADIUS** 身份验证设置

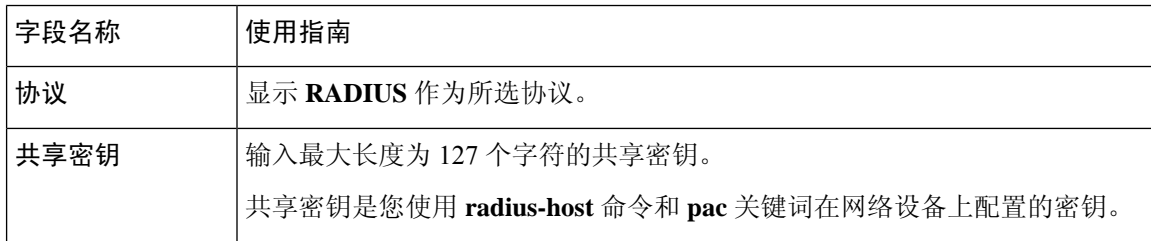

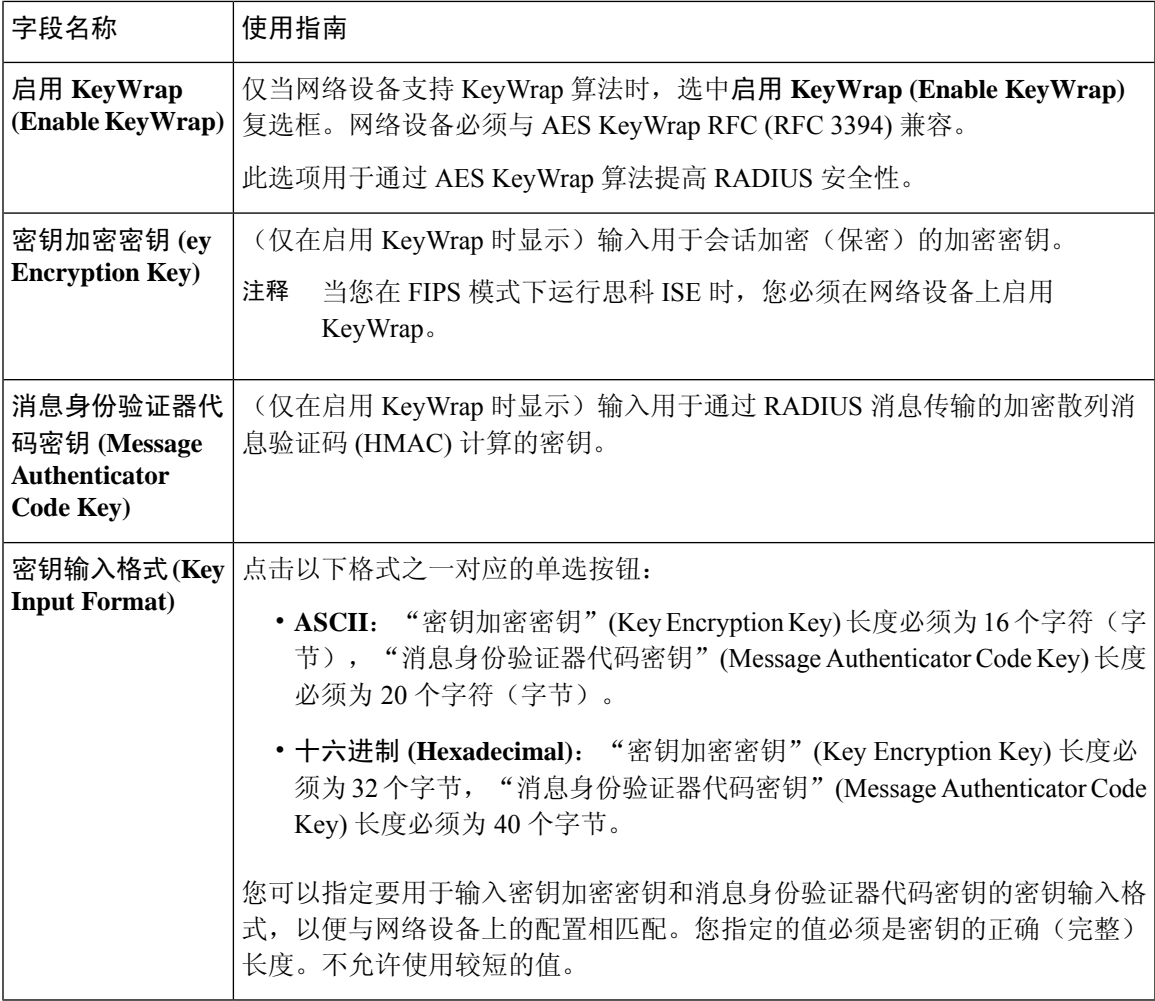

## **SNMP** 设置

 $\mathbf I$ 

下表介绍 **SNMP** 设置 **(SNMP Settings)** 部分中的字段。

I

#### 表 **39: SNMP** 设置区域中的字段

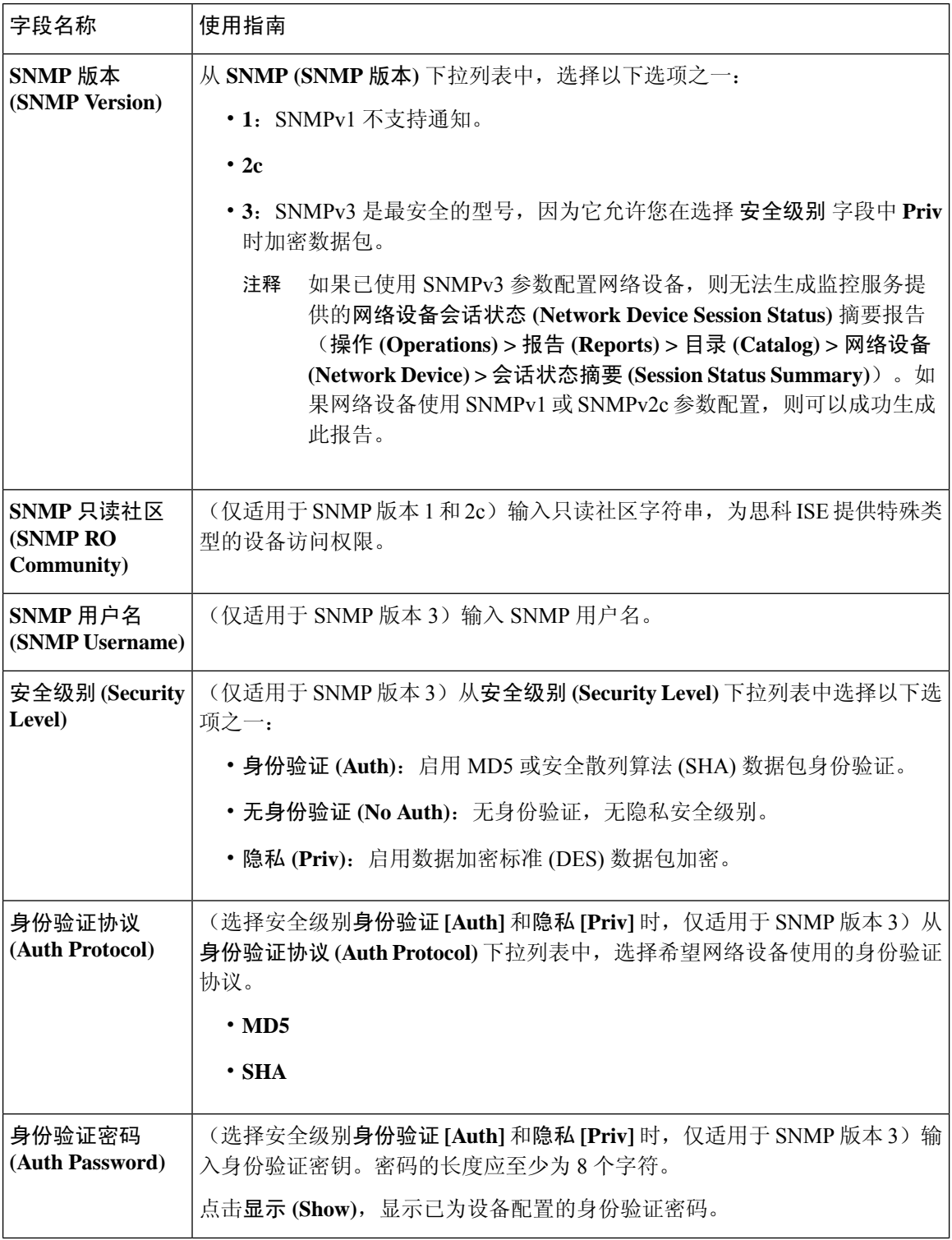

ı

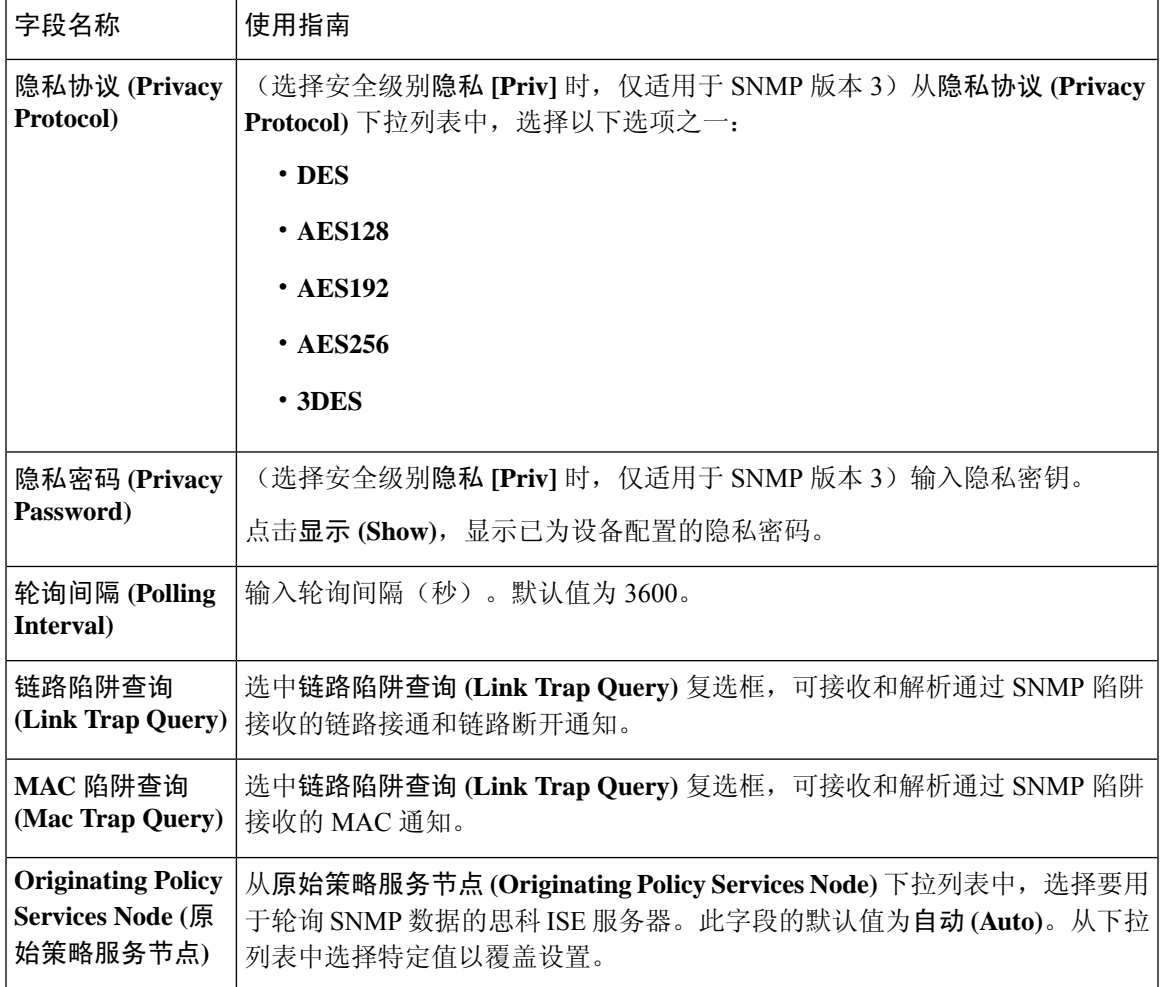

## 高级 **Trustsec** 设置 **(Advanced TrustSec Settings)**

下表介绍高级 **Trustsec** 设置 **(Advanced Trustsec Settings)** 部分中的字段。

#### 表 **40:** 高级 **TrustSec** 设置区域中的字段

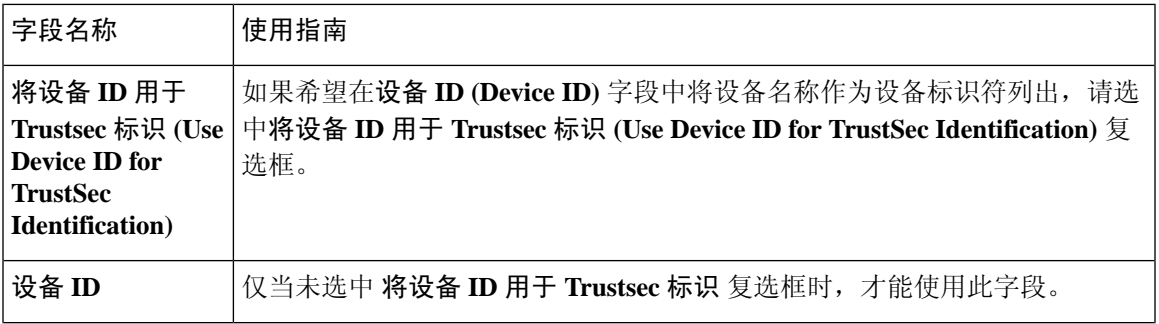

I

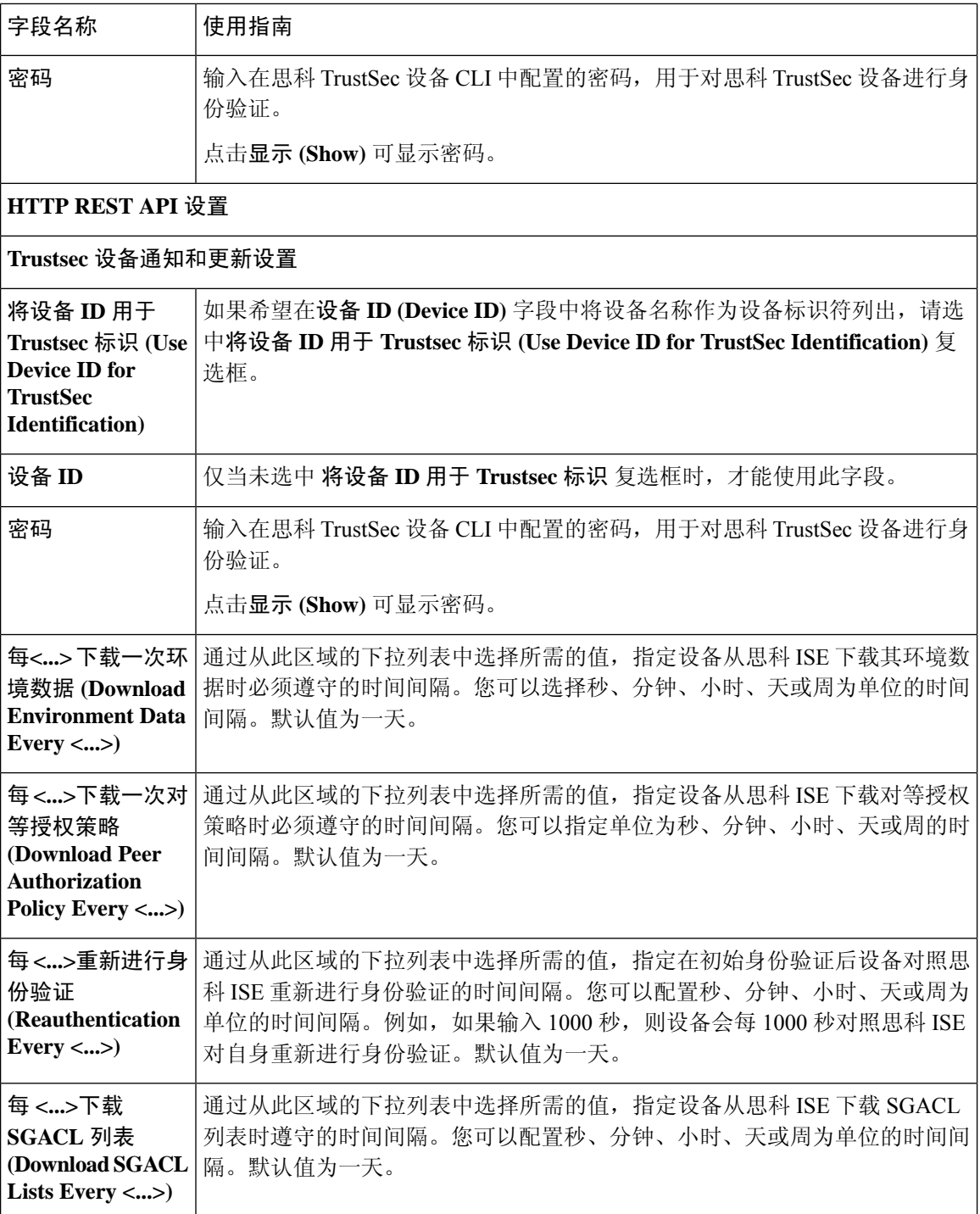

 $\mathbf{l}$ 

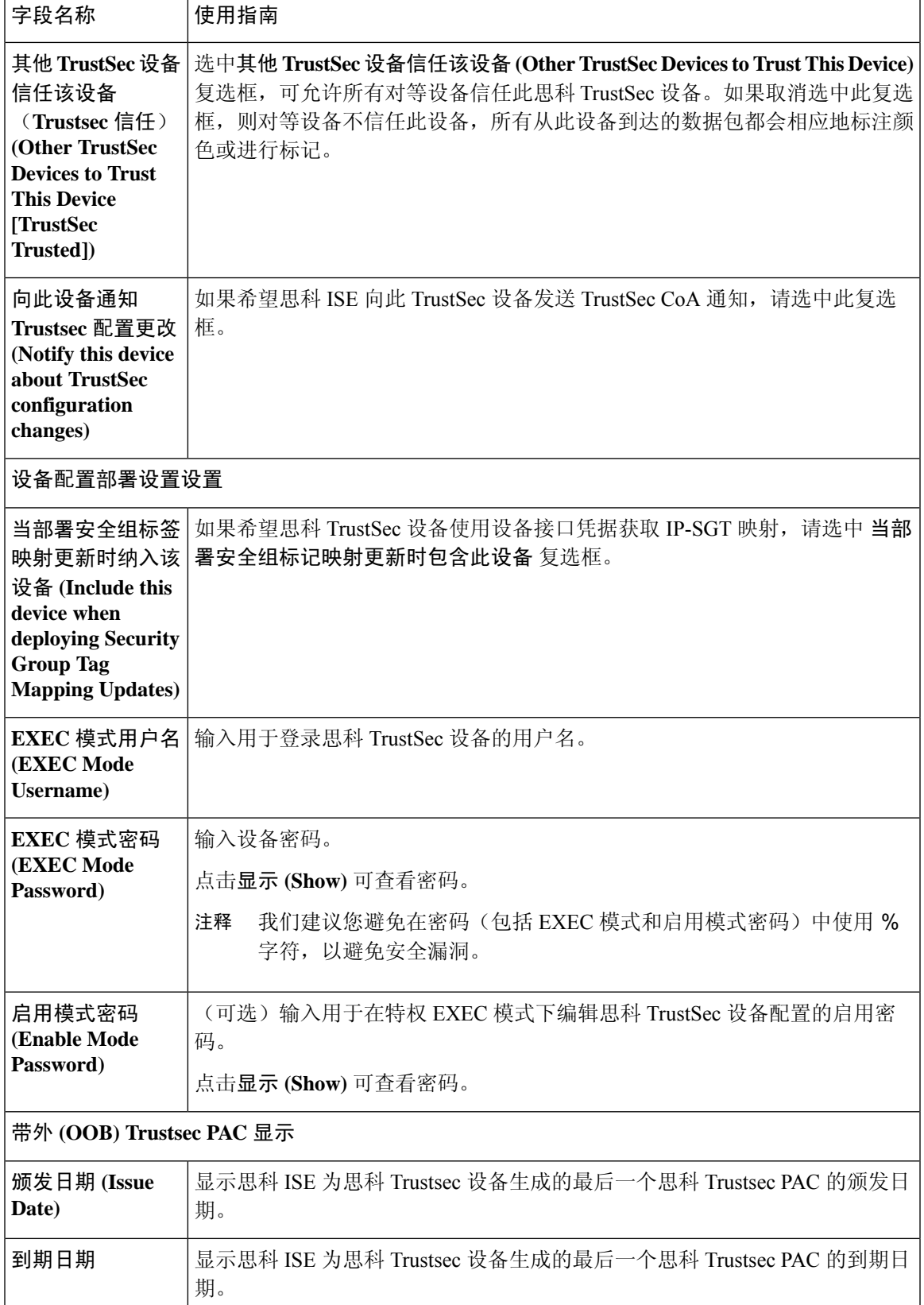

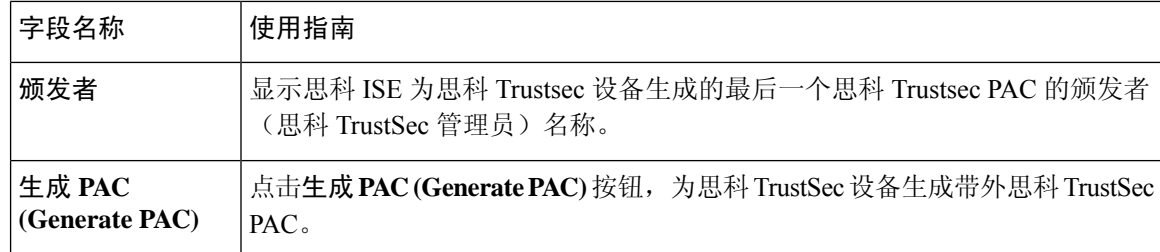

在思科 ISE 中定义网络设备 思科 ISE 中的第三方网络设备支持 [网络设备组](b_ise_admin_3_2_chapter11.pdf#nameddest=unique_782) 在思科 ISE 中添加网络设备 在思科 ISE 中配置第三方网络设备

## 默认网络设备定义设置

下表介绍默认网络设备 **(Default Network Device)** 窗口中的字段,该窗口用于配置思科 ISE 可用于 RADIUS 和 TACACS+ 身份验证的默认网络设备。选择以下导航路径之一:

- 管理 **(Administration)** > 网络资源 **(Network Resources)** > 网络设备 **(Network Devices)** > 默认设 备 **(Default Device)**
- 工作中心 **(Work Centers)** > 设备管理 **(Device Administration)** > 网络资源 **(Network Resources)** > 默认设备 **(Default Devices)**

表 **41:** "默认网络设备"窗口中的字段

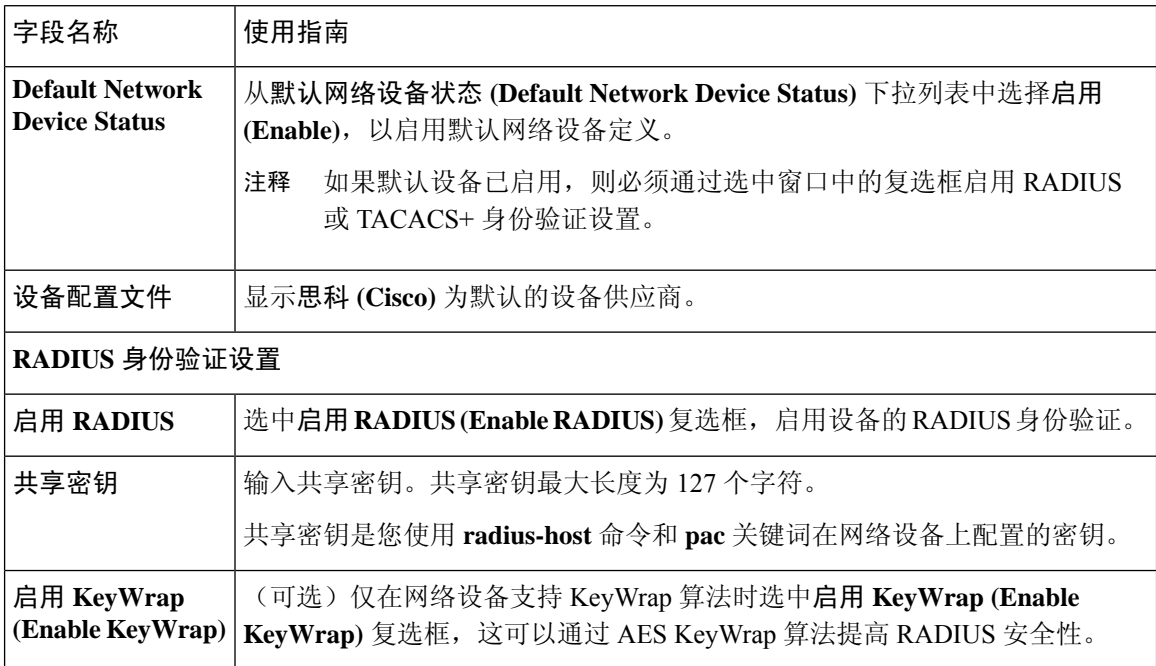

 $\mathbf{l}$ 

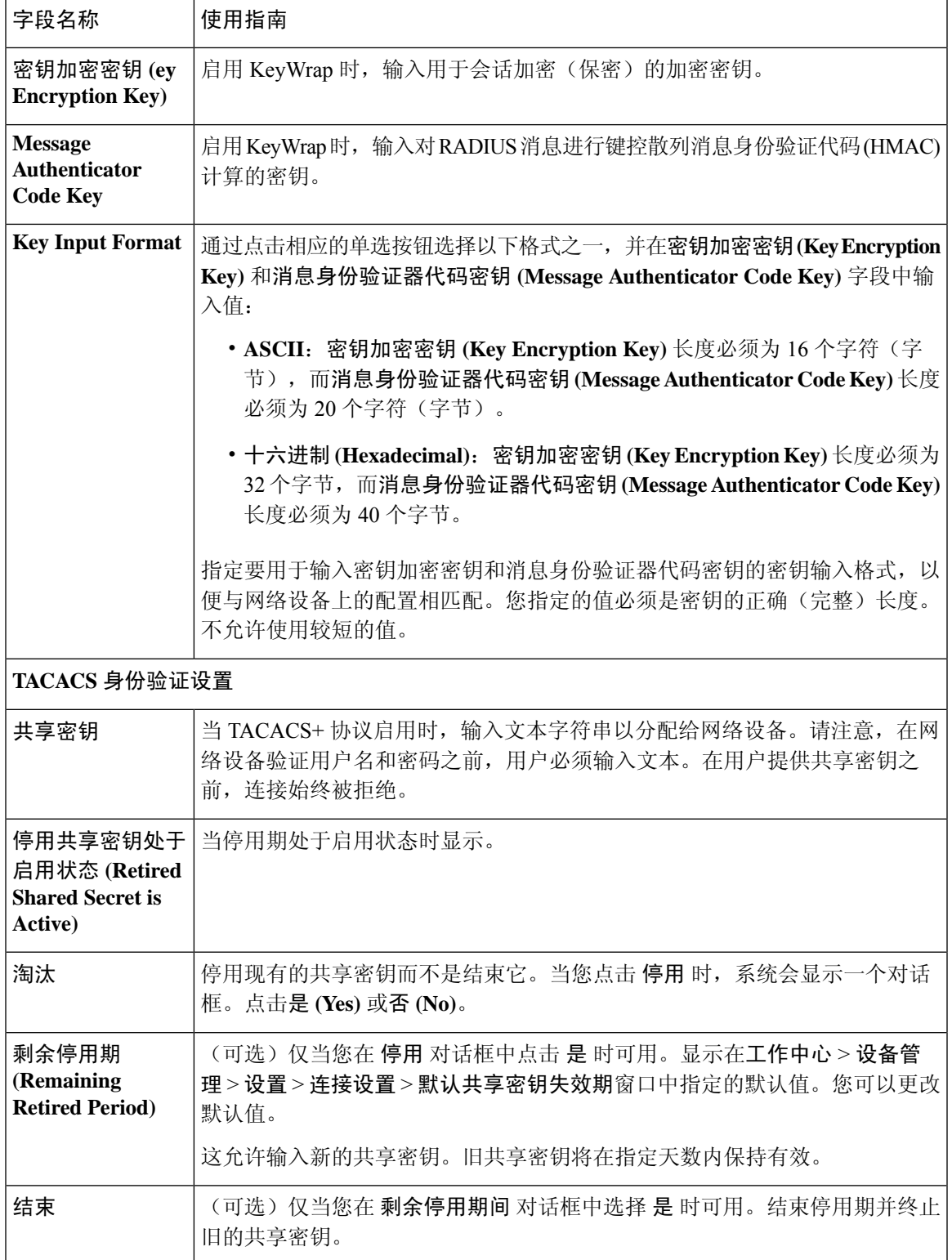

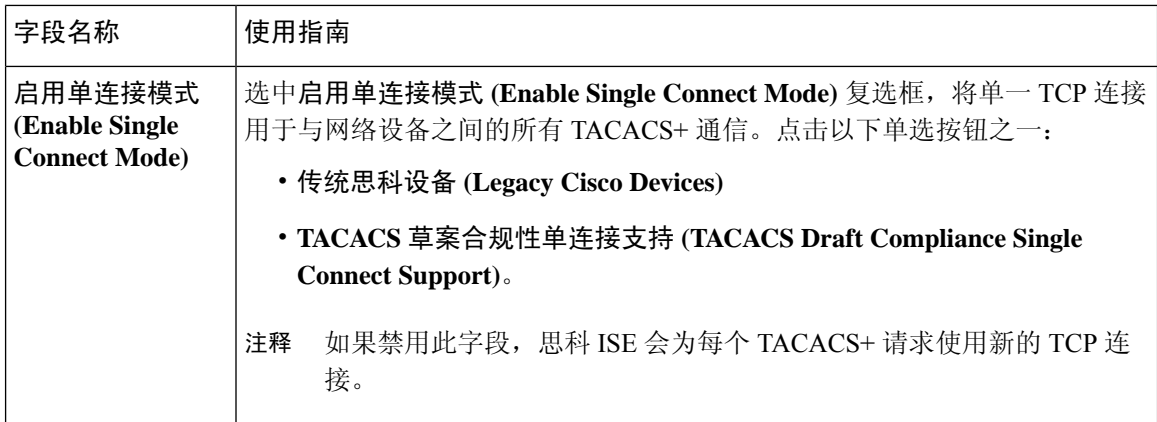

## 设备安全设置

指定 RADIUS 共享密钥的最小长度。默认情况下,对于新安装和升级的部署,此值为 4 个字符。对 于 RADIUS 服务器而言,长度最好为 22 个字符。

 $\mathscr{P}$ 

### 相关主题

网络设备定义设置, 第61页

## 网络设备导入设置

表 **42:** 导入网络设备设置

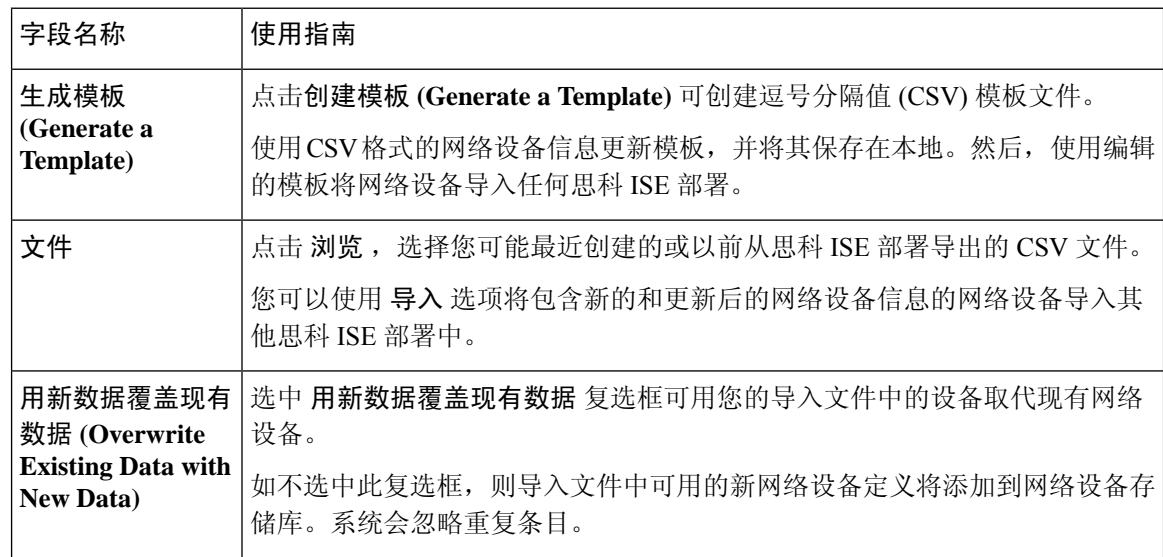

在"网络设备"(Network Devices)页面输入的共享密钥长度必须等于或大于在"设备安全设置"(Device Security Settings) 页面的"RADIUS 共享密钥最小长度"(Minimum RADIUS Shared Secret Length) 字 段中配置的值。 注释

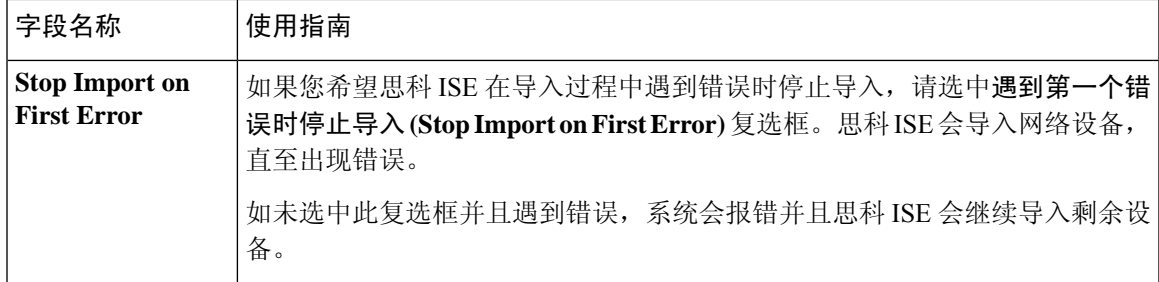

在思科 ISE 中定义网络设备 思科 ISE 中的第三方网络设备支持 将网络设备导入思科 ISE

# 管理网络设备组

通过以下窗口,您可以配置和管理网络设备组。

## 网络设备组设置

表 **43:** "网络设备组"**(Network Device Group)** 窗口中的字段

| 字段名称                | 使用指南                                                                                                    |
|---------------------|----------------------------------------------------------------------------------------------------|
| <b>Name</b>         | 为根网络设备组输入一个名称。对于添加到该根网络设备组的所有后续子网络<br>设备组,请输入这个新建网络设备组的名称。                                                                                                    |
|                     | 网络设备组的全称最多可以包含 100 个字符。例如, 如果在父组全球 (Global)<br>>亚洲(Asia)下创建一个名为印度(India)的子组,则您创建的网络设备组的全<br>称将为全球 (Global) > 亚洲 (Asia) > 印度 (India)。全称不能超过 100 个字符。<br>如果网络设备组的全称超过100个字符,则网络设备组创建失败。 |
| <b>Description</b>  | 为根网络设备组或子网络设备组输入一段说明。                                                                                                    |
| <b>Parent Group</b> | 要将所创建的组添加到现有父组,请从下拉列表中选择一个父组。要将此新组<br>添加为根组, 请从下拉列表中选择添加为根组 (Add as root group)。                                                                                                    |
| <b>Type</b>         | 输入根网络设备组 (NDG) 的类型。                                                                                                    |
|                     | 所有添加到根网络设备组的子网络设备组都将继承组类型。                                                                                                    |
|                     | 如果此网络设备组是根网络设备组,则其类型可作为设备字典中的属性使用。<br>您可以基于此属性定义条件。网络设备组的名称是此属性可以采用的值之一。                                                                                                    |

## 相关主题

[网络设备组](b_ise_admin_3_2_chapter11.pdf#nameddest=unique_782) 思科 ISE [在策略评估中使用的网络设备属性](b_ise_admin_3_2_chapter11.pdf#nameddest=unique_785) 在思科 ISE 中添加网络设备

## 网络设备组导入设置

## 表 **44:** 网络设备组导入窗口中的字段

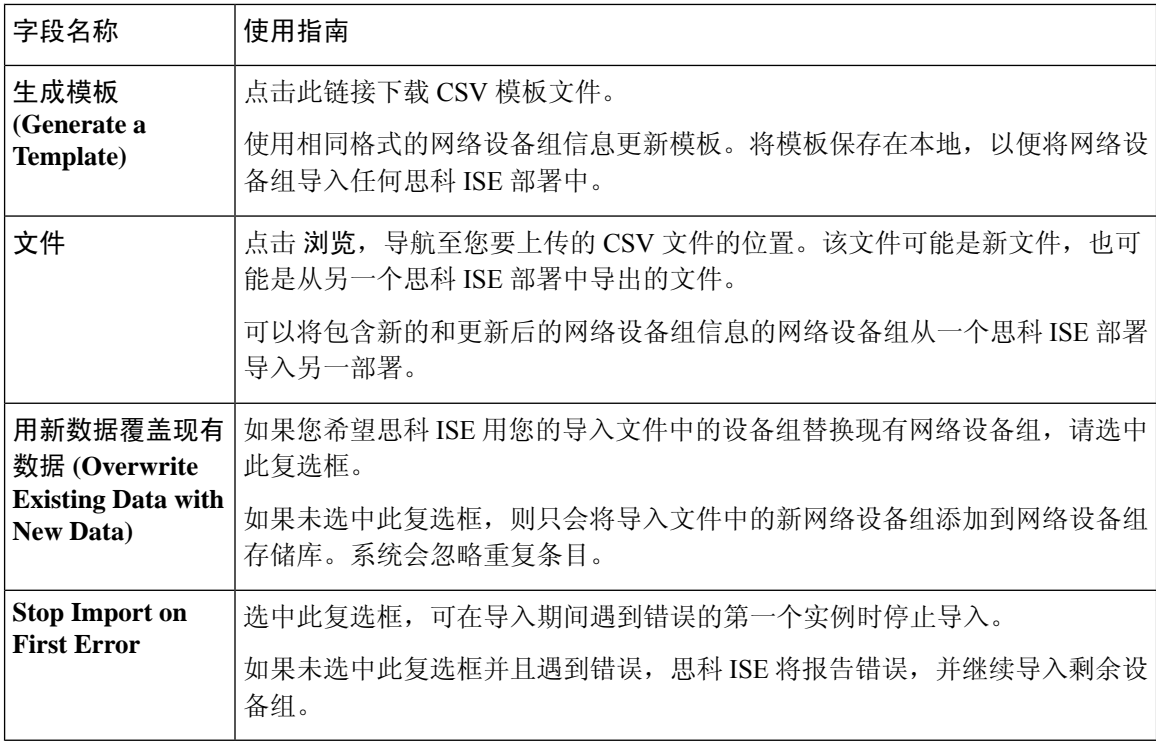

## 相关主题

[网络设备组](b_ise_admin_3_2_chapter11.pdf#nameddest=unique_782) 思科 ISE [在策略评估中使用的网络设备属性](b_ise_admin_3_2_chapter11.pdf#nameddest=unique_785) [将网络设备组导入到思科](b_ise_admin_3_2_chapter11.pdf#nameddest=unique_788) ISE

# 外部 **RADIUS** 服务器设置

表 **45:** 外部 **RADIUS** 服务器设置

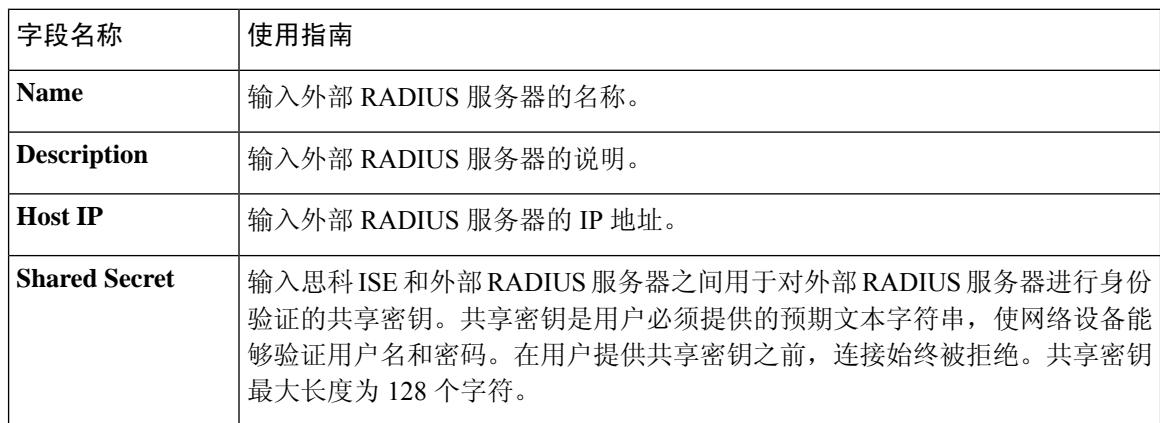
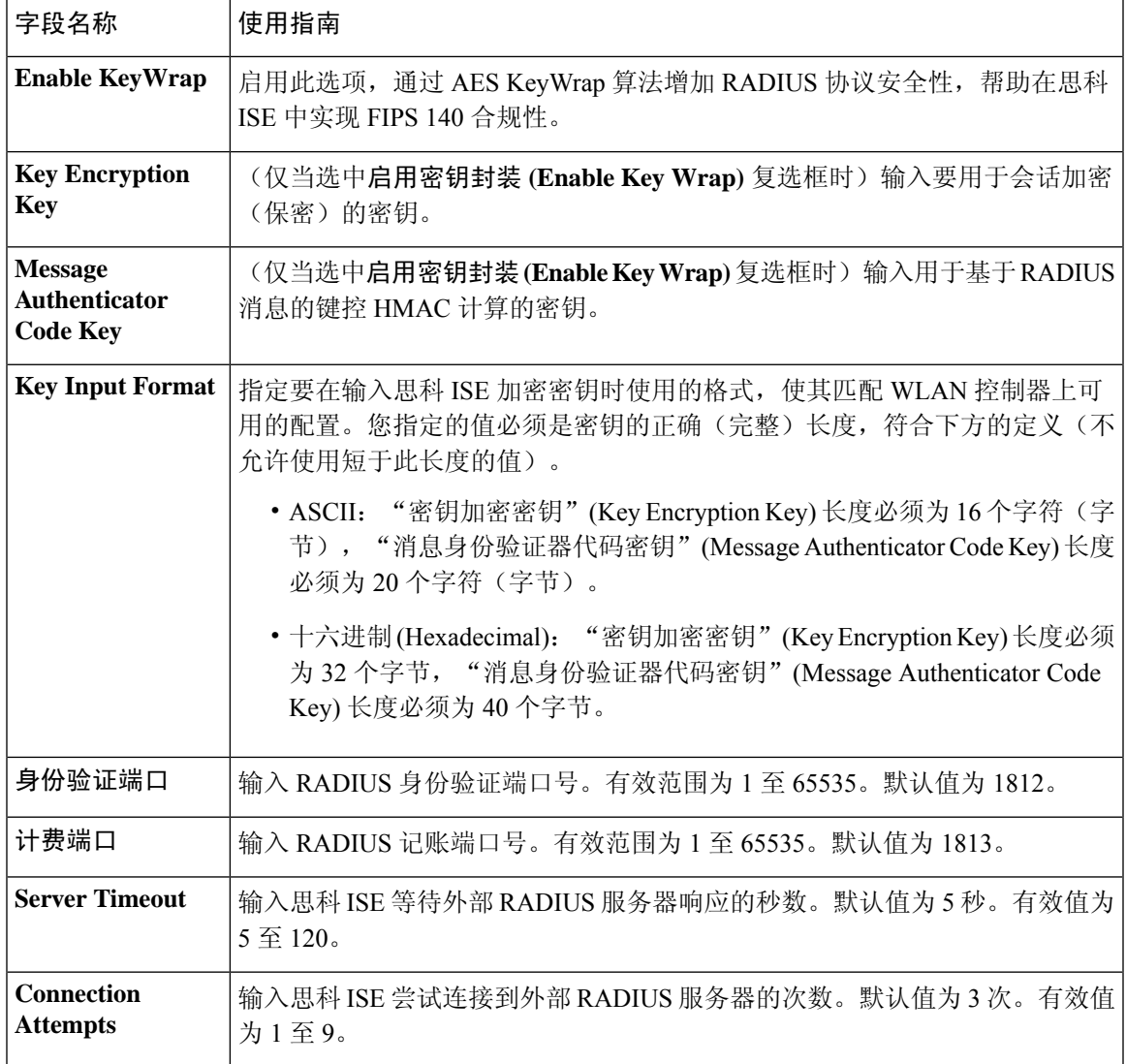

将思科 ISE 用作 RADIUS [代理服务器](b_ise_admin_3_2_chapter12.pdf#nameddest=unique_877) [配置外部](b_ise_admin_3_2_chapter12.pdf#nameddest=unique_878) RADIUS 服务器

# **RADIUS** 服务器序列

#### 表 **46: RADIUS** 服务器序列

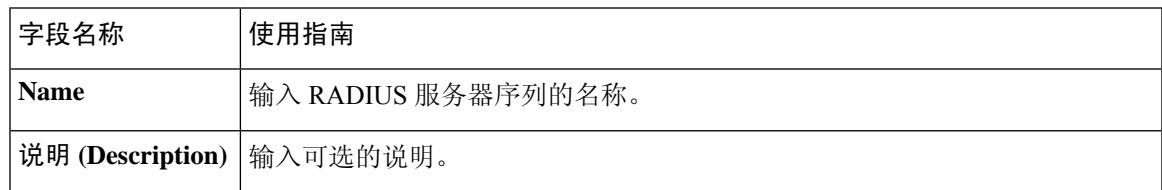

I

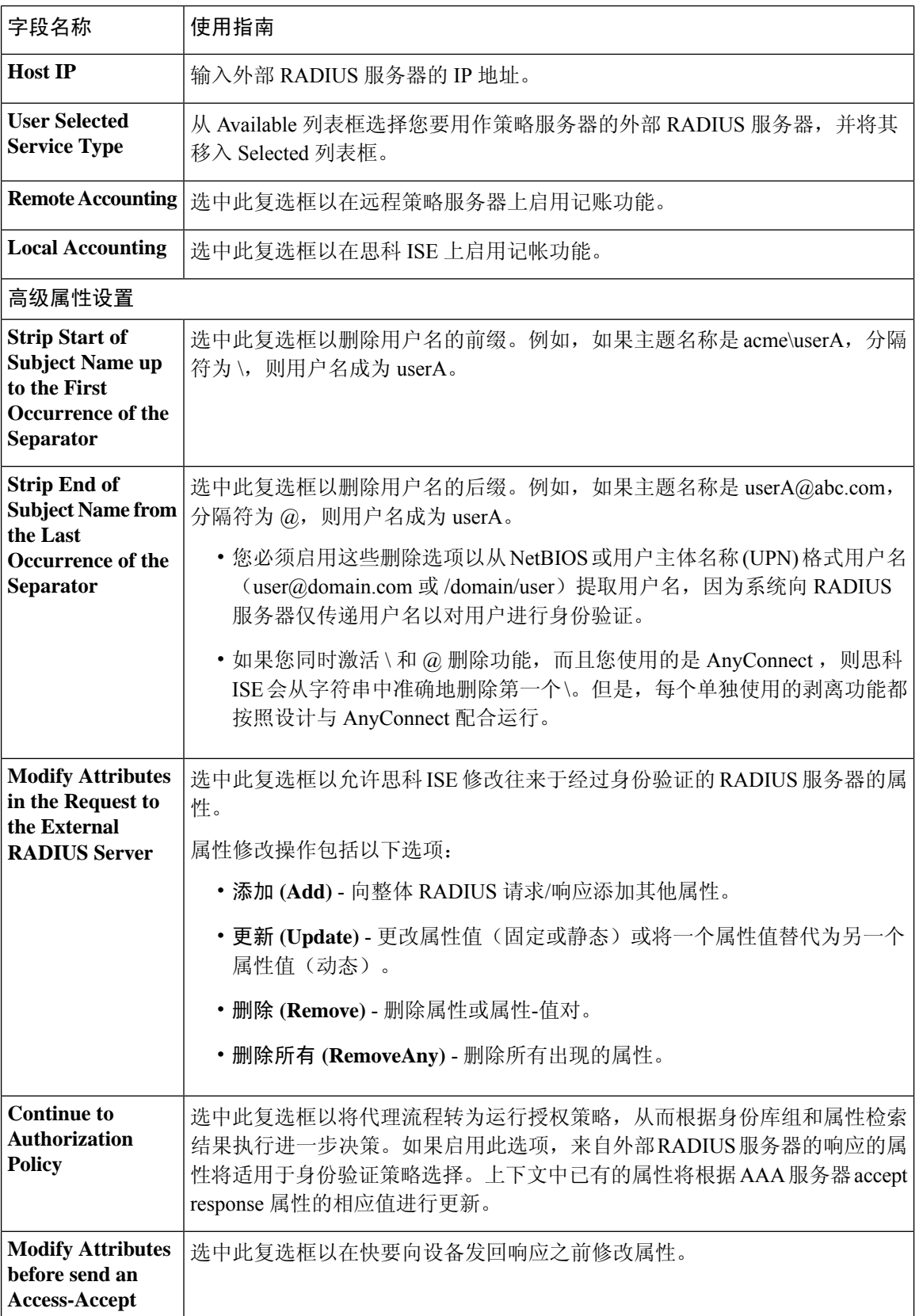

ı

将思科 ISE 用作 RADIUS [代理服务器](b_ise_admin_3_2_chapter12.pdf#nameddest=unique_877) 定义 RADIUS [服务器序列](b_ise_admin_3_2_chapter12.pdf#nameddest=unique_879)

# **NAC** 管理器设置

#### 表 **47: NAC** 管理器设置

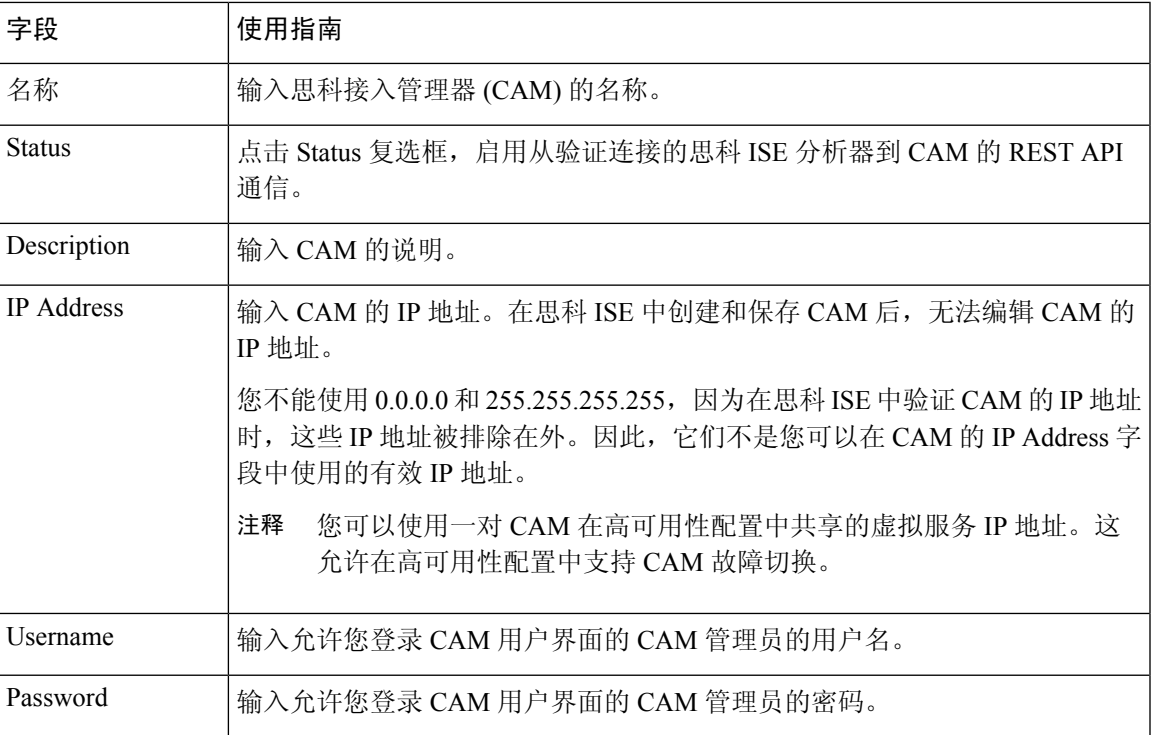

# 设备门户管理

# 配置设备门户设置

## 设备门户的全局设置

选择 工作中心 **(Work Centers)** > **BYOD** > 设置 **(Settings)** > 员工注册的设备 **(Employee Registered Devices)** 或管理 **(Administration)** > 设备门户管理 **(Device Portal Management)** > 设置 **(Settings)**。

您可以为 BYOD 门户和 My Devices 门户配置以下常规设置:

• 员工注册的设备 **(Employee Registered Devices)**:在将员工限制为 **(Restrict employeesto)** 中输入 员工可注册的最大设备数量。默认情况下,此值设置为 **5** 台设备。

• 重试 **URL (Retry URL)**:在重试激活 **URL (Retry URL for onboarding)** 中输入可用于将设备重 定向至思科 ISE 的 URL。

当您配置这些常规设置后,它们适用于为您的公司设置的所有 BYOD 门户和 My Devices 门户。

#### 相关主题

[限制员工注册的个人设备的数量](b_ise_admin_3_2_chapter10.pdf#nameddest=unique_745) [提供用于重新连接](b_ise_admin_3_2_chapter10.pdf#nameddest=unique_746) BYOD 注册流程的 URL [分布式环境中的最终用户设备门户](b_ise_admin_3_2_chapter10.pdf#nameddest=unique_741)

## 设备门户的门户标识设置

这些设置的导航路径为: 管理 **(Administration)** > 设备门户管理 **(Device Portal Management)** > 黑名 单门户**(BlacklistPortal)**、客户端调配门户**(ClientProvisioningPortals)**、**BYOD**门户**(BYOD Portals)**、 **MDM** 门户 **(MDM Portals)** 或我的设备门户 **(My Devices Portals)** > 创建、编辑或复制 **(Create, Edit or Duplicate)** > 门户设置和自定义 **(Portals Settings and Customization)**。

• 门户名称 **(Portal Name)**:输入用于访问此门户的唯一门户名称。请勿将此门户名称用于任何其 他发起人门户、访客门户或非访客门户,如黑名单门户、自带设备 (BYOD) 门户、客户端调配 门户、移动设备管理 (MDM) 门户或我的设备门户。

此名称显示在用于重定向选择的授权配置文件门户选择中。它应用于门户列表,以便在其他门 户中轻松识别。

- **・描述 (Description): 可选。**
- 门户测试 **URL (Portal test URL)**:点击保存 **(Save)** 后,系统生成的 URL 会显示为链接。使用 此连接来测试门户。

点击该链接可打开新的浏览器标签页,其中显示此门户的 URL。必须打开具有策略服务的策略 服务节点 (PSN)。如果禁用策略服务, 则 PSN 仅显示管理员门户。

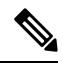

- 测试门户不支持RADIUS会话,因此您将无法看到所有门户的完整门户流 程。BYOD和客户端调配是取决于RADIUS会话的门户的示例。例如,重 定向到外部 URL 时不起作用。如果有多个 PSN, 思科 ISE 会选择第一个 活动 PSN。 注释
	- 语言文件 **(Language File)**:默认情况下,每个门户类型支持 15 种语言,这些语言可作为在单个 压缩语言文件中捆绑在一起的单独属性文件使用。导出或导入要用于门户的压缩语言文件。压 缩语言文件包含可用于显示门户的文本的所有单独语言文件。

语言文件包含到特定浏览器区域设置的映射,以及该语言下整个门户的所有字符串设置。单个 语言文件包含所有受支持的语言,因此它可轻松用于实现翻译和本地化目的。

如果您更改一种语言的浏览器区域设置,则更改会应用于所有其他最终用户 Web 门户。例如, 如果在热点访客门户中将 French.properties 浏览器区域设置从 fr,fr-fr,fr-ca 更改为 fr,fr-fr, 则更改 还会应用于我的设备门户。

在门户页面自定义 **(Portal Page Customizations)** 选项卡中自定义任何文本时,系统都会显示警 报图标。警报消息会提醒您在自定义门户时对一种语言所做的任何更改必须同时添加到所有受 支持的语言属性文件。您可以使用下拉列表选项手动关闭警报图标;或者它会在您导入更新后 的压缩语言文件后自动关闭。

#### 相关主题

[创建授权策略规则](b_ise_admin_3_2_chapter10.pdf#nameddest=unique_774) [创建授权配置文件](b_ise_admin_3_2_chapter10.pdf#nameddest=unique_773) [个人设备门户](b_ise_admin_3_2_chapter10.pdf#nameddest=unique_747)

## 黑名单门户的门户设置

此窗口的导航路径为: 管理 **(Administration)** > 设备门户管理 **(Device Portal Management)** > 黑名单 门户 **(Blacklist Portal)** > 编辑 **(Edit)** > 门户行和流设置 **(Portal Behavior and Flow Settings)** > 门户设 置 **(Portal Settings)**。

使用这些设置指定值,或者定义适用于整体门户而不仅是向用户(适用情况下的访客、发起人或员 工)显示的特定门户页面的行为。

• **HTTPS** 端口 **(HTTPS Port)**:输入 8000 至 8999 之间的端口值;对于所有默认门户,默认值为 8443(黑名单门户除外,其端口值为 8444)。如果已使用此范围外的端口值进行升级,则在您 修改此窗口之前会遵循这些设置。如果修改此窗口,应更新端口设置以遵守此限制。

如果向访客门户分配由非访客(例如"我的设备")门户使用的端口,系统会显示错误消息。

仅针对安全评估和补救,客户端调配门户还使用 8905 和 8909 端口。否则,它使用分配给访客 门户的相同端口。

分配给同一HTTPS端口的门户可以使用同一千兆以太网接口或其他接口。如果它们使用相同的 端口和接口组合,则必须使用同一证书组标签。例如:

- 有效的组合包括(以发起人门户为例):
	- 发起人门户:端口 **8443**,接口 **0**,证书标签 **A** 和我的设备门户:端口 **8443**,接口 **0**, 证书组 **A**。
	- 发起人门户:端口 **8443**,接口 **0**,证书组 **A** 和我的设备门户:端口 **8445**,接口 **0**,证 书组 **B**。
	- 发起人门户:端口 **8444**,接口 **1**,证书组 **A** 和黑名单门户:端口 **8444**,接口 **0**,证书 组 **B**。

• 无效组合包括:

- 发起人门户:端口 **8443**,接口 **0**,证书组 **A** 和我的设备门户:**8443**,接口 **0**,证书组 **B**。
- 发起人门户:端口 **8444**,接口 **0**,证书标签 **A** 和黑名单门户:端口 **8444**,接口 **0**,证 书组 **A**。

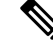

我们建议为访客服务使用接口 0, 以获得最佳性能。您可以在门户设置 **(Portal Settings)** 中仅配置接口 0,也可以使用 CLI 命令 **ip host** 将主机名 或 FQDN 映射到接口 0 的 IP 地址。 注释

• 允许的接口 (Allowed interfaces): 选择 PAN 可用来运行门户的 PSN 接口。当 PAN 发送开启门 户的请求时,PAN 查找 PSN 上的可用允许端口。您必须使用不同子网上的 IP 地址配置以太网 接口。

这些接口必须在所有 PSN 上都可用,包括已开启策略服务的基于 VM 的 PSN。由于其中任何 PSN 都可用于在访客会话的开头重定向,因此要求如此。

- 以太网接口必须使用不同子网上的 IP 地址。
- 您此处启用的接口必须在所有 PSN 上可用,包括策略服务打开时基于虚拟机的 PSN。由于 其中任何 PSN 都可用于在访客会话的开头重定向,因此要求如此。
- 门户证书使用者名称/备用使用者名称必须解析为接口 IP 地址。
- 在思科ISECLI中配置**iphost x.x.x**、**x yyy.domain.com**以将辅助接口IP地址映射到FQDN, 用于匹配证书使用者名称/备用使用者名称。
- 证书组标签**(Certificate Grouptag)**:选取一个证书组标签,指定要用于门户的HTTPS流量的证 书。
- 显示语言
	- 使用浏览器区域设置 (Use Browser Locale): 使用在客户端浏览器的区域设置中指定的语言 作为门户的显示语言。如果思科 ISE 不支持浏览器区域设置的语言,则使用回退语言 **(Fallback Language)** 作为语言门户。
	- · 回退语言 (Fallback Language): 选择当无法从浏览器区域设置获取语言或思科 ISE 不支持 浏览器区域设置语言时使用的语言。
	- 始终使用 **(Always Use)**:选择要用于门户的显示语言。此设置会覆盖用户浏览器区域 **(User Browser Locale)** 选项。

#### 相关主题

[编辑黑名单门户](b_ise_admin_3_2_chapter10.pdf#nameddest=unique_750) [黑名单门户](b_ise_admin_3_2_chapter10.pdf#nameddest=unique_749) [黑名单门户语言文件的](b_ise_admin_3_2_chapter8.pdf#nameddest=unique_502) HTML 支持

## **BYOD** 和 **MDM** 门户的门户设置

配置这些设置以定义门户页面操作。

• **HTTPS** 端口 **(HTTPS Port)**:输入 8000 至 8999 之间的端口值;对于所有默认门户,默认值为 8443(黑名单门户除外,其端口值为 8444)。如果已使用此范围外的端口值进行升级,则在您 修改此窗口之前会遵循这些设置。如果修改此窗口,应更新端口设置以遵守此限制。

如果向访客门户分配由非访客(例如"我的设备")门户使用的端口,系统会显示错误消息。

仅针对安全评估和补救,客户端调配门户还使用 8905 和 8909 端口。否则,它使用分配给访客 门户的相同端口。

分配给同一HTTPS端口的门户可以使用同一千兆以太网接口或其他接口。如果它们使用相同的 端口和接口组合,则必须使用同一证书组标签。例如:

- 有效的组合包括(以发起人门户为例):
	- 发起人门户:端口 **8443**,接口 **0**,证书标签 **A** 和我的设备门户:端口 **8443**,接口 **0**, 证书组 **A**。
	- 发起人门户:端口 **8443**,接口 **0**,证书组 **A** 和我的设备门户:端口 **8445**,接口 **0**,证 书组 **B**。
	- 发起人门户:端口 **8444**,接口 **1**,证书组 **A** 和黑名单门户:端口 **8444**,接口 **0**,证书 组 **B**。
- 无效组合包括:
	- 发起人门户:端口 **8443**,接口 **0**,证书组 **A** 和我的设备门户:**8443**,接口 **0**,证书组 **B**。
	- 发起人门户:端口 **8444**,接口 **0**,证书标签 **A** 和黑名单门户:端口 **8444**,接口 **0**,证 书组 **A**。

- 我们建议为访客服务使用接口 0,以获得最佳性能。您可以在门户设置 **(Portal Settings)** 中仅配置接口 0,也可以使用 CLI 命令 **ip host** 将主机名 或 FQDN 映射到接口 0 的 IP 地址。 注释
	- 允许的接口 **(Allowed interfaces)**:选择 PAN 可用来运行门户的 PSN 接口。当 PAN 发送开启门 户的请求时,PAN 查找 PSN 上的可用允许端口。您必须使用不同子网上的 IP 地址配置以太网 接口。

这些接口必须在所有 PSN 上都可用,包括已开启策略服务的基于 VM 的 PSN。由于其中任何 PSN 都可用于在访客会话的开头重定向,因此要求如此。

- 以太网接口必须使用不同子网上的 IP 地址。
- 您此处启用的接口必须在所有 PSN 上可用,包括策略服务打开时基于虚拟机的 PSN。由于 其中任何 PSN 都可用于在访客会话的开头重定向,因此要求如此。
- 门户证书使用者名称/备用使用者名称必须解析为接口 IP 地址。
- 在思科ISECLI中配置**iphost x.x.x**、**x yyy.domain.com**以将辅助接口IP地址映射到FQDN, 用于匹配证书使用者名称/备用使用者名称。
- 证书组标签**(Certificate Grouptag)**:选取一个证书组标签,指定要用于门户的HTTPS流量的证 书。
- 终端身份组 **(Endpoint Identity Group)**:选择用于跟踪访客设备的终端身份组。思科 ISE 提供 **GuestEndpoints** 终端身份组用作默认值。如果您选择不使用默认值,则还可以创建其他终端身 份组。

选择用于跟踪员工设备的终端身份组。思科 ISE 提供 **RegisteredDevices** 终端身份组用作默认 值。如果您选择不使用默认值,则还可以创建其他终端身份组。

- 显示语言
	- 使用浏览器区域设置 **(Use Browser Locale)**:使用在客户端浏览器的区域设置中指定的语言 作为门户的显示语言。如果思科 ISE 不支持浏览器区域设置的语言,则使用回退语言 **(Fallback Language)** 作为语言门户。
	- •回退语言 (Fallback Language):选择当无法从浏览器区域设置获取语言或思科 ISE 不支持 浏览器区域设置语言时使用的语言。
	- 始终使用 **(Always Use)**:选择要用于门户的显示语言。此设置会覆盖用户浏览器区域 **(User Browser Locale)** 选项。

#### 相关主题

[自带设备门户](b_ise_admin_3_2_chapter10.pdf#nameddest=unique_751) 创建 [BYOD](b_ise_admin_3_2_chapter10.pdf#nameddest=unique_752) 门户 [移动设备管理门户](b_ise_admin_3_2_chapter10.pdf#nameddest=unique_755) 创建 [MDM](b_ise_admin_3_2_chapter10.pdf#nameddest=unique_756) 门户 [自带设备门户语言文件的](b_ise_admin_3_2_chapter8.pdf#nameddest=unique_503) HTML 支持 [对移动设备管理门户语言文件的](b_ise_admin_3_2_chapter8.pdf#nameddest=unique_507) HTML 支持

## **BYOD** 门户的 **BYOD** 设置

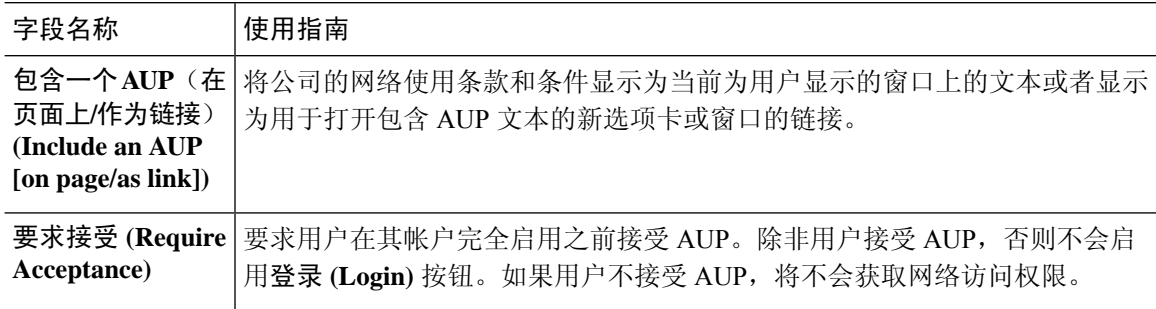

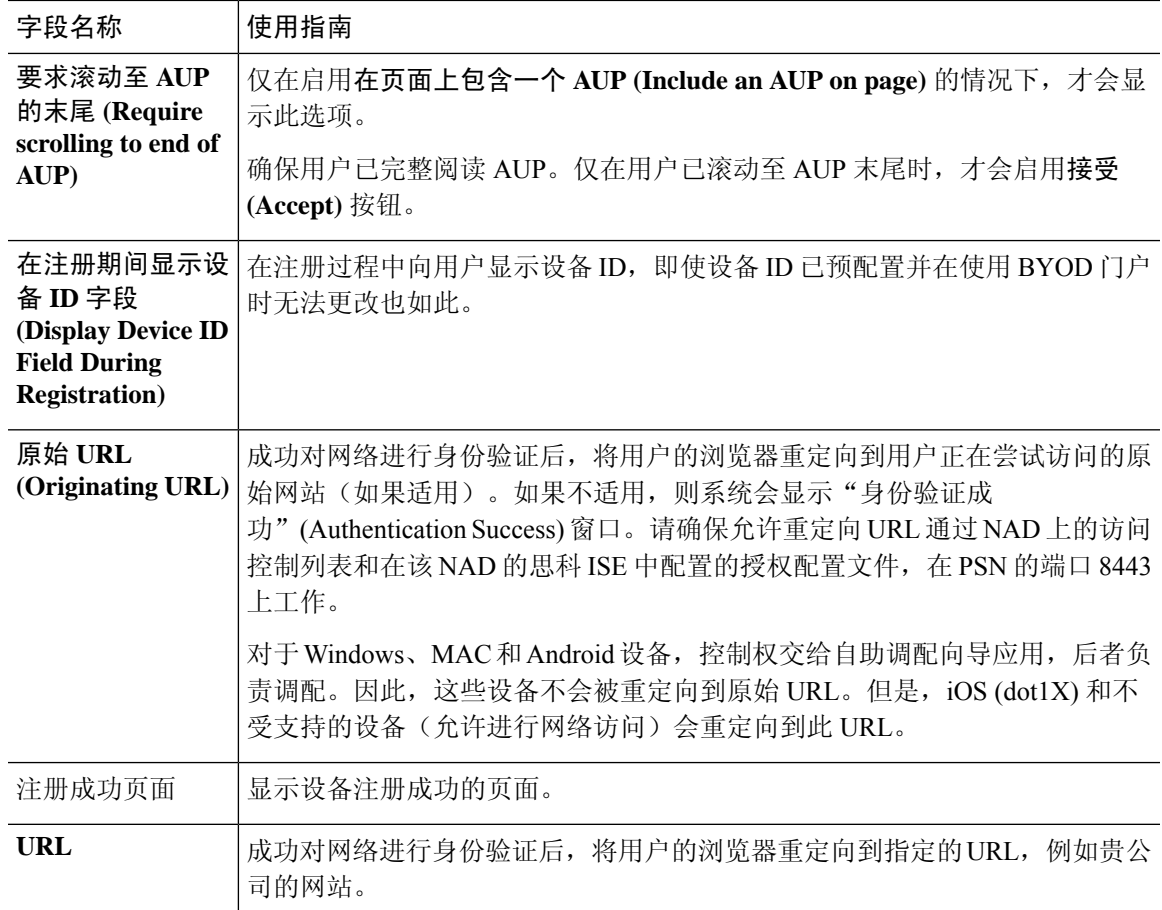

如果您在身份验证后将一个访客重定向到外部 URL,可能会在解析 URL 地址和重定向会话时有延 迟。 注释

#### 相关主题

[自带设备门户](b_ise_admin_3_2_chapter10.pdf#nameddest=unique_751) 创建 [BYOD](b_ise_admin_3_2_chapter10.pdf#nameddest=unique_752) 门户 [自带设备门户语言文件的](b_ise_admin_3_2_chapter8.pdf#nameddest=unique_503) HTML 支持

## 客户端调配门户的门户设置

这些设置的导航路径为管理 **(Administration)** > 设备门户管理 **(Device Portal Management)** > 客户端 调配门户 **(Client Provisioning Portals)** > 创建、编辑或复制 **(Create, Edit or Duplicate)** > 门户行为 和流量设置 **(Portal Behavior and Flow Settings)** > 门户设置 **(Portal Settings)**。

• **HTTPS** 端口 **(HTTPS Port)**:输入 8000 至 8999 之间的端口值;对于所有默认门户,默认值为 8443(黑名单门户除外,其端口值为 8444)。如果已使用此范围外的端口值进行升级,则在您 修改此窗口之前会遵循这些设置。如果修改此窗口,应更新端口设置以遵守此限制。

如果向访客门户分配由非访客(例如"我的设备")门户使用的端口,系统会显示错误消息。 仅针对安全评估和补救,客户端调配门户还使用 8905 和 8909 端口。否则,它使用分配给访客 门户的相同端口。

分配给同一HTTPS端口的门户可以使用同一千兆以太网接口或其他接口。如果它们使用相同的 端口和接口组合,则必须使用同一证书组标签。例如:

- 有效的组合包括(以发起人门户为例):
	- 发起人门户:端口 **8443**,接口 **0**,证书标签 **A** 和我的设备门户:端口 **8443**,接口 **0**, 证书组 **A**。
	- 发起人门户:端口 **8443**,接口 **0**,证书组 **A** 和我的设备门户:端口 **8445**,接口 **0**,证 书组 **B**。
	- 发起人门户:端口 **8444**,接口 **1**,证书组 **A** 和黑名单门户:端口 **8444**,接口 **0**,证书 组 **B**。
- 无效组合包括:
	- 发起人门户:端口 **8443**,接口 **0**,证书组 **A** 和我的设备门户:**8443**,接口 **0**,证书组 **B**。
	- 发起人门户:端口 **8444**,接口 **0**,证书标签 **A** 和黑名单门户:端口 **8444**,接口 **0**,证 书组 **A**。

- 我们建议为访客服务使用接口 0, 以获得最佳性能。您可以在门户设置 **(Portal Settings)** 中仅配置接口 0,也可以使用 CLI 命令 **ip host** 将主机名 或 FQDN 映射到接口 0 的 IP 地址。 注释
	- 允许的接口 **(Allowed interfaces)**:选择 PAN 可用来运行门户的 PSN 接口。当 PAN 发送开启门 户的请求时,PAN 查找 PSN 上的可用允许端口。您必须使用不同子网上的 IP 地址配置以太网 接口。

这些接口必须在所有 PSN 上都可用,包括已开启策略服务的基于 VM 的 PSN。由于其中任何 PSN 都可用于在访客会话的开头重定向,因此要求如此。

- 以太网接口必须使用不同子网上的 IP 地址。
- 您此处启用的接口必须在所有 PSN 上可用,包括策略服务打开时基于虚拟机的 PSN。由于 其中任何 PSN 都可用于在访客会话的开头重定向,因此要求如此。
- 门户证书使用者名称/备用使用者名称必须解析为接口 IP 地址。
- 在思科ISECLI中配置**iphost x.x.x**、**x yyy.domain.com**以将辅助接口IP地址映射到FQDN, 用于匹配证书使用者名称/备用使用者名称。
- •证书组标签(Certificate Group tag): 选取一个证书组标签,指定要用于门户的 HTTPS 流量的证 书。
- 身份源序列 **(Identity Source Sequence)**:选择将哪个身份源序列用于用户身份验证。身份源序 列是验证用户凭证时,按顺序搜索的身份存储区列表。

思科 ISE 包含适用于发起人门户的默认身份源序列:Sponsor\_Portal\_Sequence。

要配置身份源序列,请依次选择管理 **(Administration) >** 身份管理 **(Identity Management) >** 身 份源序列 **(Identity Source Sequences)**。

- 显示语言
	- 使用浏览器区域设置 **(Use Browser Locale)**:使用在客户端浏览器的区域设置中指定的语言 作为门户的显示语言。如果思科 ISE 不支持浏览器区域设置的语言, 则使用回**退语言 (Fallback Language)** 作为语言门户。
	- 回退语言 **(Fallback Language)**:选择当无法从浏览器区域设置获取语言或思科 ISE 不支持 浏览器区域设置语言时使用的语言。
	- 始终使用 **(Always Use)**:选择要用于门户的显示语言。此设置会覆盖用户浏览器区域 **(User Browser Locale)** 选项。

#### 相关主题

[客户端调配门户](b_ise_admin_3_2_chapter10.pdf#nameddest=unique_753) [创建客户端调配门户](b_ise_admin_3_2_chapter10.pdf#nameddest=unique_754) [客户端调配门户语言文件的](b_ise_admin_3_2_chapter8.pdf#nameddest=unique_504) HTML 支持

## **MDM** 门户的员工移动设备管理设置

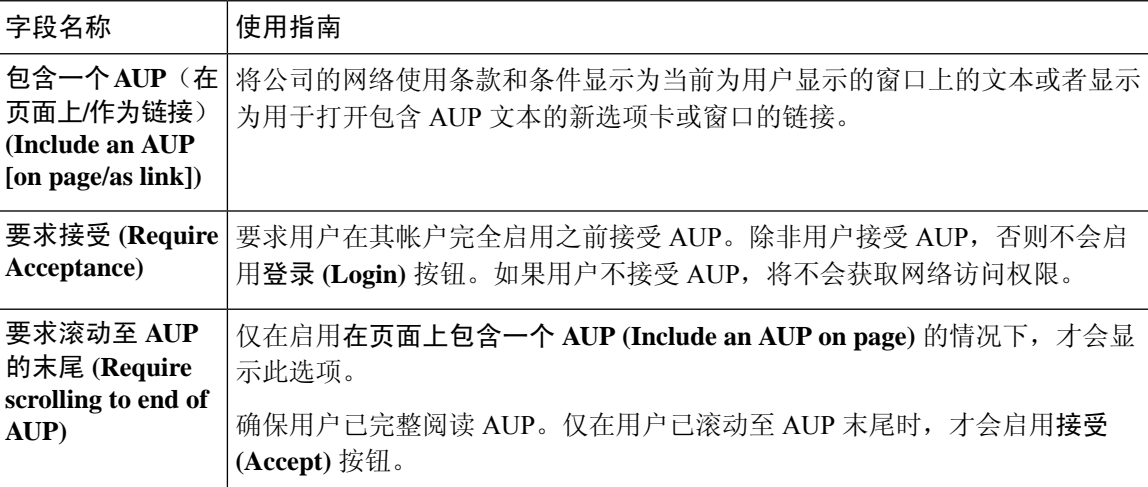

#### 相关主题

[移动设备管理门户](b_ise_admin_3_2_chapter10.pdf#nameddest=unique_755) 创建 [MDM](b_ise_admin_3_2_chapter10.pdf#nameddest=unique_756) 门户

#### 移动设备管理器与思科 ISE 的互操作性

## 我的设备门户的门户设置

• **HTTPS** 端口 **(HTTPS Port)**:输入 8000 至 8999 之间的端口值;对于所有默认门户,默认值为 8443(黑名单门户除外,其端口值为 8444)。如果已使用此范围外的端口值进行升级,则在您 修改此窗口之前会遵循这些设置。如果修改此窗口,应更新端口设置以遵守此限制。

如果向访客门户分配由非访客(例如"我的设备")门户使用的端口,系统会显示错误消息。

仅针对安全评估和补救,客户端调配门户还使用 8905 和 8909 端口。否则,它使用分配给访客 门户的相同端口。

分配给同一HTTPS端口的门户可以使用同一千兆以太网接口或其他接口。如果它们使用相同的 端口和接口组合,则必须使用同一证书组标签。例如:

- 有效的组合包括(以发起人门户为例):
	- 发起人门户:端口 **8443**,接口 **0**,证书标签 **A** 和我的设备门户:端口 **8443**,接口 **0**, 证书组 **A**。
	- 发起人门户:端口 **8443**,接口 **0**,证书组 **A** 和我的设备门户:端口 **8445**,接口 **0**,证 书组 **B**。
	- 发起人门户:端口 **8444**,接口 **1**,证书组 **A** 和黑名单门户:端口 **8444**,接口 **0**,证书 组 **B**。
- 无效组合包括:
	- 发起人门户:端口 **8443**,接口 **0**,证书组 **A** 和我的设备门户:**8443**,接口 **0**,证书组 **B**。
	- 发起人门户:端口 **8444**,接口 **0**,证书标签 **A** 和黑名单门户:端口 **8444**,接口 **0**,证 书组 **A**。

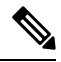

- 我们建议为访客服务使用接口 0, 以获得最佳性能。您可以在门户设置 **(Portal Settings)** 中仅配置接口 0,也可以使用 CLI 命令 **ip host** 将主机名 或 FQDN 映射到接口 0 的 IP 地址。 注释
	- 允许的接口 **(Allowed interfaces)**:选择 PAN 可用来运行门户的 PSN 接口。当 PAN 发送开启门 户的请求时,PAN 查找 PSN 上的可用允许端口。您必须使用不同子网上的 IP 地址配置以太网 接口。

这些接口必须在所有 PSN 上都可用,包括已开启策略服务的基于 VM 的 PSN。由于其中任何 PSN 都可用于在访客会话的开头重定向,因此要求如此。

• 以太网接口必须使用不同子网上的 IP 地址。

- 您此处启用的接口必须在所有 PSN 上可用, 包括策略服务打开时基于虚拟机的 PSN。由于 其中任何 PSN 都可用于在访客会话的开头重定向,因此要求如此。
- 门户证书使用者名称/备用使用者名称必须解析为接口 IP 地址。
- 在思科ISECLI中配置**iphost x.x.x**、**x yyy.domain.com**以将辅助接口IP地址映射到FQDN, 用于匹配证书使用者名称/备用使用者名称。
- 证书组标签**(Certificate Grouptag)**:选取一个证书组标签,指定要用于门户的HTTPS流量的证 书。
- 完全限定域名 **(FQDN) (Fully Qualified Domain Name [FQDN])**:为发起人门户或我的设备门户 输入至少一个唯一 FQDN 或主机名。例如,可以输入

**sponsorportal.yourcompany.com,sponsor**,以便在用户将其中任一名称输入到浏览器 中时,发起人门户会打开。以逗号分隔名称,但条目之间不包含空格。

如果更改默认 FQDN, 还需执行以下操作:

- 更新 DNS,以便新 URL 的 FQDN 解析为有效的策略服务节点 (PSN) IP 地址。或者,此地 址可能指向提供 PSN 池的负载均衡器虚拟 IP 地址。
- 要避免由于名称不匹配而出现证书警告消息,请在思科 ISE PSN 的本地服务器证书的使用 者备选名称 (SAN) 属性中加入自定义 URL 的 FQDN 或通配符。
- 身份源序列 **(Identity Source Sequence)**:选择将哪个身份源序列用于用户身份验证。身份源序 列是验证用户凭证时,按顺序搜索的身份存储区列表。

思科 ISE 包含适用于发起人门户的默认身份源序列: Sponsor Portal Sequence。

要配置身份源序列,请依次选择管理 **(Administration) >** 身份管理 **(Identity Management) >** 身 份源序列 **(Identity Source Sequences)**。

• 终端身份组 **(Endpoint Identity Group)**:选择用于跟踪访客设备的终端身份组。思科 ISE 提供 **GuestEndpoints** 终端身份组用作默认值。如果您选择不使用默认值,则还可以创建其他终端身 份组。

选择用于跟踪员工设备的终端身份组。思科 ISE 提供 **RegisteredDevices** 终端身份组用作默认 值。如果您选择不使用默认值,则还可以创建其他终端身份组。

• 当此身份组中的终端达到 **\_\_** 天时将其清除 **(Purge Endpoints in this Identity Group when they Reach\_\_ Days)**:指定从思科ISE数据库中清除设备之前应经历的天数。每天都会进行清除,并 且清除活动与整体清除时间同步。更改全局应用于此终端身份组。

如果根据其他策略条件对终端清除策略进行更改,则此设置不可再使用。

- 空闲超时 **(Idle Timeout)**:输入思科 ISE 在门户中没有活动的情况下注销用户之前要等待的时间 (以分钟为单位)。有效范围为 1 至 30 分钟。
- 显示语言
	- 使用浏览器区域设置 **(Use Browser Locale)**:使用在客户端浏览器的区域设置中指定的语言 作为门户的显示语言。如果思科 ISE 不支持浏览器区域设置的语言, 则使用回**退语言 (Fallback Language)** 作为语言门户。
- 回退语言 **(Fallback Language)**:选择当无法从浏览器区域设置获取语言或思科 ISE 不支持 浏览器区域设置语言时使用的语言。
- 始终使用 **(Always Use)**:选择要用于门户的显示语言。此设置会覆盖用户浏览器区域 **(User Browser Locale)** 选项。

[我的设备门户](b_ise_admin_3_2_chapter10.pdf#nameddest=unique_757) [创建我的设备门户](b_ise_admin_3_2_chapter10.pdf#nameddest=unique_758)

## 我的设备门户的登录页面设置

- 速率限制之前最大失败登录尝试次数 **(Maximum Failed Login Attempts Before Rate Limiting)**: 指定思科 ISE 开始限制该帐户之前从单个浏览器会话尝试登录时的失败次数。这不会导致帐户 锁定。限制的速率在限制速率时登录尝试之间的间隔时间 **(Time Between Login Attempts When Rate Limiting)** 中进行配置。
- 速率限制之前最大失败登录尝试次数 **(Maximum Failed Login Attempts Before Rate Limiting)**: 指定思科 ISE 开始限制该帐户之前从单个浏览器会话尝试登录时的失败次数。这不会导致帐户 锁定。限制的速率在限制速率时登录尝试之间的间隔时间 **(Time Between Login Attempts When Rate Limiting)** 中进行配置。
- 包含 **AUP (Include an AUP)**:将可接受使用政策窗口添加到流。可以将 AUP 添加到窗口,或链 接到另一个窗口。

#### 相关主题

[我的设备门户](b_ise_admin_3_2_chapter10.pdf#nameddest=unique_757) [创建我的设备门户](b_ise_admin_3_2_chapter10.pdf#nameddest=unique_758) [监控我的设备门户和终端活动](b_ise_admin_3_2_chapter10.pdf#nameddest=unique_777)

## 我的设备门户的可接受使用策略页面设置

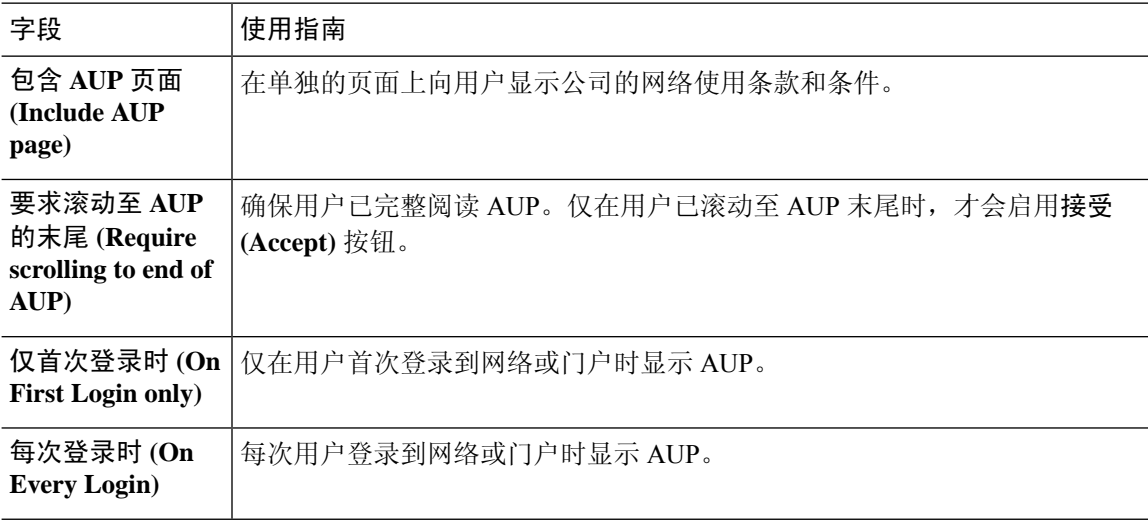

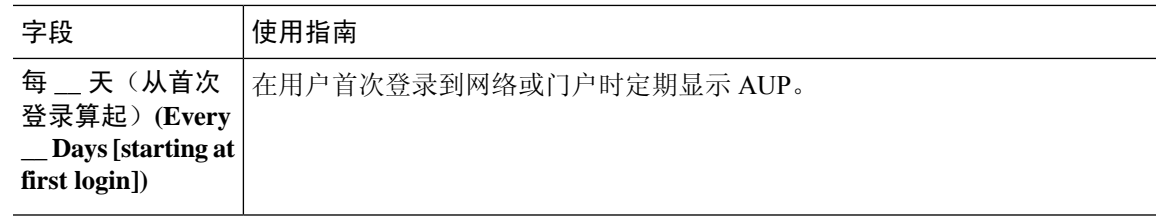

[我的设备门户](b_ise_admin_3_2_chapter10.pdf#nameddest=unique_757) [创建我的设备门户](b_ise_admin_3_2_chapter10.pdf#nameddest=unique_758)

## 我的设备门户的登录后横幅页面设置

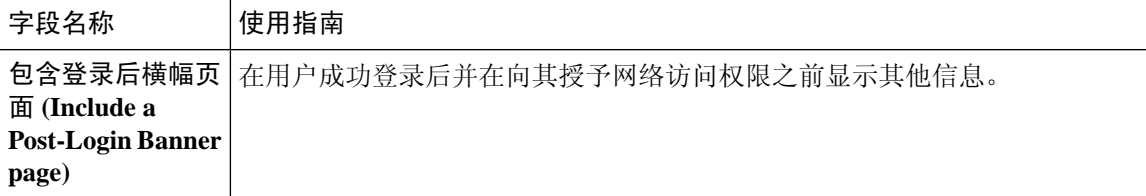

相关主题

[我的设备门户](b_ise_admin_3_2_chapter10.pdf#nameddest=unique_757)

[创建我的设备门户](b_ise_admin_3_2_chapter10.pdf#nameddest=unique_758)

## 我的设备门户的员工更改密码设置

要设置员工密码策略,请依次选择 **Administration** > **Identity Management** > **Settings** > **Username Password Policy**。

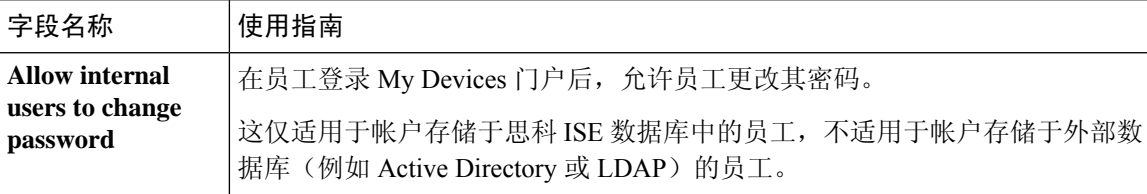

#### 相关主题

[创建我的设备门户](b_ise_admin_3_2_chapter10.pdf#nameddest=unique_758) [门户中的](b_ise_admin_3_2_chapter5.pdf#nameddest=unique_152) UTF-8 字符支持

## 管理我的设备门户的设备设置

表 **48:** 管理我的设备门户的设备设置

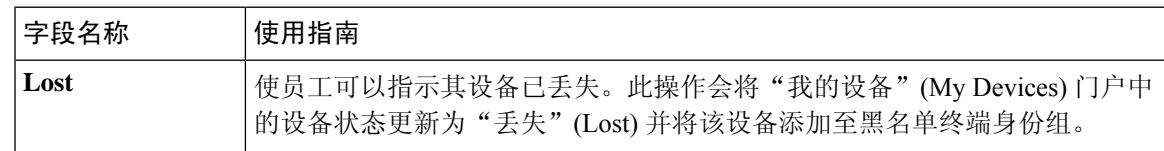

威胁控制

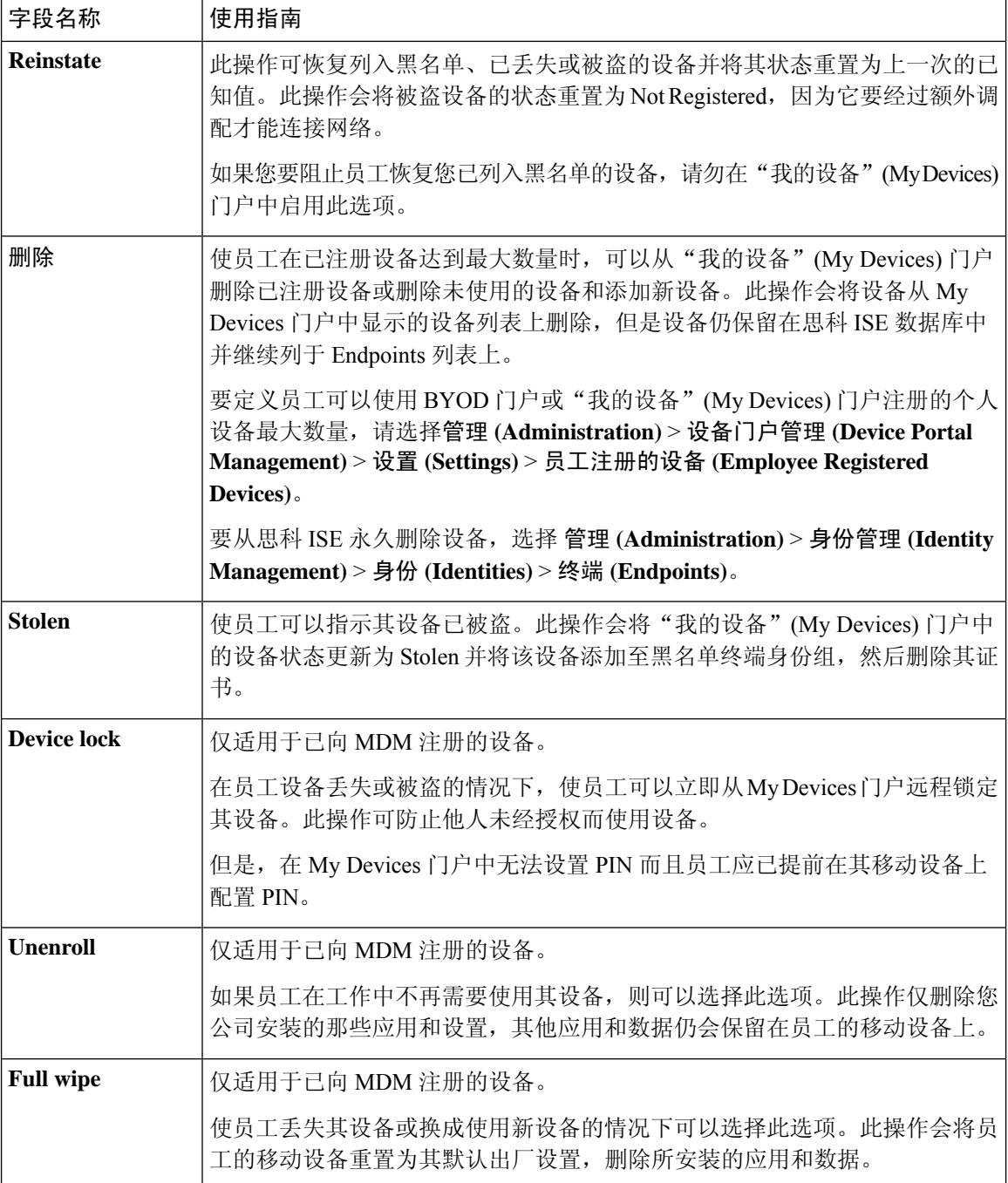

[管理员工添加的个人设备](b_ise_admin_3_2_chapter10.pdf#nameddest=unique_760) [我的设备门户](b_ise_admin_3_2_chapter10.pdf#nameddest=unique_757)

## 为我的设备门户自定义添加、编辑和定位设备

在 **Page Customizations** 下,您可以自定义显示在我的设备门户的添加、编辑和定位选项卡中的消 息、标题、内容、说明以及字段和按钮标签。

#### 相关主题

[我的设备门户](b_ise_admin_3_2_chapter10.pdf#nameddest=unique_757) [创建我的设备门户](b_ise_admin_3_2_chapter10.pdf#nameddest=unique_758)

## 设备门户的支持信息页面设置

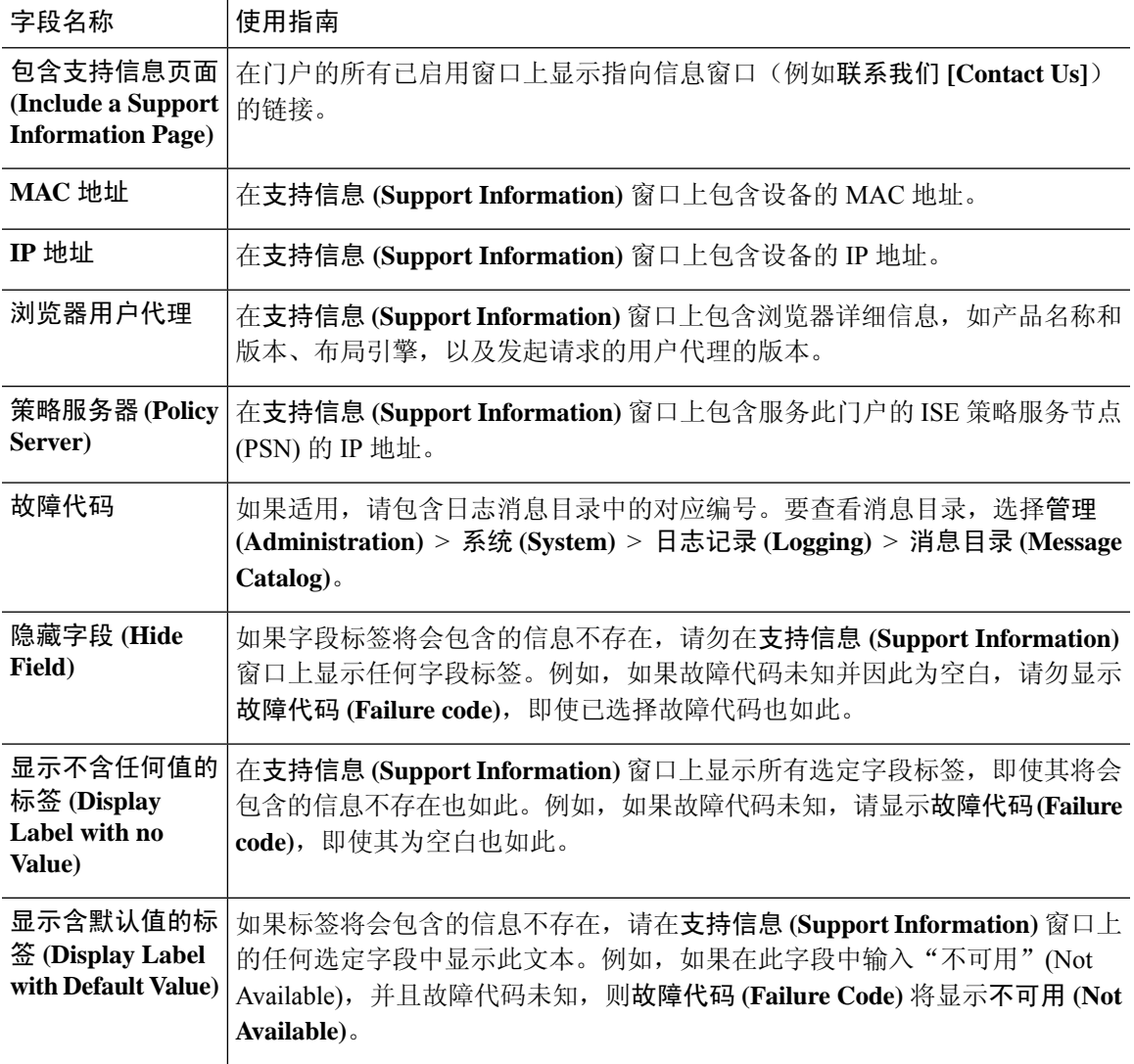

相关主题

[监控我的设备门户和终端活动](b_ise_admin_3_2_chapter10.pdf#nameddest=unique_777) [访问设备门户](b_ise_admin_3_2_chapter10.pdf#nameddest=unique_748)

I

当地语言翻译版本说明

思科可能会在某些地方提供本内容的当地语言翻译版本。请注意,翻译版本仅供参考,如有任何不 一致之处,以本内容的英文版本为准。